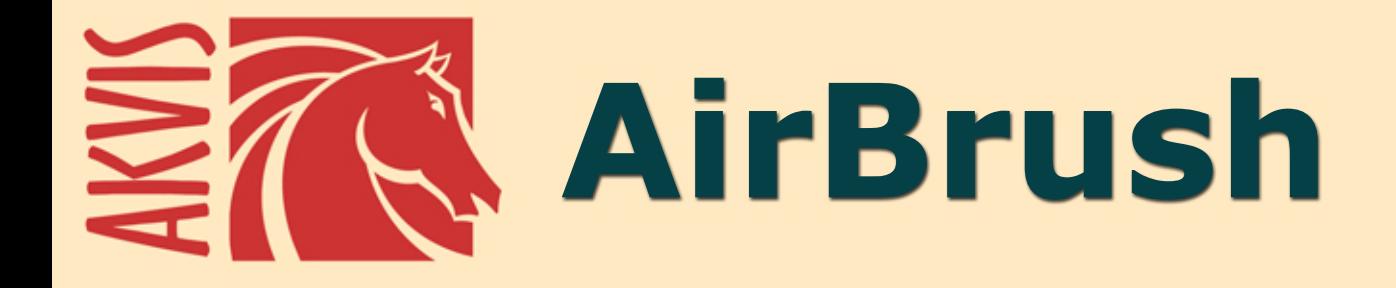

# エアブラシを使ったぼかし処理を手軽に適用

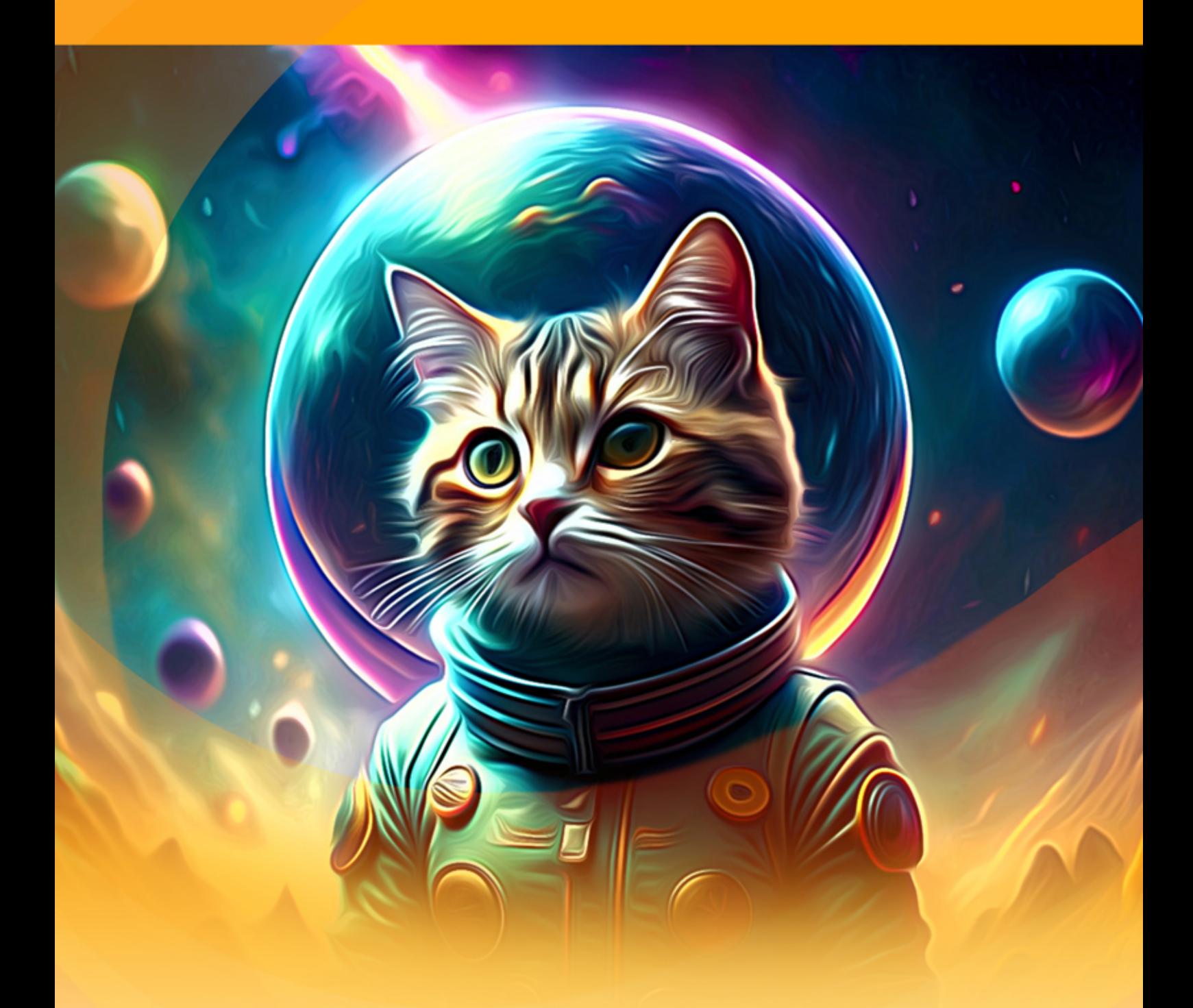

**akvis.com**

# **CONTENTS**

- [アプリケーションの用途](#page-2-0)
- Windows[でのインストール](#page-6-0)
- Mac[でのインストール](#page-9-0)
- Linux[でのインストール](#page-11-0)
- [プログラムの登録](#page-14-0)
- 操作方法
	- [ワークスペース](#page-16-0)
	- [操作方法](#page-19-0)
	- [エアブラシの技法を](#page-23-0)
	- [キャンバス](#page-29-0)
	- [フレーム](#page-30-0) [テキスト](#page-31-0)
	- [AirBrush](#page-32-0)プリセット
	- [環境設定](#page-34-0)
	- [バッチ処理](#page-35-0)
	- [印刷](#page-40-0)
- 操作例
	- ...<br>
	o AirBrush[のギャラリー](#page-43-0)
	- オリジナルT[シャツをデザイン](#page-45-0)
- AKVIS[プログラム](#page-49-0)

# <span id="page-2-0"></span>**AKVIS AIRBRUSH 9.0** | エアブラシを使ったぼかし処理を手軽に適用

**AKVIS AirBrush**は写真をエアブラシで描いた(ぼかし処理された)絵画に変換するソフトです。

ぼかし処理 は、エアブラシやスプレーガンなどの特殊なツールを使ったペイント技法です。直接テクスチャに触れることがないこの技法では、薄いストローク、些細ともいえ るディテール、ぼかしたエッジを追加できます。処理結果は素晴らしく、たいてい写真のような鮮明な品質と驚くべきリアル感が得られます。

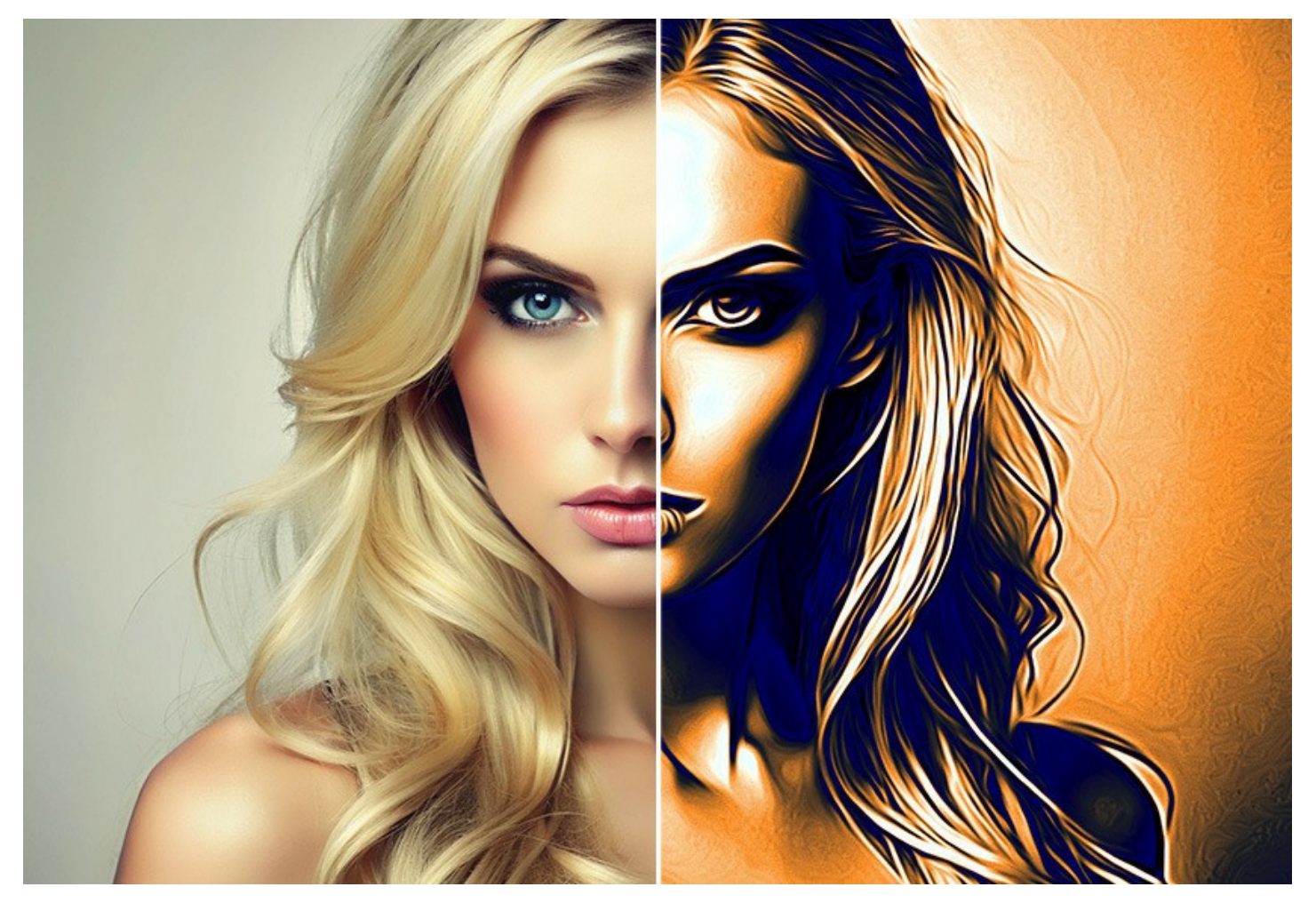

エアブラシによるぼかし処理の技法は、自由な芸術的表現と多彩な絵の具の利用を可能にします。絵の具には、油絵用絵の具、アクリル絵の具、グワッシュ絵の具、 水彩絵の具、そしてインクも使えます。この技法は非常に一般的になってきているため、この技法を目にする可能性はどこにでもあります。どんなところでもこのペイント技 法を使うことができます。車体製造業では良く使われる技法で、車、オートバイ、ヘルメットなどにグラフィックを追加する際に使用します。さらに、携帯電話、コンピュー タ、家電製品のデコレーション、Tシャツのデザインやネイルアートの作成にも利用できます。この技法を使うと、1枚の写真が芸術作品に早変わりします。この技法は、 現代美術の新しいトレンドとなりつつあります。この技法を使った作品は、これまでにない鮮やかさと詳細度により、仕上がりが素晴らしく、人目を引きます。

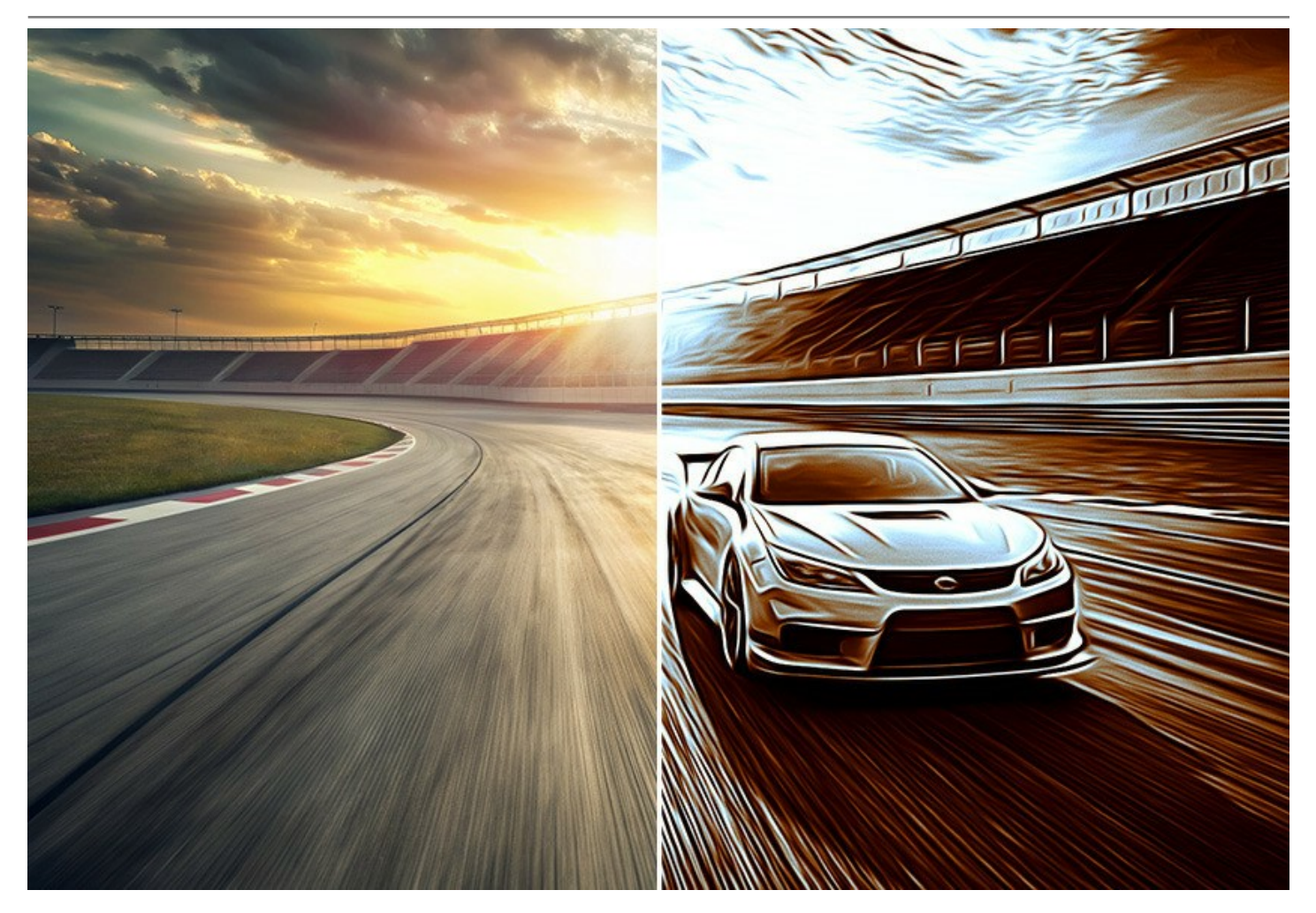

**AKVIS AirBrush** は写真を、まるでエアブラシを使って描いたような、あなただけの芸術作品へと自動的に変換してくれます。 プログラムは芸術的なフィルタの役割 を果たし、写真から絵画への変換パラメータの設定から、スタイリッシュでカラフルなエアブラシ(ぼかし)デザインを作り出します。特殊なツールを使ったラインやディテールの 描画など複雑な手作業はもう必要ありません。AirBrushプリセットから1つ選ぶか、効果の設定を自由に調整するだけで、プロの芸術家が描いた様な作品に仕上がり ます。

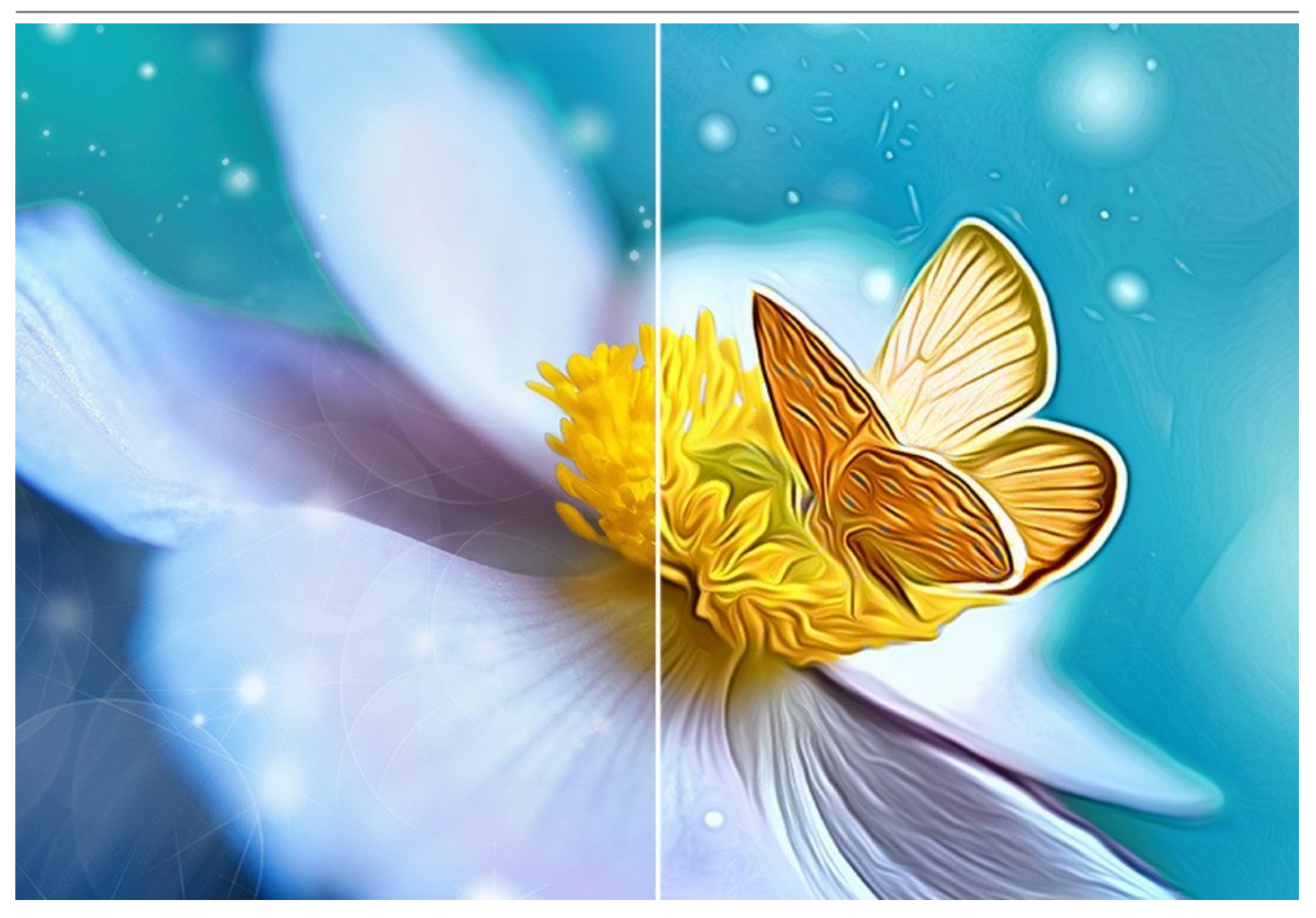

色を変更する方法は三通りあります : 元の色、2色、5色。元の色範囲を保ちながらの単色画(すべてが単色のシェードになっている)、または対照的な色のデリケート な濃淡がかかった多色画のどちらかで、フォトリアリスティックな絵を作成することができます。

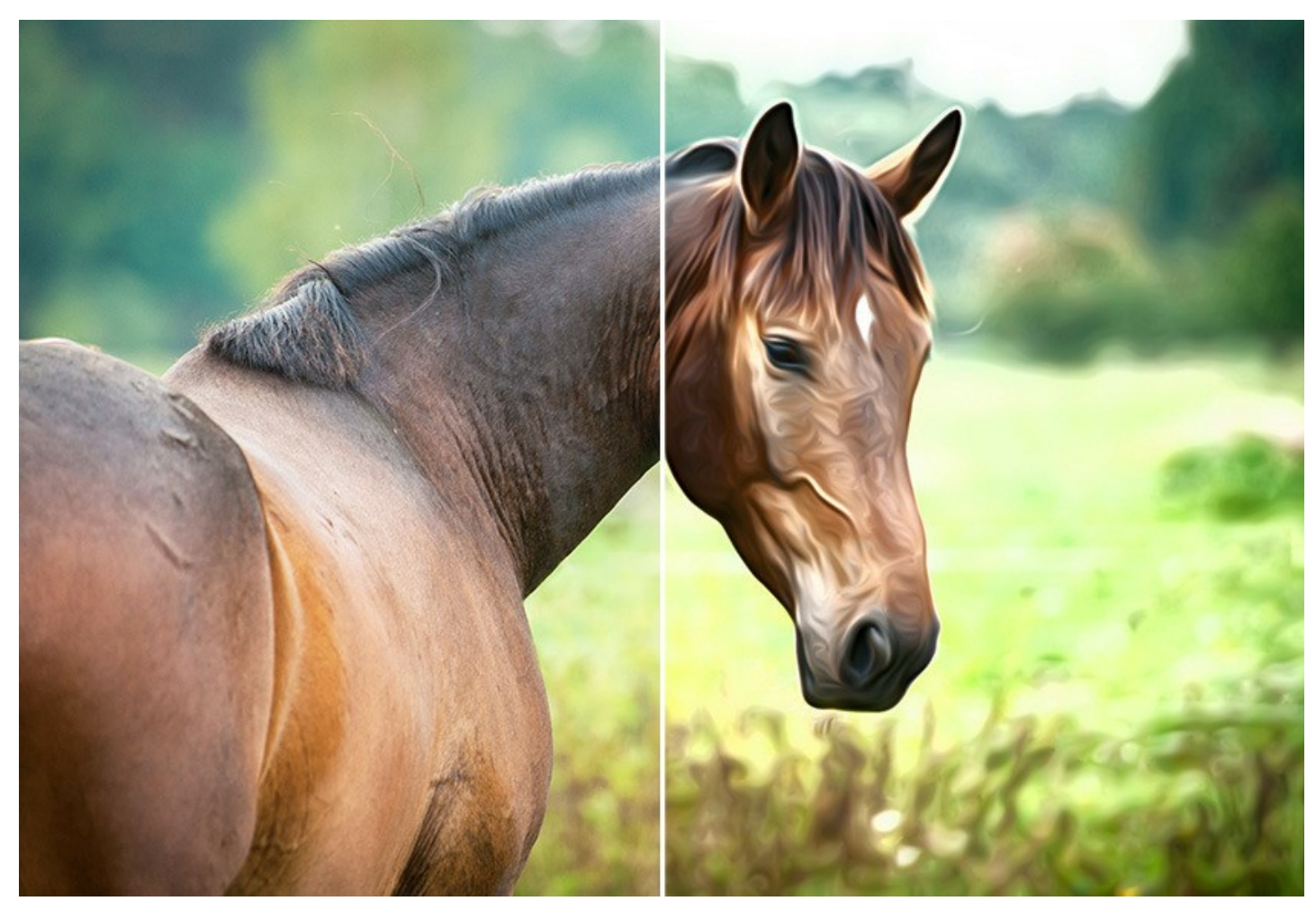

本プログラムは、独立したプログラム (スタンドアロン) およびフォトエディタ用プラグインの 2 つのバージョンで提供されてます。 プラグイン バージョンは [AliveColors](https://alivecolors.com/jp/about-alivecolors.php)、 Adobe Photoshop、Photoshop Elements、Corel PaintShop Pro [などと互換性があります](https://akvis.com/jp/compatibility-software.php?utm_source=help)。

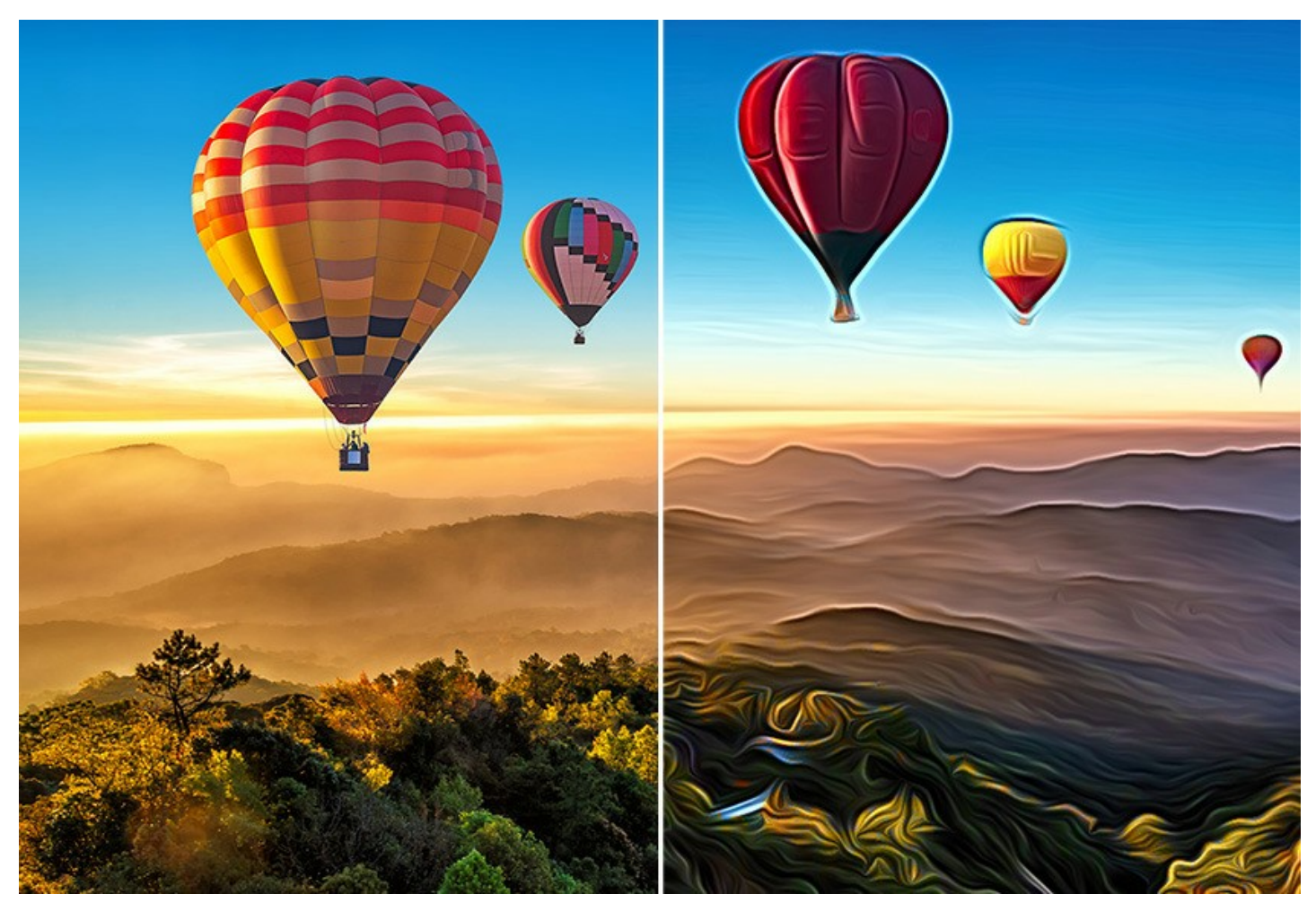

ライセンスの種類によって[プログラムの機能が](https://akvis.com/jp/airbrush/comparison.php?utm_source=help)異なります。試用期間中にすべてのオプションを試すことができますので、利用環境に最適な種類を選んで購入できます。

# <span id="page-6-0"></span>**WINDOWS**でのインストール

**AKVIS AirBrush** を Windows OS 搭載の PC にインストールするには、次の指示に従います。

注意**:**このプログラムをコンピュータにインストールするには、管理者権利が必要です。

AKVISプログラインをインストールする前に、ご使用のフォトエディタが終了していることを確認してください。インストール中にフォトエディタが開いたままの場合、それを再 起動する必要があります。

- 1. セットアップ用の **exe** ファイルをダブルクリックして起動させます。
- 2. 言語を選択し、[OK]をクリックするとインストール画面が表示されます。
- 3. インストールを続行するには、ライセンス契約書を読み、同意する必要があります。

[使用許諾契約の条項に同意します]チェックボックスをオンにして、[次へ]をクリックします。

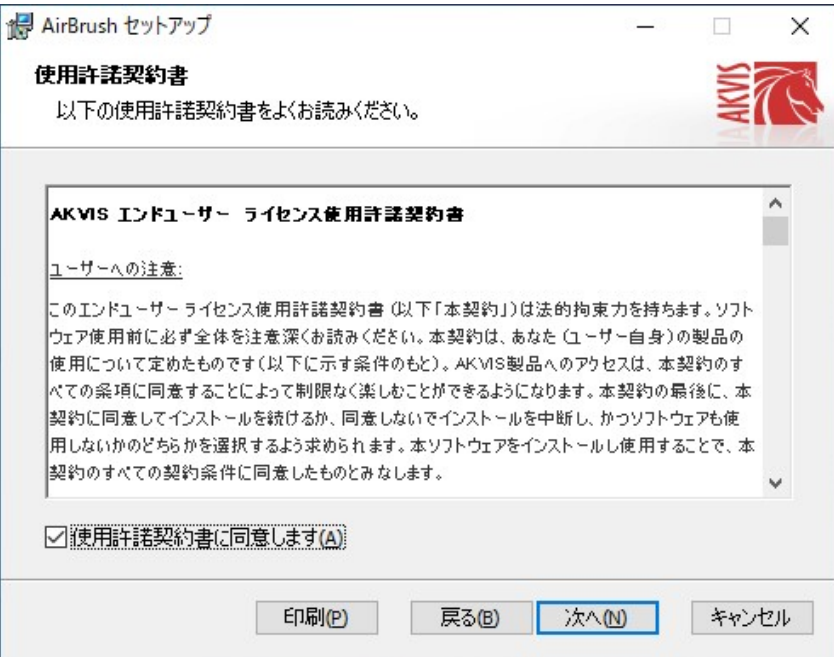

4. プラグイン版をインストールする場合は、一覧から使用するフォトエディターを選択します。

スタンドアロン版をインストールする場合、[Standalone]が選択されていることを確認ください。 デスクトップにプログラムのショートカットを作成する場合、 [デスクトップにショートカットを作成]を選択します。

**[**次へ**]**をクリックします。

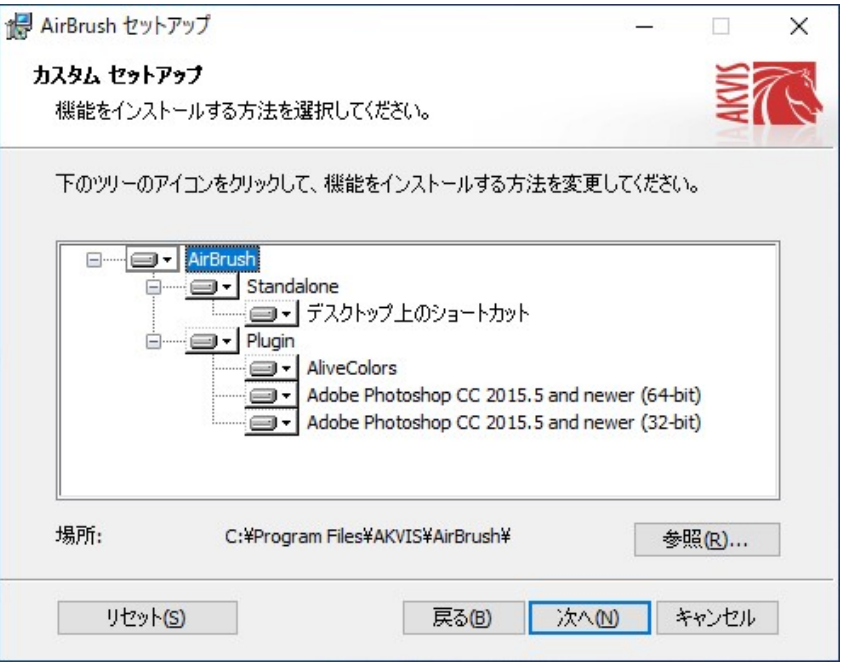

5. **[**インストール**]**ボタンをクリックします。

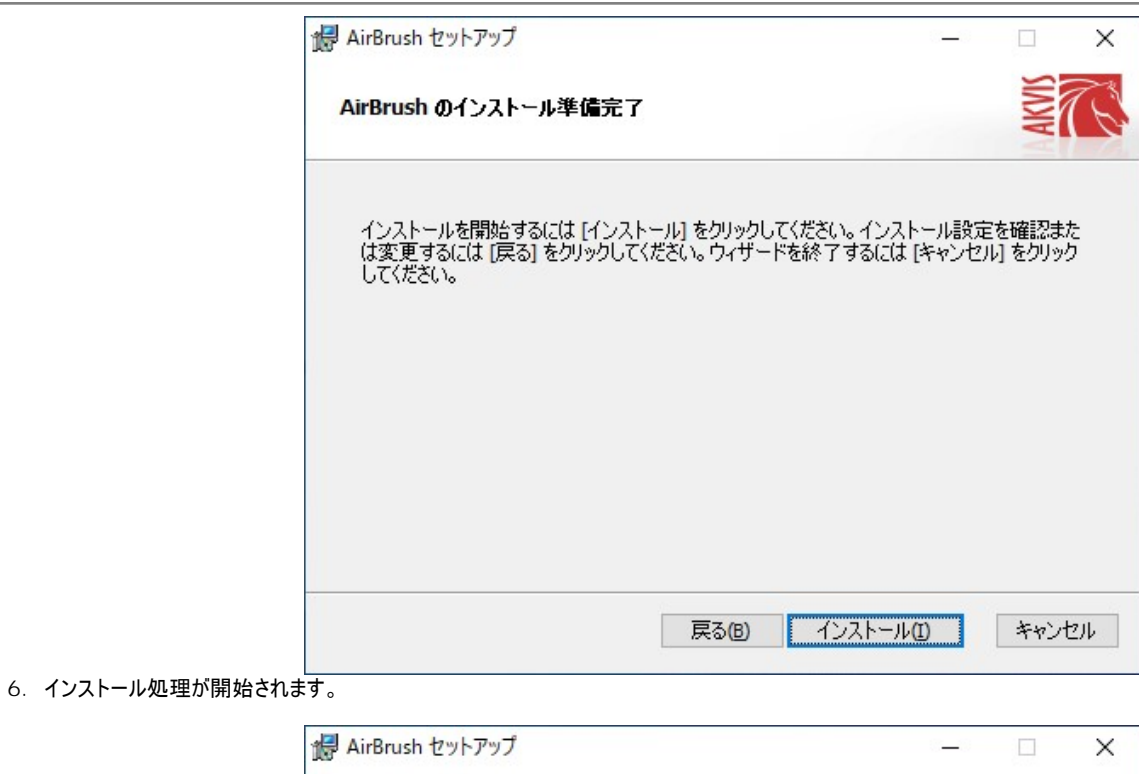

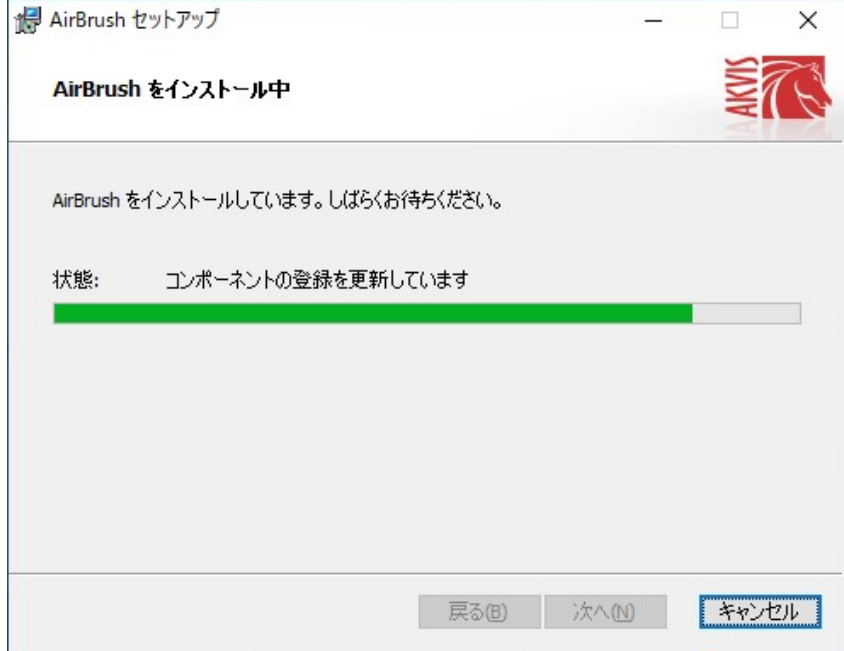

7. これでインストールは完了です。

**AKVIS** ニュースレターの購読を申し込むと、アップデート、イベント、割引きキャンペーン等についてのお知らせを受け取ることができます。メールアドレスを入力 し、プライバシーポリシーを確認し、同意する必要があります。

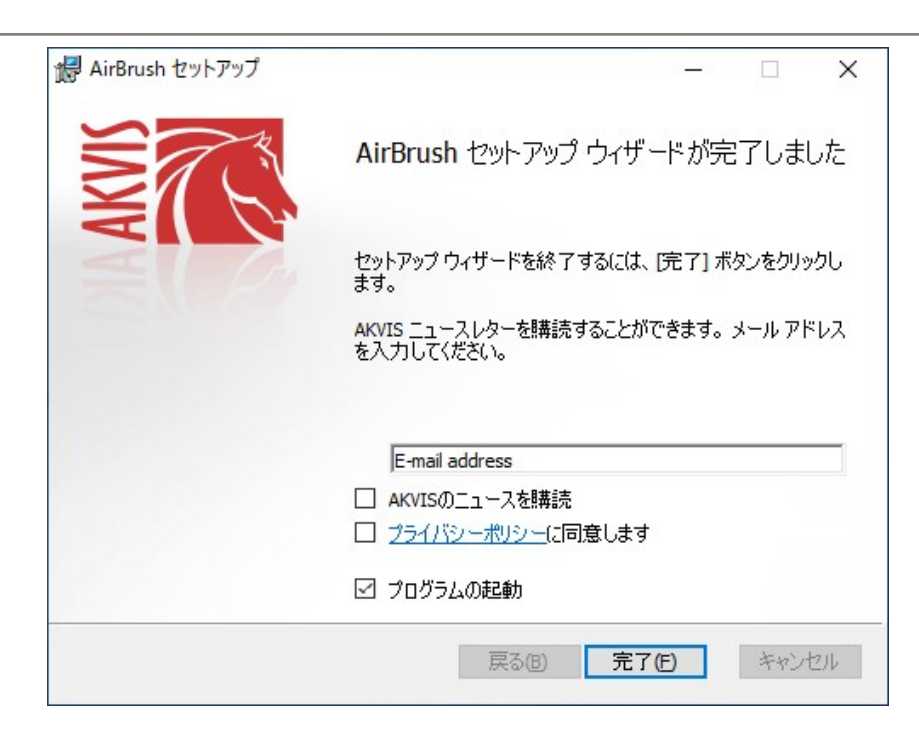

8. **[**終了**]**をクリックします。

スタンドアロン版をインストールすると、**[**スタート**]**メニューにプログラムの新しい項目が追加されます。[デスクトップにショートカットを作成]オプションを選択した場合、デ スクトップにショートカットも追加されます。

プラグイン版をインストールすると、フォトエディターの[フィルター]または[効果]メニューに新しいアイテムが追加されます。**Photoshop** の場合、[フィルター] > [AKVIS]> [AirBrush]となります。

# <span id="page-9-0"></span>**MAC**でのインストール

**AKVIS AirBrush** を Mac PC にインストールするには、次の指示に従います。

このプログラムをコンピュータにインストールするには、管理者権利が必要です。

- 1. **dmg** ファイルを開きます:
	- **akvis-airbrush-app.dmg** (スタンドアロン版をインストールする場合)
	- **akvis-airbrush-plugin.dmg** (プラグイン版をフォトエディターにインストールする場合)
- 2. ライセンス使用許諾契約書を読み、同意する場合は、[Agree(同意)] をクリックします。

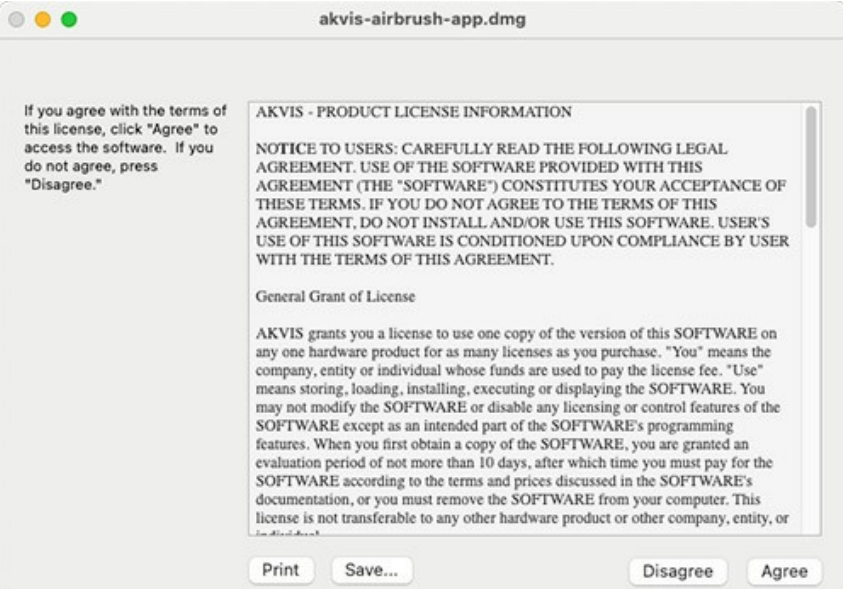

3. **Finder** が開き、 **AKVIS AirBrush App** または **AKVIS AirBrush PlugIn** フォルダーが表示されます。

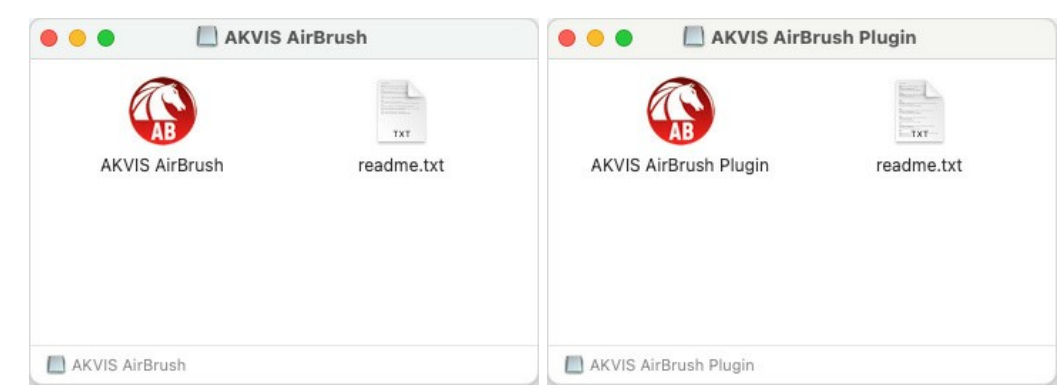

4. スタンドアロン版をインストールするには、 **AKVIS AirBrush** アプリケーションを **[Applications]** フォルダー、または希望の保存先にドラッグします。

プラグイン版をインストールするには、**[AKVIS AirBrush PlugIn]**フォルダーを、グラフィック エディターの**[Plug-Ins]**フォルダーにドラッグします。

**Photoshop CC 2022, CC 2021, CC 2020, CC 2019, CC 2018, CC 2017, CC 2015.5** の場合、**Library/Application Support/Adobe/Plug-Ins/CC Photoshop CC 2015** の場合、**Applications/Adobe Photoshop CC 2015/Plug-ins**

**Photoshop CS6** の場合、**Applications/Adobe Photoshop CS6/Plug-ins** に移動させます。

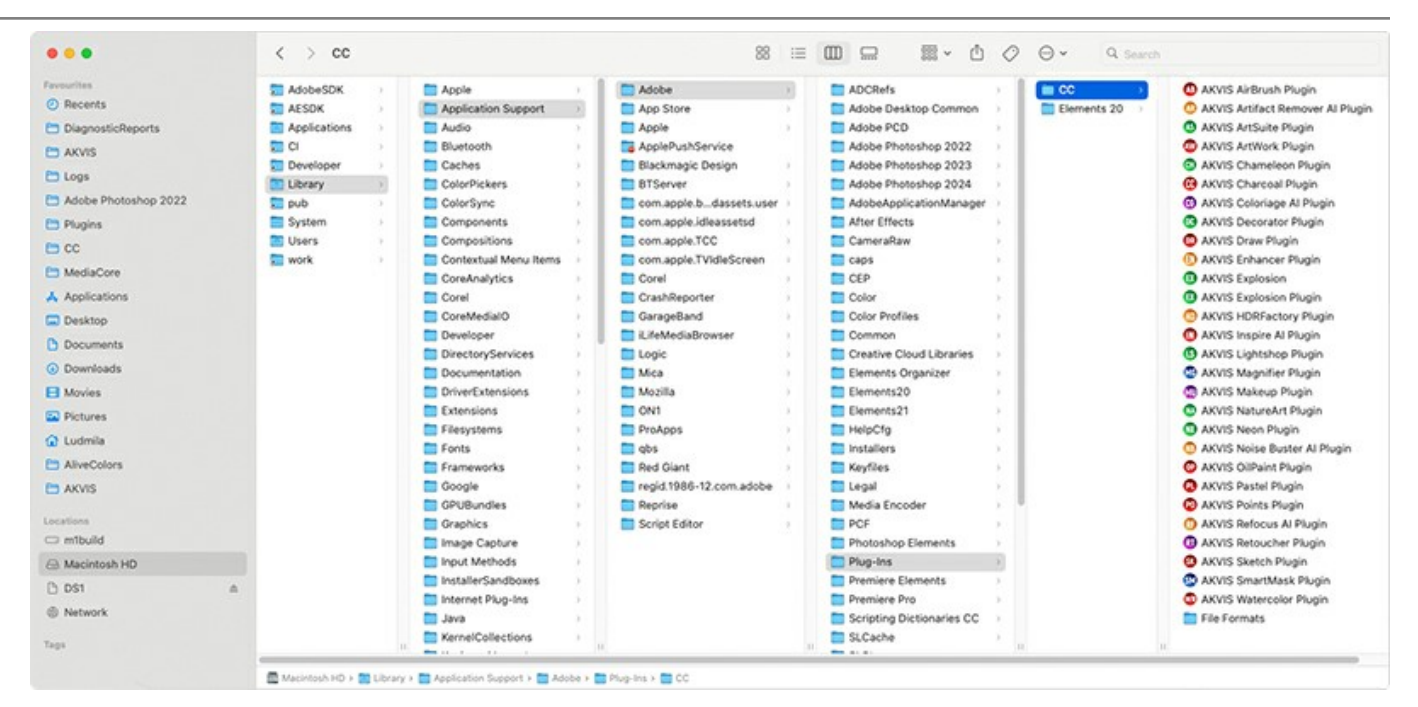

プラグイン版をインストールすると、フォトエディターの[フィルター]メニューに新しいアイテムが追加されます。**Photoshop** の場合は、**[**フィルター**] > [AKVIS] > [AirBrush]**が追加されます。

# スタンドアロン版は、**Finder** のアイコンをダブルクリックすることにより実行します。

AKVIS プログラムを実行する別の方法は、[Image]メニューの[Edit With]コマンドから、**Photos** アプリケーションを選択することです (High Sierra 以降の macOS)。

#### <span id="page-11-0"></span>**INSTALLATION ON LINUX**

**Note:** The AKVIS programs are compatible with **Linux kernel 5.0+ 64-bit**. You can find out the kernel version using the **uname -srm** command.

Follow the instructions to install the AKVIS software on a Linux computer.

Installation on **Debian**-based systems:

**Note:** You need apt-install or apt-get permissions required to install software.

- 1. Run the terminal.
- 2. Create a directory to store keys:

sudo mkdir -p /usr/share/keyrings

3. Download the key that signed the repository:

curl -fsSL https://akvis.com/akvis.gpg | sudo tee /usr/share/keyrings/akvis.gpg >/dev/null

or

wget -O - https://akvis.com/akvis.gpg | sudo tee /usr/share/keyrings/akvis.gpg >/dev/null

4. Add the repository to the list where the system looks for packages to install:

echo 'deb [arch-=i386 signed-by=/usr/share/keyrings/akvis.gpg] https://akvis-deb.sfo2.cdn.digitaloceanspaces.com akvis non-free' | sudo tee /etc/apt/sources.list.d/akvis.list

5. Update the list of known packages:

sudo apt-get update

6. Install AKVIS AirBrush

sudo apt-get install akvis-airbrush

7. The installation is completed.

Launch the program via the terminal or using the program shortcut.

8. For automatic updates, use the command:

sudo apt-get upgrade

To remove the program:

sudo apt-get remove akvis-airbrush --autoremove

Installation on **RPM**-based systems (**CentOS**, **RHEL**, **Fedora**):

- 1. Run the terminal.
- 2. Register the key that signed the repository:

sudo rpm --import https://akvis.com/akvis.asc

3. Add the repository to the system:

sudo wget -O /etc/yum.repos.d/akvis.repo https://akvis.com/akvis.repo

4. Update the package list:

when using the **dnf** package manager:

sudo dnf update

when using the **yum** package manager:

sudo yum update

5. Install AKVIS AirBrush:

when using the **dnf** package manager:

sudo dnf install akvis-airbrush

when using the **yum** package manager:

sudo yum install akvis-airbrush

6. The installation is completed.

Launch the program via the terminal or using the program shortcut.

7. For automatic updates:

when using the **dnf** package manager:

sudo dnf upgrade

when using the **yum** package manager:

sudo yum upgrade

8. To remove the program:

when using the **dnf** package manager:

sudo dnf remove akvis-airbrush

when using the **yum** package manager:

sudo yum remove akvis-airbrush

#### Installation on **openSUSE**.

- 1. Run the terminal.
- 2. Login as a root user.
- 3. Add the key that signed the repository:

rpm --import http://akvis.com/akvis.asc

4. Add the repository to the system:

zypper ar -r https://akvis.com/akvis.repo akvis

5. Update the package list:

zypper ref

6. Install AKVIS AirBrush:

zypper install akvis-airbrush

7. The installation is completed.

Launch the program via the terminal or using the program shortcut.

8. For automatic updates:

zypper update

To remove the program:

zypper remove akvis-airbrush

#### Installation using **Flatpak**:

- 1. Run the terminal.
- 2. Add the Flathub repository

sudo flatpak remote-add --if-not-exists flathub https://flathub.org/repo/flathub.flatpakrepo

3. Add the AKVIS repository

sudo flatpak remote-add --if-not-exists akvis --from https://akvisflatpak.sfo3.cdn.digitaloceanspaces.com/com.akvis.flatpakrepo

4. Install AKVIS AirBrush:

sudo flatpak install -y akvis com.akvis.akvis-airbrush

5. The installation is completed.

Launch the program using the program shortcut or the terminal:

flatpak run com.akvis.akvis-airbrush

6. To update all installed flatpaks, use the command:

sudo flatpak update -y

to remove the program:

sudo flatpak remove -y com.akvis.akvis-airbrush

In order to display the program interface correctly, it is recommended to install the Compton or Picom composite manager.

### <span id="page-14-0"></span>**AKVIS**製品のアクティベーション方法

注意**:** この方法でアクティベーション処理を行うには、インターネット接続が必要です。

インターネット接続環境がない場合、別の方法でのアクティベーションも提供しています(詳細は「オフライン [アクティベーション」を参照](#no-inet))。

**[AKVIS AirBrush](#page-2-0)** をダウンロードし、プログラムをインストールしてください。 [インストール方法の詳細はこちら。](https://akvis.com/jp/tutorial/install-akvis/index.php?utm_source=help)

アクティベーションを行っていないプログラムを起動すると、スプラッシュ ウィンドウが表示され、バージョン情報や試用期間の残り日数等を知らせてくれます。 [バージョン情報]ウィンドウは、プログラムのコントロールパネル内の ● ボタンをクリックして表示することもできます。

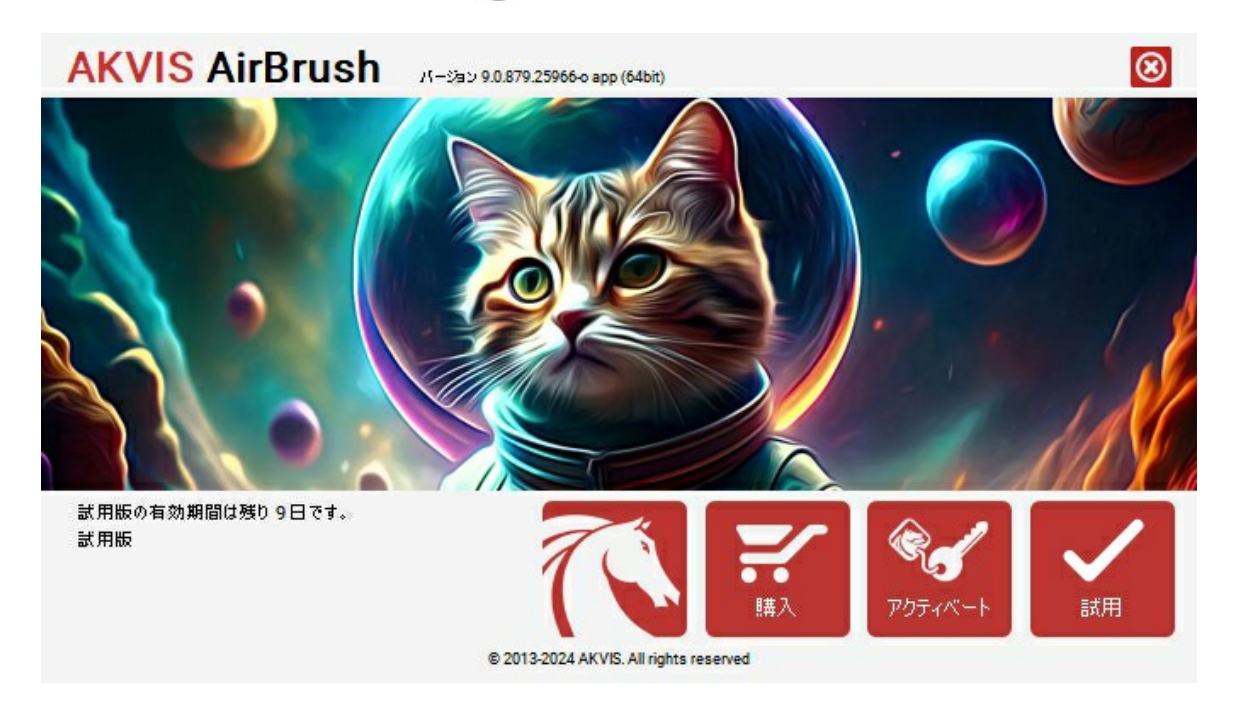

ソフトウェアを試しに使う場合は、**[**試用**]**をクリックします。新しいウィンドウが開き、試用可能なライセンスの一覧が表示されます。

ソフトウェアのすべての機能を試用するために、試用版をアクティベートする必要はありません。プログラムを試用期間の10日間、使用するだけです。

試用期間中にすべてのオプションを試すことができますので、利用環境に最適な種類を選んで購入できます。使用するバージョンを選択します。**Home**(プラグイン/ス タンドアロン)、 **Home Deluxe** または**Business**から選択します。選択するライセンスによってプログラムで利用できる機能が異なります。ライセンスの種類やソフト ウェアのバージョンに関する詳細は[、比較表を](https://akvis.com/jp/airbrush/comparison.php?utm_source=help)参照してください。

試用期間が終了している場合、**[**試用**]** ボタンは選択できません。

[購入]ボタンをクリックして、購入するライセンスを選択してください。

支払いが完了するとすぐに、プログラム用のシリアル番号が送られます。

アクティベーション処理を開始するには、[アクティベート]をクリックします。

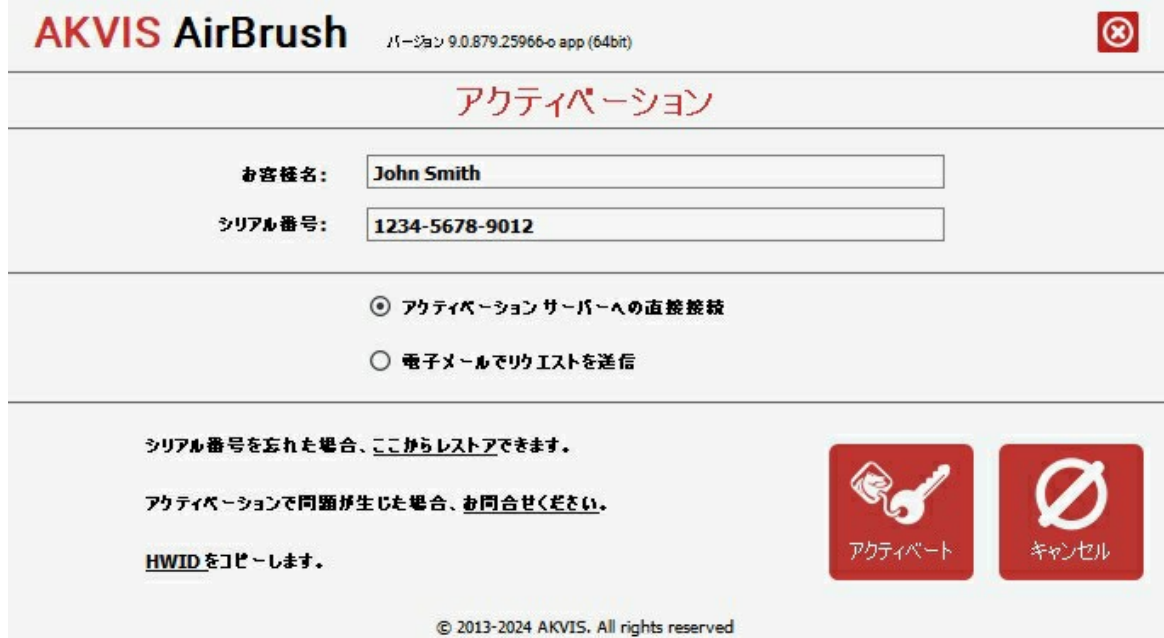

お客様名を入力します (プログラムはこの名前で登録されます)。

シリアル番号 (アクティベーション キー) を入力します。

アクティベーション方法 (アクティベーション サーバーへの直接接続または電子メール) を指定します。

### アクティベーション サーバーへの直接接続:

直接接続を利用して登録を行う方が安全かつ迅速に処理が行えますので、弊社ではその方法を推奨しています。

この方法でアクティベーション処理を行うには、インターネット接続が必要です。

[アクティベート]をクリックします。

これでアクティベーションは完了です!

# 電子メールでリクエストを送信:

[電子メールでリクエストを送信]を選択した場合、プログラムによって、必要な情報をすべて含んだ新規メールが作成されます。

注意: この方法は、 オフライン アクティベーションでも利用できます。

コンピューターがインターネットに接続されていない場合、USB 等を利用して、インターネットに接続されているコンピューターにアクティベーションに関するデータを 移動させます。情報の送り先:[activate@akvis.com](mailto:activate@akvis.com) までお送りください。

スクリーンショットを添付しないでください!テキストだけをコピーして、保存してください。

必要な情報は、ソフトウェアのシリアル番号、お客様名、コンピューターのハードウェアID (HWID) です。

この情報を元に、ライセンス ファイル(**AirBrush.lic**) を作成し、登録されているメールアドレスにお送りします。

この .**lic** ファイルを開けずに保存します。保存先は、ソフトウェアをアクティベートするコンピューターの **[AKVIS]**フォルダー ([ユーザー] > [パブリック] > [パ ブリックのドキュメント]) です。

**Windows** の場合:

Users\Public\Documents\AKVIS;

**○ Mac の場合:** 

Users/Shared/AKVIS

**Linux** の場合:

/var/lib/AKVIS

#### これでアクティベーションは完了です!

プログラムがアクティベート済みの場合、[購入]は[アップグレード]に変わり、ライセンスのアップグレードができるようになります。たとえば、**Home** から **Home Deluxe** または **Business** へのアップグレードができます。

# <span id="page-16-0"></span>ワークスペース

**[AKVIS AirBrush](#page-2-0)**は、独立したスタンドアロン プログラムとしても、お使いのフォトエディターのプラグインとしても使用できます。

スタンドアロンは独立したプログラムです。通常通りの方法で起動できます。

プラグイン版は、Photoshop、AliveColors、その[他互換性のあるプログラムの](https://akvis.com/jp/compatibility-software.php?utm_source=help)グラフィック エディターのアドオンです。 プラグイン版を呼び出すには、イメージエ ディターの[フィルターから選択し](#page-19-0)ます。

ワークスペースの配置は、インターフェイス モードによって異なります。選択可能なインターフェイス モードは、[パラメーター](#page-16-1)または[プリセット](#page-16-2)です。

<span id="page-16-1"></span>パラメーター モードでは、従来の標準的なウィンドウが表示されます。

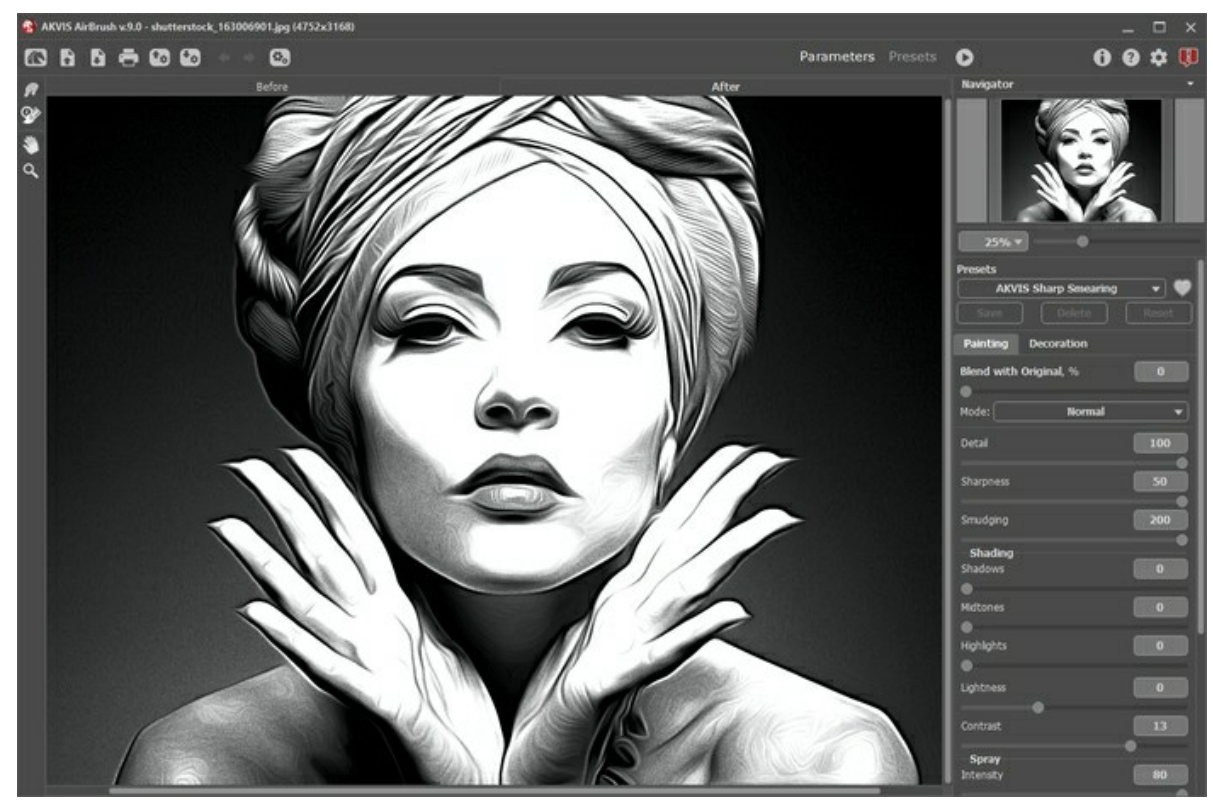

AKVIS AirBrush のワークスペース

<span id="page-16-2"></span>トップパネルの[プリセット]をクリックすると、プリセットの視覚表示モードを切り替えることができます (プリセット [ギャラリー](#page-32-1))。

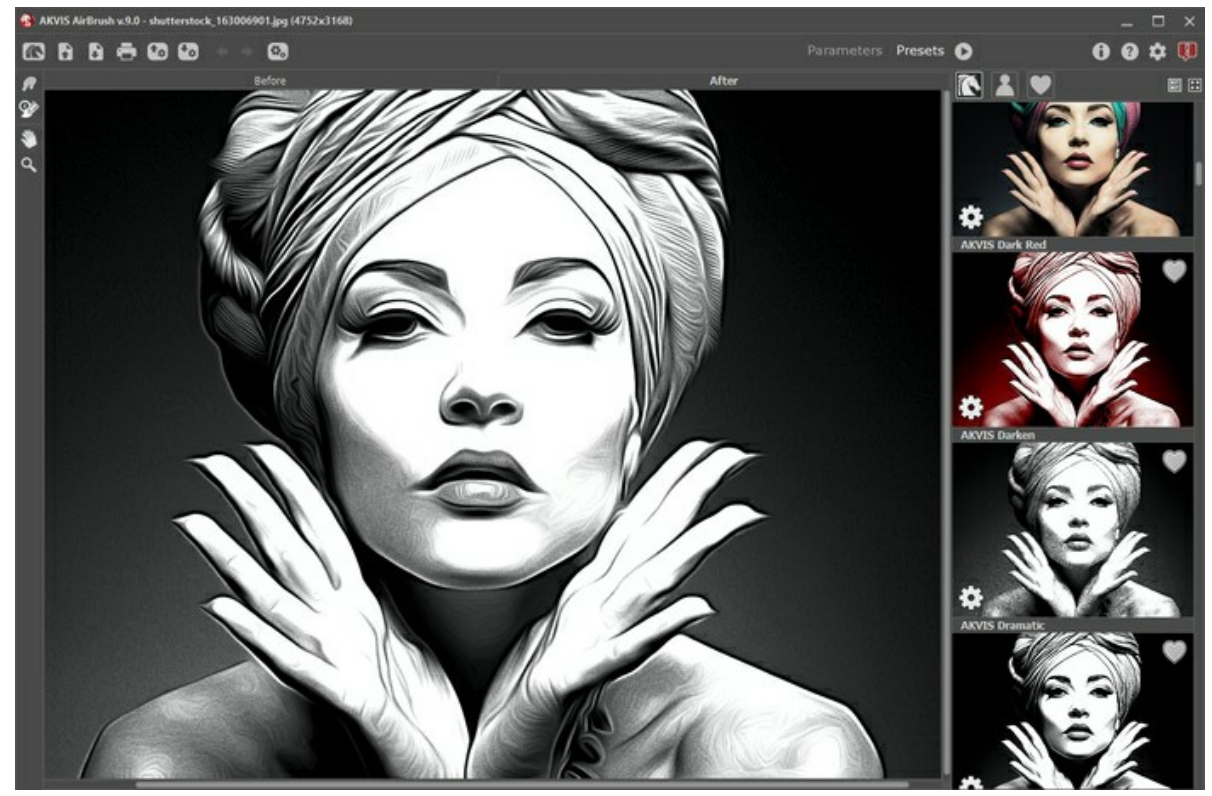

AKVIS AirBrush のワークスペース (プリセット モード)

プログラム ウィンドウの左側にはイメージ ウィンドウがあり、**[**処理前**]**と**[**処理後**]**の2つのタブで構成されています。**[**処理前**]**タブには元のイメージが表示され、**[**処理 後**]**タブには変換後の画像が表示されます。タブを切り換えて、変換後のイメージと元のイメージを比較する場合は、イメージ上の任意のポイントをクリックしてください。

ウィンドウ上部には、以下のボタンを含むコントロールパネルがあります。

- : **[AKVIS AirBrush](#page-2-0)** のホームページに移動します。  $\blacktriangleright$ : イメージを開きます(スタンドアロン版のみ)。この操作に対するホットキーは、Windows の場合 $|\text{ctr}|$ + $|\text{o}|$ キー、Mac の場合 $|\text{H}|$ + $|\text{o}|$ キーを使用しま す。 このボタンを右クリックすると、最近使用したファイルの一覧が表示されます。表示するファイル数をプログラムの[[環境設定](#page-34-0)]で変更することもできます。  $\begin{CD} \begin{array}{ll} \begin{array}{ll} \bullet \end{array} & \colon \mathfrak{B} \end{array} \end{CD} \end{CD}$  : 処理したイメージをディスクに保存します(スタンドアロン版のみ)。この操作に対するホットキーは、Windows の場合 $\text{Ctrl} + \text{S}$ キー、Mac の場合 ⌘ +S キーを使用します。  $\blacksquare$ :イメージを印刷します (スタンドアロン版のみ)。この操作に対するホットキーは、Windows の場合 Ctrl +P キー、Mac の場合 $\mathbb{H}$  +P キーを使用 します。 : [プリセットをエクスポートし](#page-32-0)ます。プリセットとは、ユーザーが保存しておいたイメージ処理に使用する各種設定のことです。プリセットは拡張子 **.airbrush** の別ファイルに保存できます (保存可能なプリセット数に制限はありません)。 : [プリセット一覧をインポート](#page-32-0)します (**.airbrush** ファイルから)。 **▲ : 各ツールを使って行った最後の操作を取り消します。連続した複数の操作を取り消すことができます。この操作に対するホットキーは、Windows の場** 合 Ctrl +Zキー、Mac の場合 出 +Zキーを使用します。 <u>▲ : 最後に取り消した操作をもう一度やり直します。連続した複数の操作をやり直すことが可能です。この操作に対するホットキーは、Windows の場合</u>  $Ctr1$  + $Y$ キー、Mac の場合  $\mathbb{H}$  + $Y$ キーを使用します。 (スタンドアロン版のみ): 画像をまとめて自動変換できる[バッチ処理](#page-35-0)ダイアログを開きます。 : 元のイメージを現在のパラメーター値を使用して、変換処理を開始します。処理後の画像が[処理後]タブに表示されます。 : 変換結果をイメージに適用し、プログラムを閉じます (プラグイン版のみ)。 ■: バージョン情報を開きます。 : ヘルプファイルを呼び出します。この操作に対するホットキーは、F1 キーです。 : [プログラムの環境設定を](#page-34-0)変更するための[環境設定]ダイアログボックスを開きます。
	- ■■: AirBrush に関する最新のニュースを別ウィンドウで表示します。

メイン ウィンドウの左側には、ツールバーがあります。**[**処理前**]**/**[**処理後**]** タブにはそれぞれ、異なるツールが表示されます。

### 事前処理ツール (**[**処理前**]**タブ):

- : [プレビューウィンドウ](#page-20-0)のオン/オフ (表示/非表示) を切り替えます。
	- スタンドアロン版のみになりますが、切り取りツールを有効にし、画像内の不要部分の切り取りやサイズの縮小などを行うことができます。

後処理ツールは、[Home Deluxe](https://akvis.com/jp/airbrush/comparison.php?utm_source=help) と Businessライセンスの **[**処理後**]**タブでのみ利用できます。

指先ツールを有効にし、手作り感を与えることもできます。ピクセルを置き換えることによって色を混ぜ、濡れたインク上を指で触ってにじむような効果を与

: 履歴ブラシツールを有効にすると、効果を弱め、画像を元の状態にレストアします。 ∞

### その他のツール:

えます。

ท

: **[**手のひら**]** ツールを有効にし、画像を動かしてウィンドウに表示されていない部分を表示できます。画像上でクリックしたままドラッグして表示画像を動か します。

ツールのアイコン をダブルクリックすると、イメージは、イメージウィンドウに合わせたサイズで表示されます。

: **[**ズーム**]**ツールを有効にし、イメージの表示サイズを変更します。クリックすると、ズームイン(拡大)します。クリックしながらAlt キーも押すと、ズームアウ Q トします。Z キーを押すと、クリックなしで、ズームツールに切り換えられます。

ツールのアイコン | ● をダブルクリックすると、イメージが100%の倍率(実際の大きさ)で表示されます。

&#nbsp;

イメージをナビゲートしたり、拡大/縮小するには ナビゲーターを使用します。ナビゲーターの赤枠で囲まれた領域は、現在イメージ ウィンドウに表示されている領域で す。赤枠の外はグレー表示になり、イメージ ウィンドウに表示されません。赤枠をドラッグすると画像の表示領域を変更できます。赤枠を移動させるには、マウスをクリック したままカーソルをドラッグします。

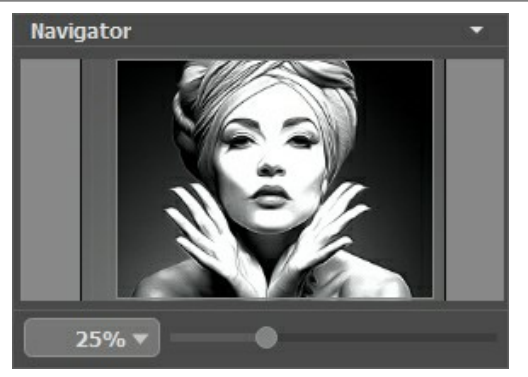

ナビゲーター

さらに、スクロールバーの使用、キーボードのスペースキーとマウスをクリックしたままイメージをドラッグすることで、イメージ ウィンドウ内に表示されるイメージを変えることが できます。マウスのスクロールホイールを使うとイメージは上下に動き、Ctrl キー、Mac の場合 <mark>ま</mark>キーを押しながらの場合は左右に動きます。Alt キー、Mac の場 合 Option キーを押しながらの場合は、拡大/縮小されます。スクロールバーを右クリックすると、クイックナビゲーション メニューが表示されます。

スライダーを使用して、イメージ ウィンドウ内のイメージを拡大/縮小することができます。スライダーを右に動かすと、イメージは拡大されます。スライダーを左に動かすと、イ メージは縮小されます。

さらに、拡大/縮小率の欄に値を入力して Enter キー、Mac の場合 Return キーを使用します。よく使用する倍率の値はドロップダウン メニューにも用意されてい ます。

画像の拡大/縮小は、ホットキーを使っても行えます。+ または Ctrl ++ キー、Mac の場合 | 米 ++ キーで拡大、- または Ctrl +- キー、Mac の場合 ⌘ +- キーで縮小します。

**[**ナビゲーター**]**の下には、以下のタブを含む設定パネルがあります。

- **[**ペイント**]**タブ: エアブラシ効果の設定を調整できます。
- **[**装飾**]**タブ: 画像[にテキストを](#page-31-0)追加したり、[キャンバス](#page-29-0)を変更したり、[フレーム](#page-30-0)を適用したりできます。

**[**プリセット**]**フィールドでは、現在の設定内容をプリセットとして保存できます。保存し[たプリセット](#page-32-0)は後で使用できます。現在の設定は保存だけでなく、編集や削除もで きます。プログラムの起動時には、最後に使用したプリセットが使用されます。

設定パネル の下には、カーソルをパラメーターやボタンに合わせた場合に ヒント が表示されます。ヒントの表示位置や表示/非表示の設定はプログラムの環境設定 で行うことができます。

### <span id="page-19-0"></span>操作方法

**[AKVIS AirBrush](#page-2-0)** は、エアブラシ技法を使用して、写真を芸術作品に変換します。プログラムは、写真から絵画への変換パラメーターの設定から、スタイリッシュでカ ラフルなエアブラシ (ぼかし) デザインを作り出します。**AKVIS AirBrush** は、スタンドアロン プログラムとして、またフォトエディターのプラグインとしても使用できます。

写真にエアブラシ効果を与える場合は、次の手順に従って操作してください。

#### ステップ **1:**画像を読み込みます。

- スタンドアロン版で作業する場合:

画像を開くには、ワークスペースの空き領域をダブルクリックするか、コントロールパネルの

は、**RAW**、**JPEG**、**PNG**、**BMP**、**TIFF**、**WEBP** ファイル フォーマットをサポートしています。

プラグイン版で作業する場合:

お使い[のフォトエディター](https://akvis.com/jp/compatibility-software.php?utm_source=help)でイメージを開くには、 **[**ファイル**] > [**開 く**]**コマンドを実行するか、ホットキーである Ctrl +O キー、Mac の場合⌘ +O キーを使用します。

その後、フォトエディターの[フィルター (または効果)]メニューから **AKVIS AirBrush** プラグインを呼び出します。

**AliveColors**の場合、[効果] > [AKVIS] > [AirBrush]; **Adobe Photoshop**の場合、[フィルター] > [AKVIS] > [AirBrush]; **Corel PaintShop Pro**の場合、[効果] > [プラグイン] > [AKVIS] > [AirBrush]; **Corel Photo-Paint**の場合、[効果] > [AKVIS] > [AirBrush] をそれぞれ選択します。

ワークスペースの配置は、インターフェイス モードによって異なります。選択可能なインターフェイス モードは、[パラメーター](#page-16-1)または[プリセット](#page-16-2)です。

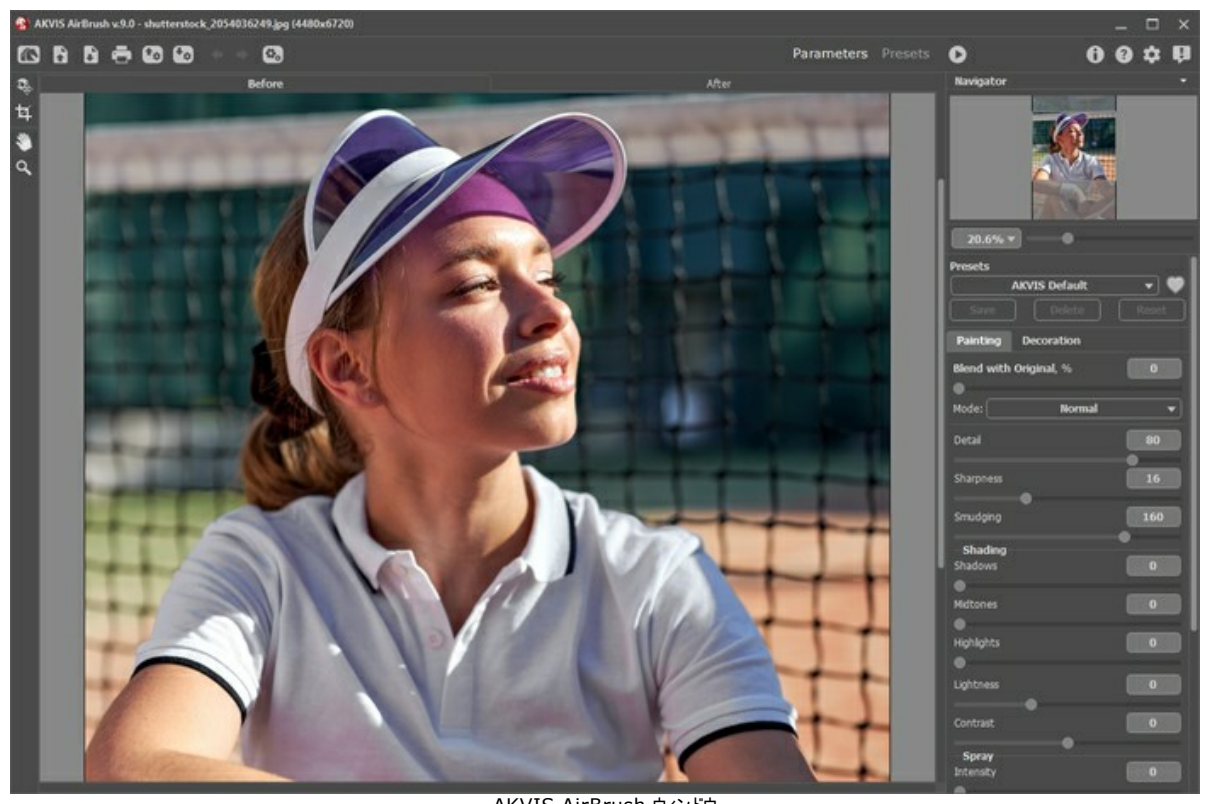

AKVIS AirBrush ウィンドウ ステップ 2: エアブラシ効果をスタン*ドアロン*版で適用する前に、切り取りツール ます。

プラグイン版の場合、フォトエディターでこの作業を行えます。

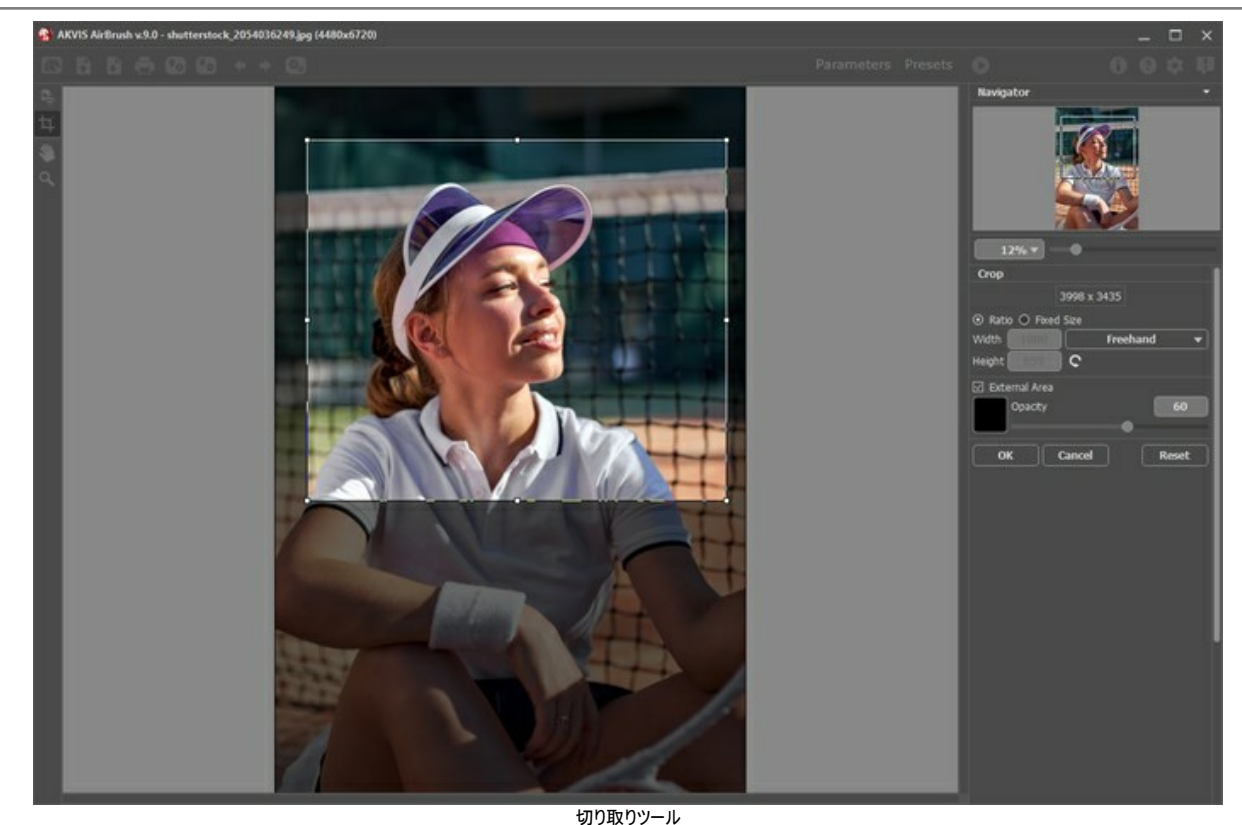

ステップ **3:**エアブラシ効果[のパラメーターを調整](#page-23-0)します(**[**ペイント**]**タブ)。

<span id="page-20-0"></span>変換結果のサンプルが、プレビュー領域に表示されます。プレビュー ウィンドウとは、点線で囲われた枠を指します。この枠は、ドラッグしたり、イメージ上の任意の 位置に新たに描画して (ダブルクリックで描画)、指定した部分を表示して確認/分析できます。プレビュー ウィンドウは、イメージの処理が開始すると消えます が、設定パネルのパラメーターを変更すると再び表示されるようになります。変換後のイメージと元のイメージを比較する場合は、イメージのプレビュー枠内をクリッ クしてください。

プレビュー領域のサイズ変更は、[環境設定]ダイアログボックス で行います。

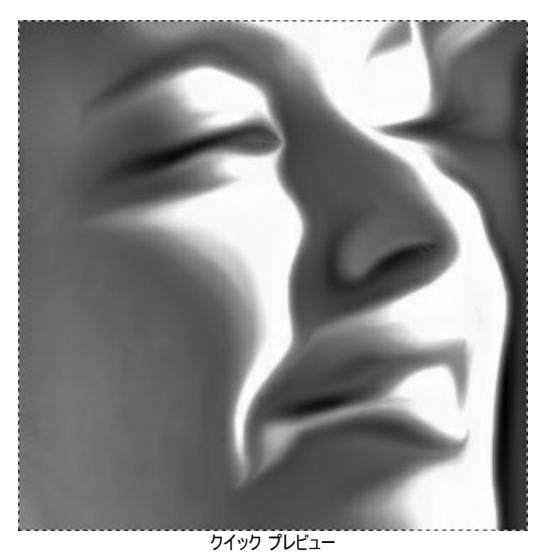

ステップ 4: ● をクリックして、新しい設定を基に写真を変換します。

処理を中断する場合は、進捗バーの右側の**[**キャンセル**]**ボタンをクリックします。

ステップ **5:**より印象的でリアルな作品にするために、 **[**装飾**]** オプションの**[**[キャンバス](#page-29-0)**]**、**[**[フレーム](#page-30-0)**]**、**[**[テキスト](#page-31-0)**]**を使用できます。

ヒント**:** 装飾効果の追加順は、タブの位置に対応しています。順番を変更するには、タブをドラッグします。

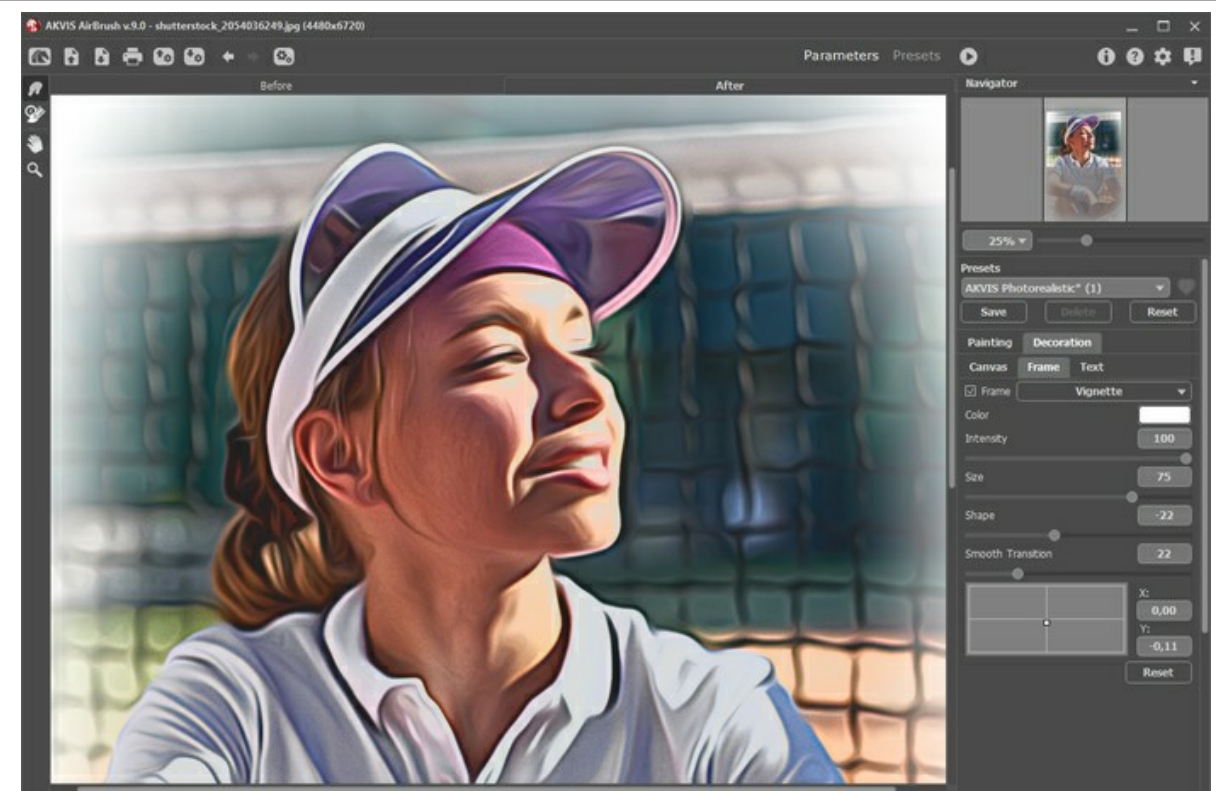

ステップ **6:** お好みの設定内容をプリセットとして保存し、後で使用することができます。プリセットには、[スケッチ]タブと[装飾]タブの設定が含まれます。

プリセット名フィールド近くに表示されるハートのアイコン ┃●┃┃◯ をクリックすると、プリセットを[お気に入り]に追加、または[お気に入り]から削除することができ ます。

AirBrush [プリセットの詳細はこちら](#page-32-0)。

ステップ 7: 画像の仕上げとして、指先ツール 2 <mark>の</mark>と履歴ブラシ 2 が利用できます ([Home Deluxe/Business](https://akvis.com/jp/airbrush/comparison.php?utm_source=help) ライセンスの[処理後]タブからのみア クセス可能)。

**注意:** これらのツールは、必ず、最終処理段階で使用してください。●● ボタンで処理を再実行した場合、ブラシを使用した編集が失われる場合が あります!

ステップ 8: スタンドアロン版では、 ニ ボタンを使用して[、印刷](#page-40-0) することもできます。

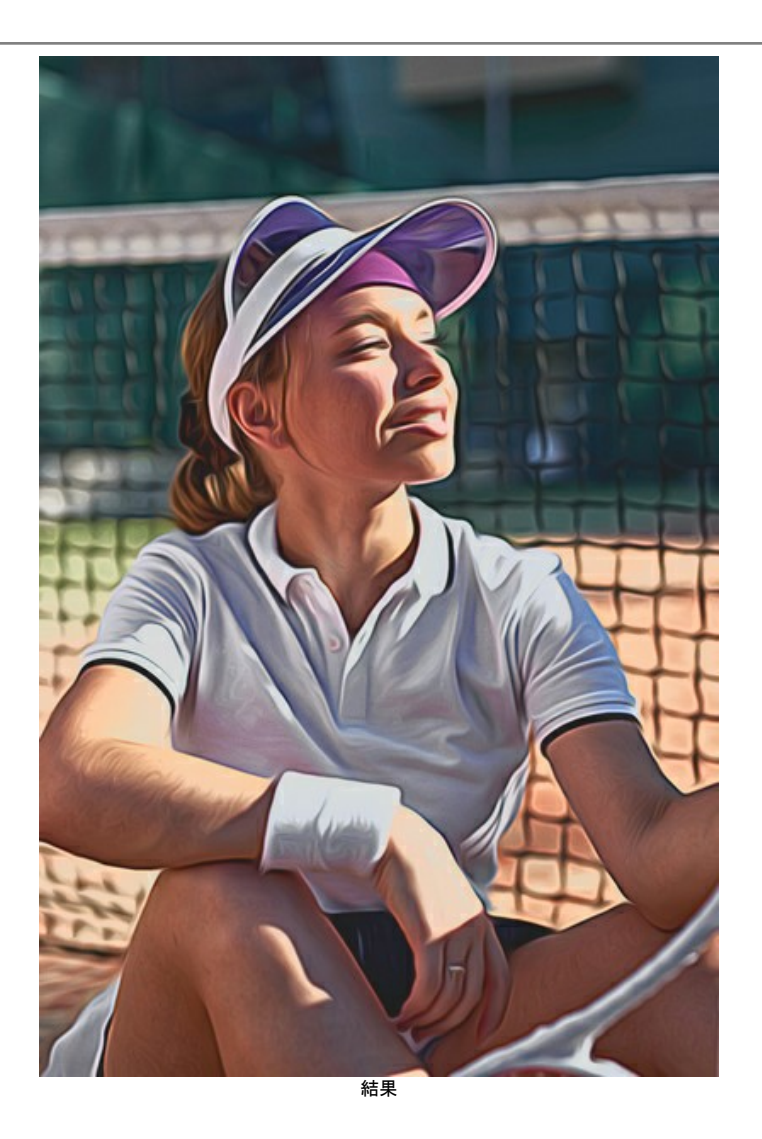

ステップ **9:** 結果を保存します。

- スタンドアロン版で作業する場合:

をクリックすると、**[**名前をつけて保存**]**ダイアログボックスが開きます。ファイル名を入力し、ファイルの種類 в (**TIFF**、**BMP**、**JPEG**、**WEBP**、**PNG**) を選択し、保存先フォルダーを選択します。

プラグイン版で作業する場合:

をクリックして適用します。**AKVIS AirBrush**プラグインが終了し、画像がフォトエディターのワークスペースに表示されます。

**[**ファイル**] > [**名前を付けて保存**]**コマンドを使用して**[**名前を付けて保存**]**ダイアログボックスを開き、ファイル名の入力、ファイルの種類の選択、保 存先フォルダーの指定を行います。

# <span id="page-23-0"></span>エアブラシ技法を使用した効果

ぼかし処理 は、エアブラシなどの特殊なツールを使ったペイント技法です。直接テクスチャに触れることがないこの技法では、薄いストローク、ちょっとしたディテール、ぼか したエッジを追加できます。処理結果は素晴らしく、たいてい写真のような鮮明な品質と驚くべきリアル感が得られます。

さらに、車、バイク、ヘルメットへのグラフィックの追加や携帯電話、コンピューター、家電製品のデコレーション、Tシャツのデザインやネイルアートの作成にも利用できま す。この技法を使うと、1枚の写真が芸術作品に早変わりします。この技法は、現代美術の新しいトレンドとなりつつあります。この技法を使った作品は、これまでにない 鮮やかさと詳細度により、仕上がりが素晴らしく、人目を引きます。

**AKVIS AirBrush** は、写真をエアブラシ技法を使ってぼかすことができます。設定パネルの[ペイント]タブでは、写真から変換するための各種設定を調整できます。

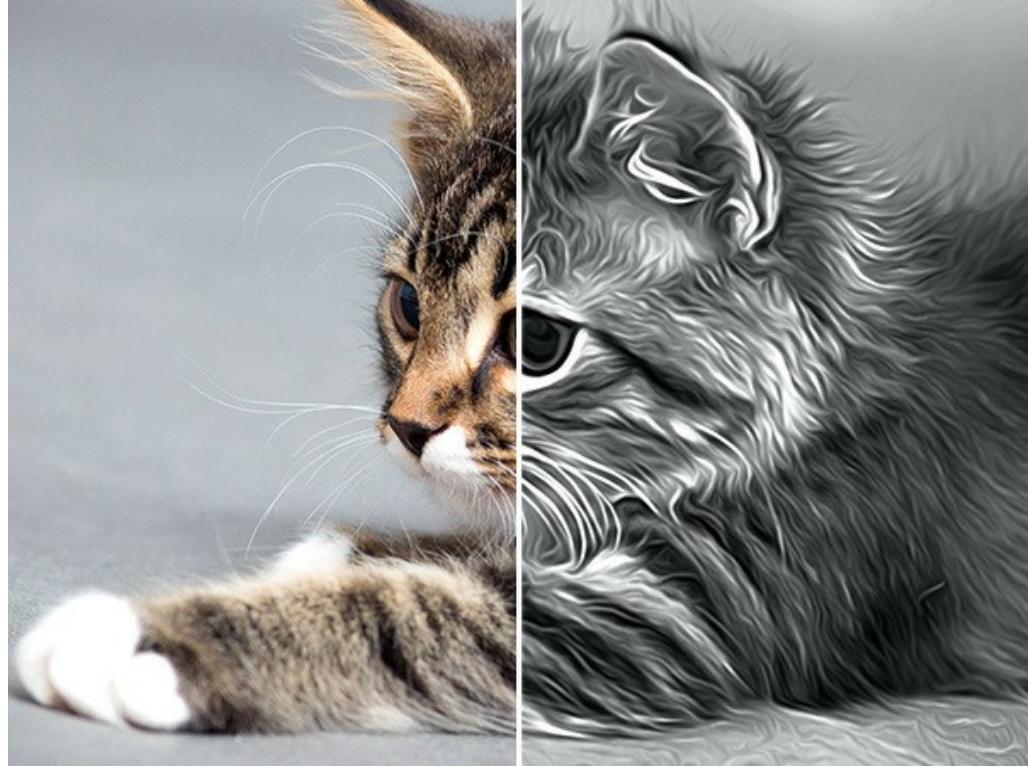

エアブラシ効果

効果パラメーター

元画像とのブレンド (0-100): 効果を元の画像と結合します。値が0 の場合、ブレンドは行われません。パラメータ-が高いほど、元の色が結果と混合されます。

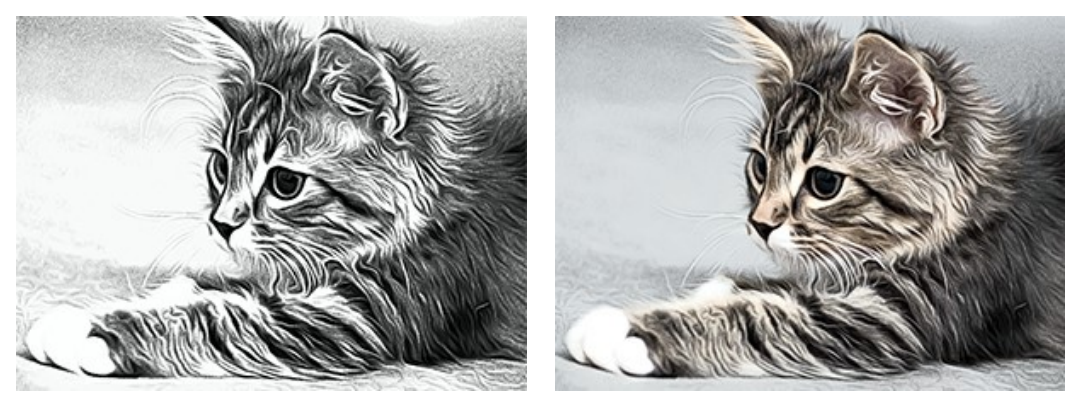

元画像とのブレンド = 0 元画像とのブレンド = 50

ブレンド モード: ブレンド方法を選択します。

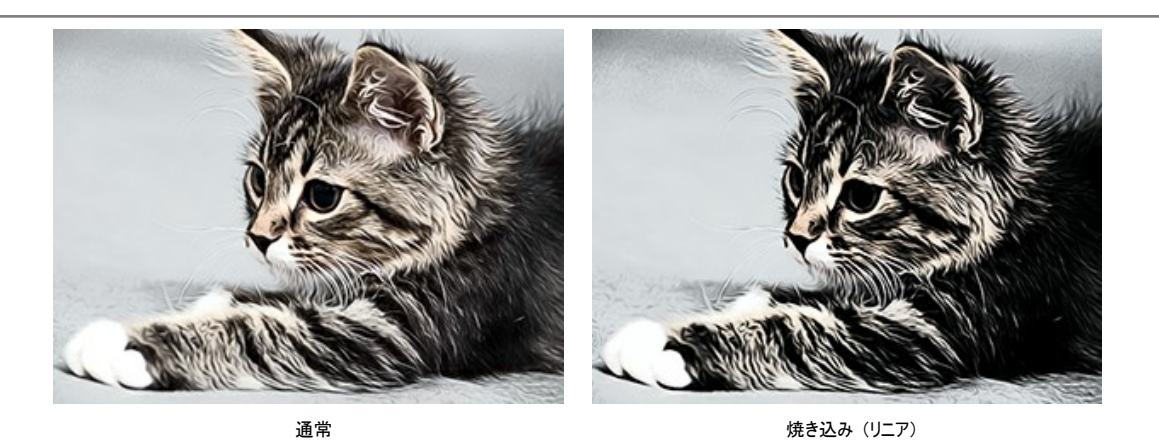

ディテール (設定可能範囲は 0-100): ディテールの度合いを指定します。値を下げることにより、ぼかし効果を作り出すことができます。

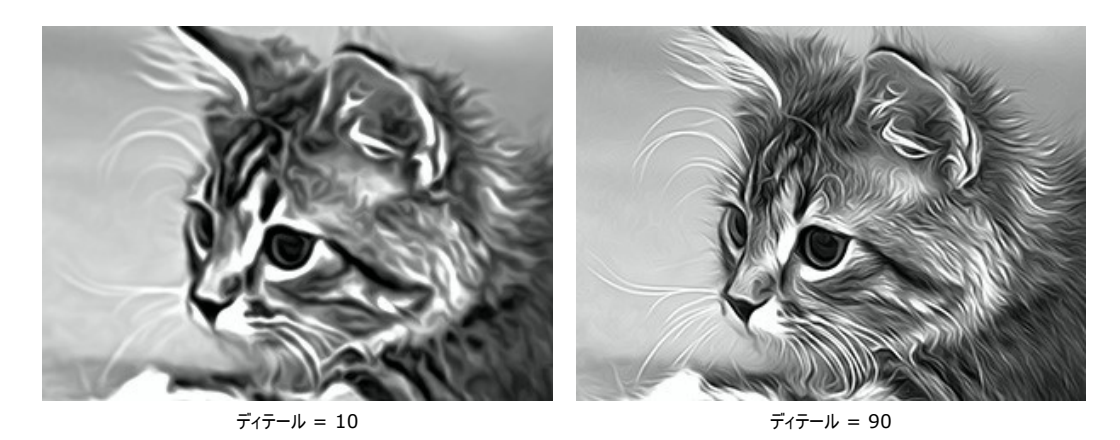

鮮明さ (設定可能な範囲は 1-50): 隣接したピクセルの色のコントラストを変更します。値が高いほどラインと境界が鮮明になります。

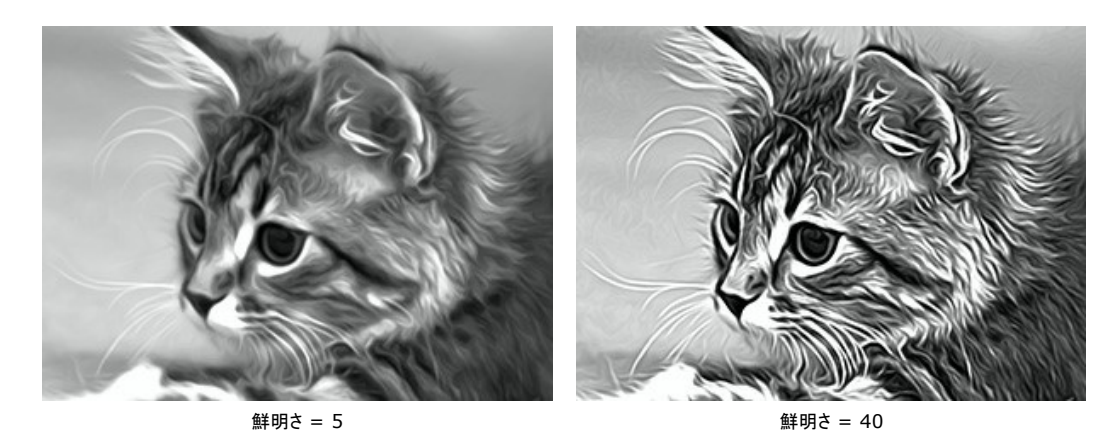

にじみ (設定可能範囲は 30-200): にじみ度合いを設定します。値を高く設定すればするほど、写真にそっくりな絵画がスケッチ画のような絵画になります。

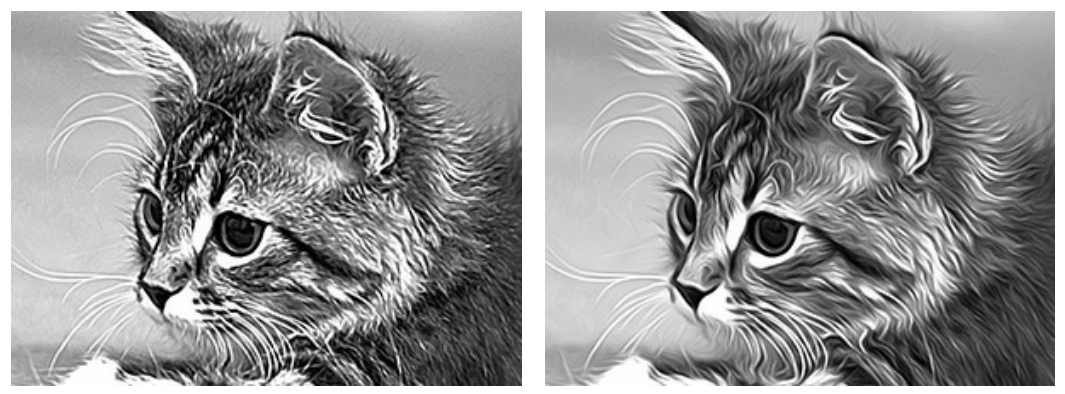

 $|z|$  = 40  $|z|$  = 160

**[**シェーディング**]**グル―プ内のパラメーターは、画像内の指定した部分を暗く(濃く)します。選択した領域に応じて、変更は特定の色にのみ影響します。 どの領域を処理するかを選択します。

シャドウ: 画像内の最も暗い (濃い) 部分

### ミッドトーン: 画像内の明るさ/暗さが中程度の部分

### ハイライト: 画像内の最も明るい (薄い) 部分

異なる領域への影の適用

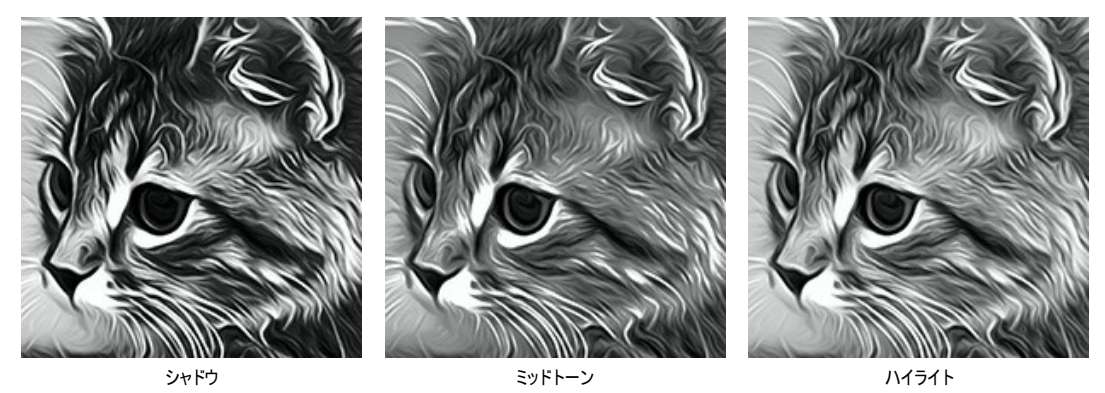

明るさ (設定可能範囲は -50 から100): 画像に明るいシェーディング (影) を加えます。

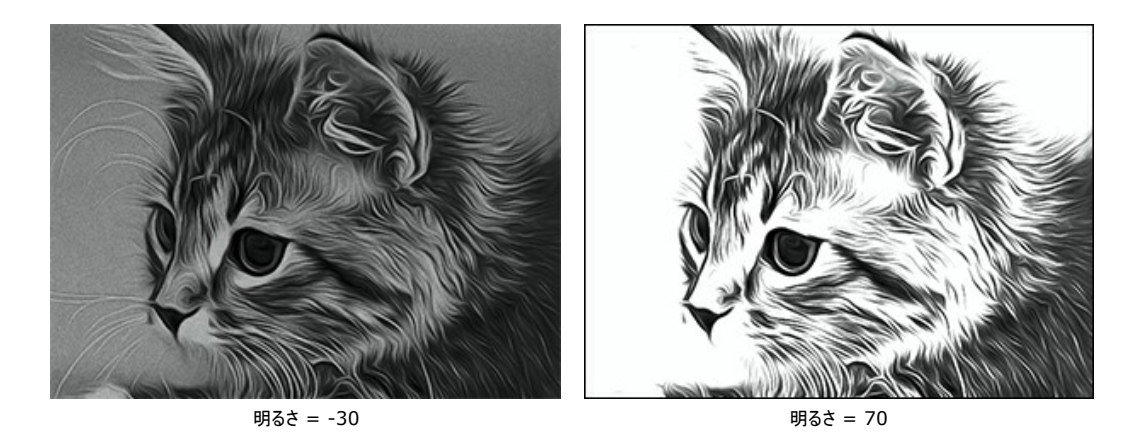

コントラスト (設定可能範囲は -25 から 25): イメージ内の明暗の違いを強めたり (0以上の値)、弱めたり (0以下の値) します。

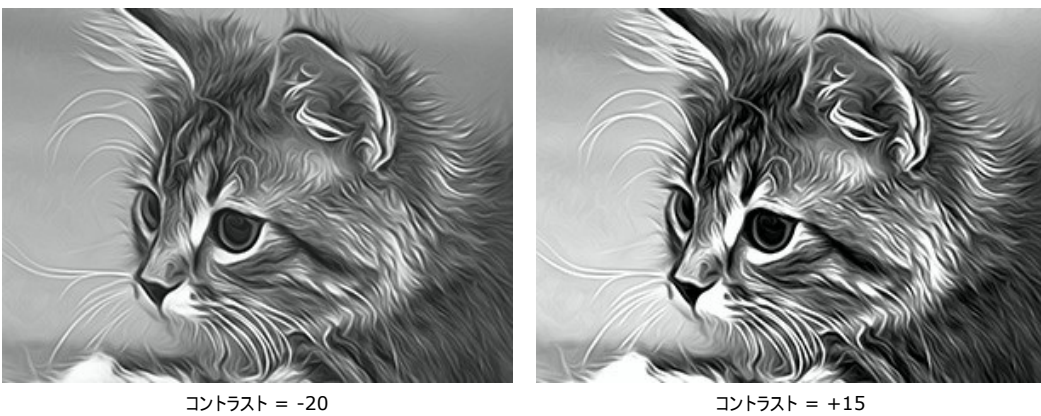

**[**スプレー**]**グループでは、小さな点や斜線を追加することによって、ペンキの吹き付け (分散) を模倣します。

強度 (設定可能範囲は 0-80): このパラメーターは、ノイズの量を調整します。値が高いほど、しっかりしたテクスチャになります。

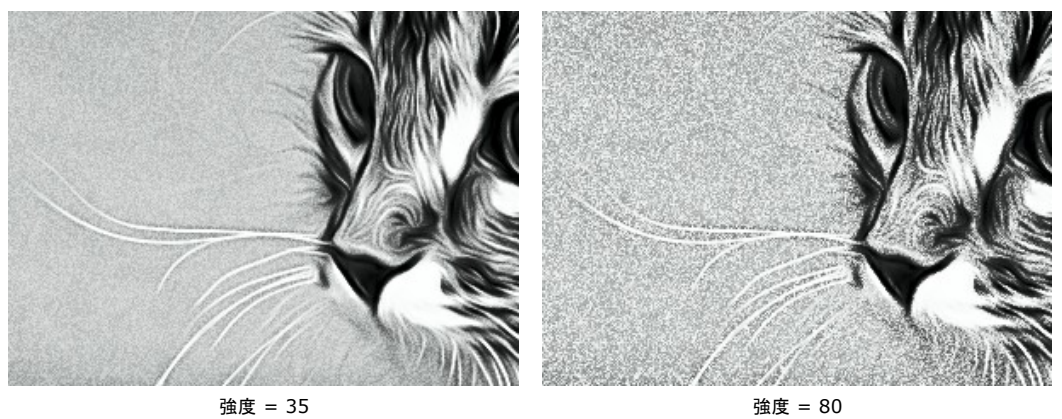

26

スムージング (設定可能範囲は 0-100): 低い値ではノイズが小さな点となって表示され、高い値では、斜線となって表示されます。

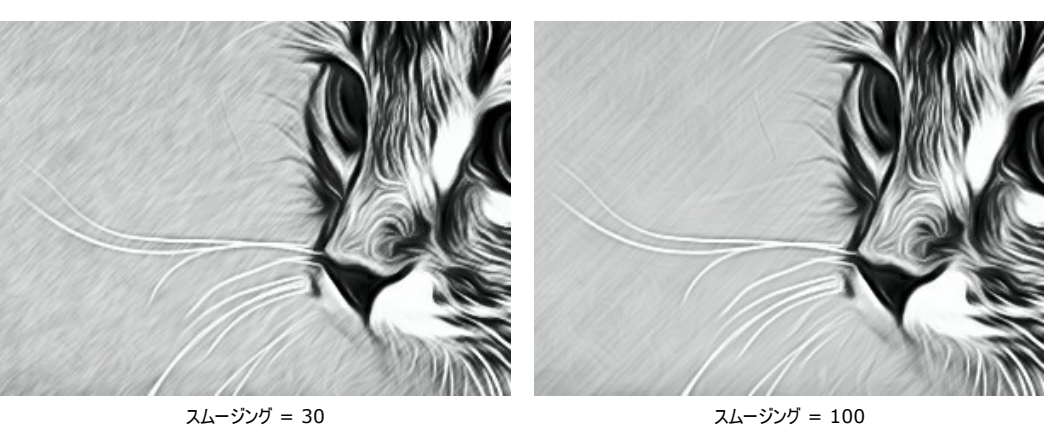

角度 (設定可能範囲は 0-180): このパラメーターは、イメージに対して効果が広がるラインの傾斜角度 (x軸から時計回りに計測) を設定します。

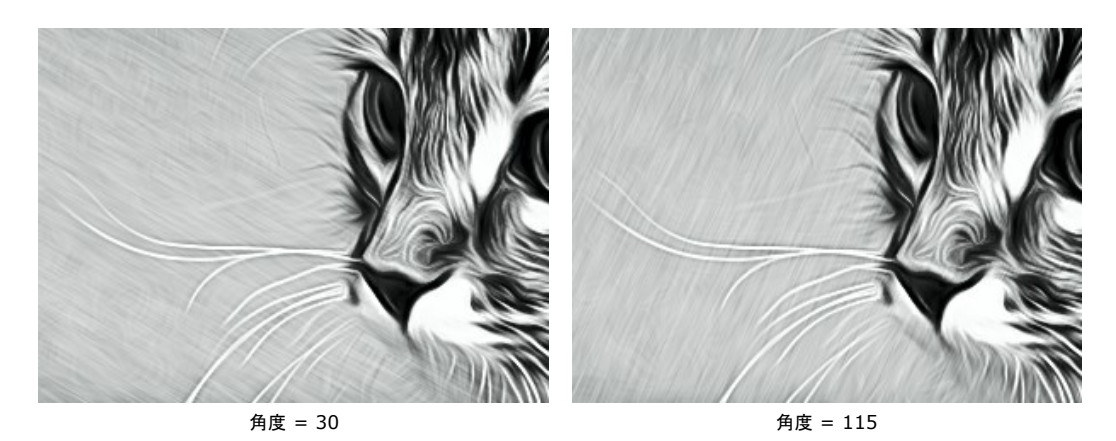

**[**スマート コントラスト**]**チェックボックス: チェックボックスをオンにすると、画像にシャドウやハイライトを追加し、画像をより印象的にするために色を再配分します。

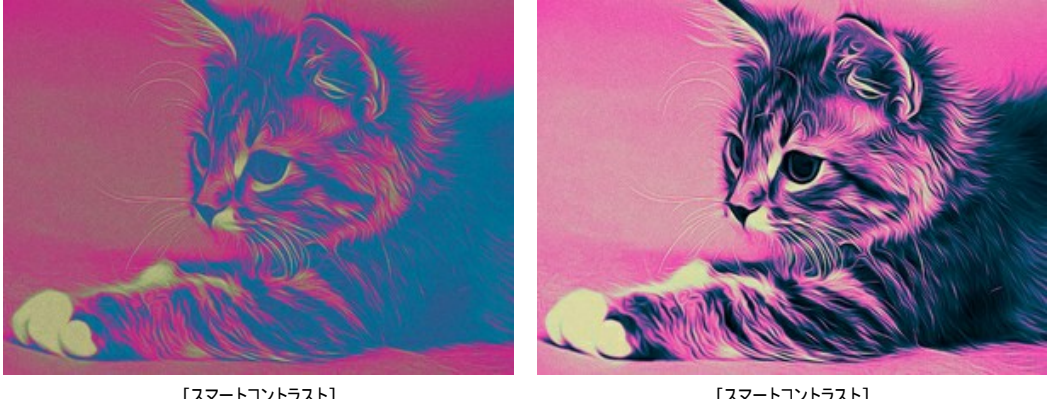

[スマートコントラスト] チェックボックスがオフ

[スマートコントラスト] -<br>チェックボックスがオン

**[**色**]**グループのパラメーターを使って、使用する色を変更することができます。

注意**: [**元の色**]**モードと**[5**色**]**モードは、[Home Deluxe](https://akvis.com/jp/airbrush/comparison.php?utm_source=help) と Business ライセンスをお持ちの場合にのみ利用できます。

色のモードは 3種類用意されています。

元の色: 元の色範囲を使用して処理されます。

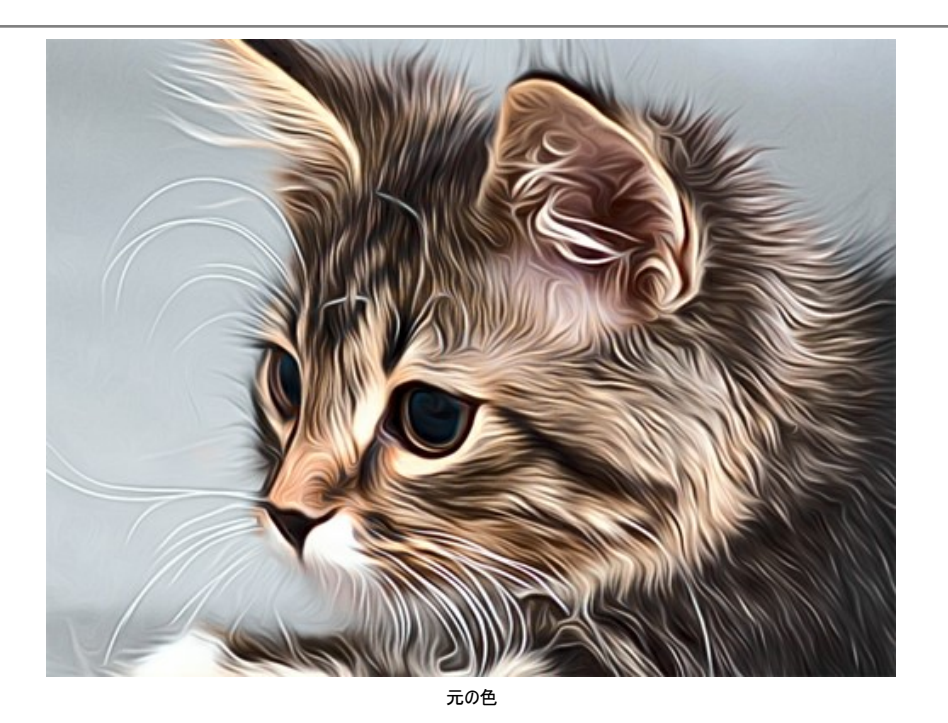

モノクロ: 1色のペンキの色を使用して画像を処理します。さらに、背景の色をも選択します。2つのカラーウェルで、ペンキの色と背景の色を選択します。 色を変更する場合、カラーウェルをクリックし、[色の選択]ダイアログボックスから色を選択します。 ■』ボタンは、色をデフォルト (白黒) に戻す際に使用し、 ♥』ボタンは、ペンキと背景の色を入れ替える際に使用します。

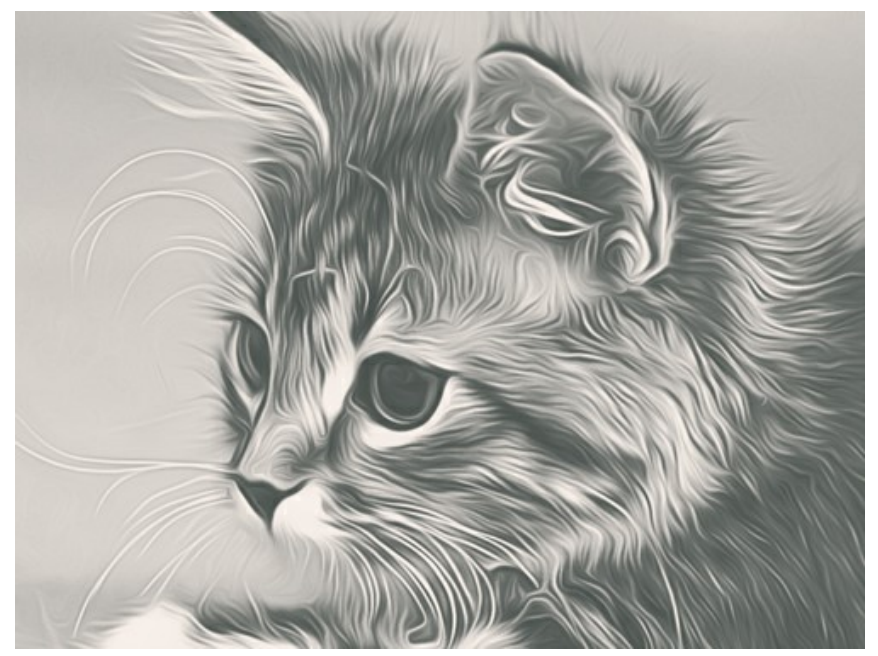

モノクロ (2色)

**5**色: 5色の色を使用して画像を処理します。グラデーションが明るい、ミッドトーン、暗い色の順に徐々に置き換えられます。セル内の色をドラッグすることで色 を入れ替えることもできます。

**[**自動挿入**]**は、中央の 3つのカラーセルを、最初と最後のセルの値に応じて自動的に挿入する場合に使用します。

**[**ランダム**]**は、カラーセルの色をランダムに選択する場合に使用します。

**[**リセット**]**は、白黒の色範囲に戻す場合に使用します。

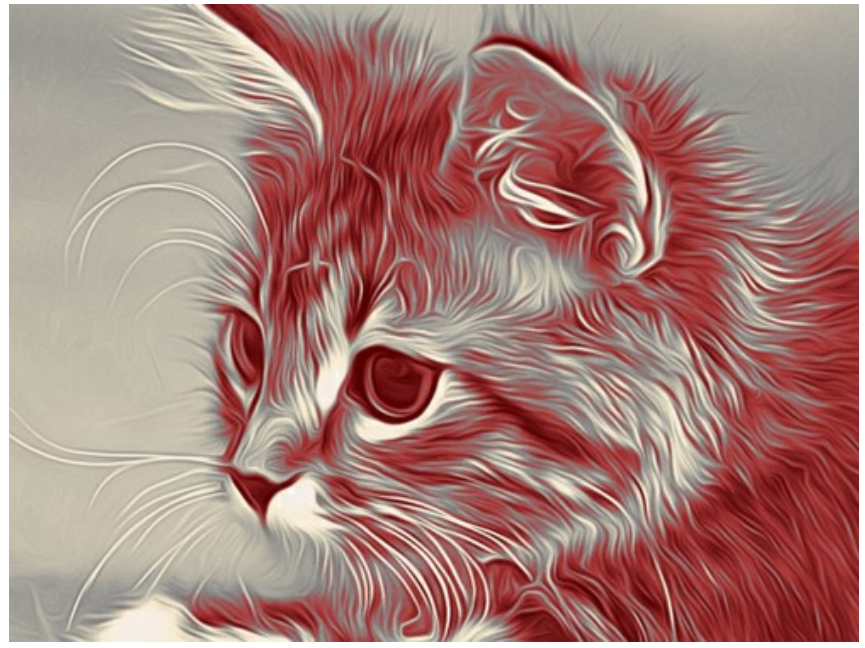

**マルチカラー (5色)** 

# <span id="page-29-0"></span>エアブラシ技法を使用した作品にキャンバスを使用

**AKVIS AirBrush** を使用した場合、サンドペーパー、MDF ボード、レンガの壁などどんな表面にでも描画できます。

テクスチャの選択と変更を行うには、**[**装飾**]**グループの **[**キャンバス**]** タブに切り替えます。**[**キャンバスの使用**]**チェックボックスをオンにしてください。

ヒント**:**装飾効果の適用順を変更するには、**[**キャンバス**]/[**フレーム**]/[**テキスト**]**の各タブをドラッグして入れ替えます。

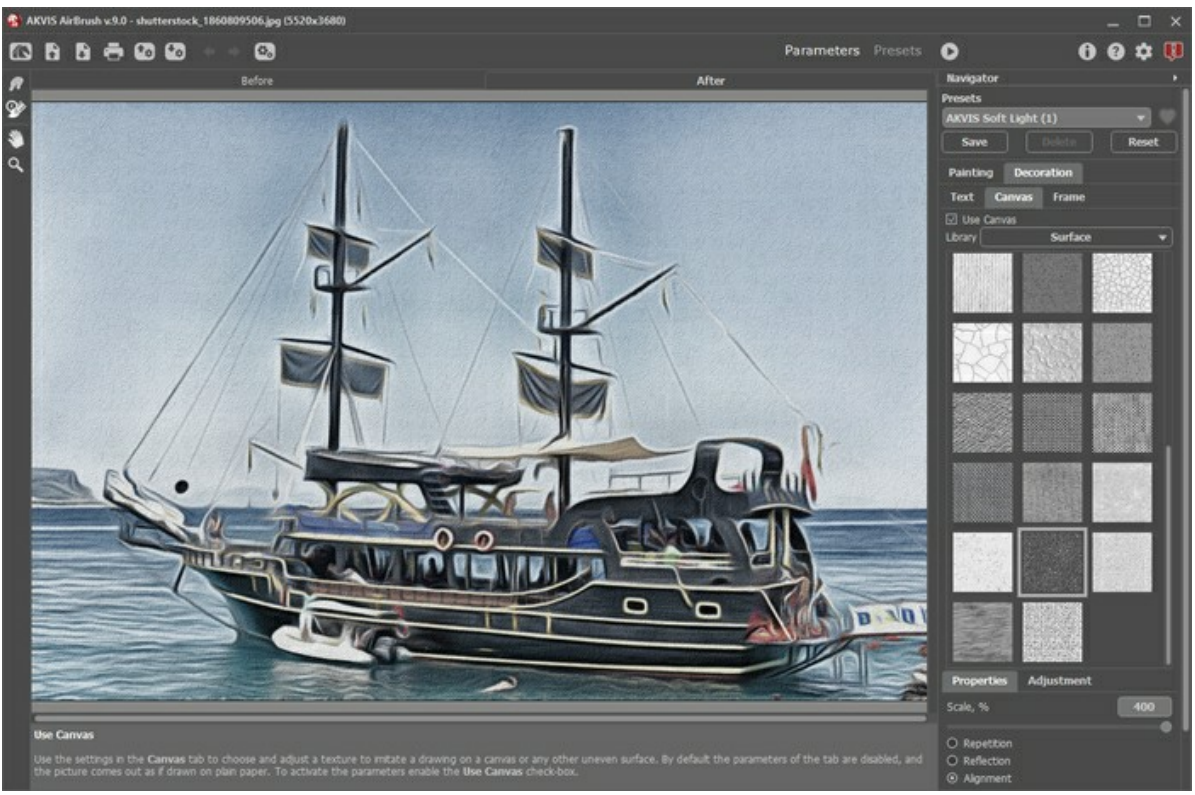

テクスチャを使用したエアブラシ効果

テクスチャを選択する場合は、**[**ライブラリ**] > [**表面**]**から選択するか、手持ちのサンプルを**[**ライブラリ**] > [**ユーザー定義**...]**から読み込みます。 [キャンバス設定の調整](https://akvis.com/jp/tutorial/decoration/canvas.php?utm_source=help) (Web上のチュートリアルに移動)。

# <span id="page-30-0"></span>フレームを挿入

**AKVIS AirBrush** では、エアブラシ技法を使用した作品にフレームを追加することもできます。

**[**装飾**]**グループの**[**フレーム**]**タブに切り替え、[フレーム]チェックボックスをオンにし、希望のフレームとテクスチャを選択します。

ヒント: 装飾効果の適用順を変更するには、**[**キャンバス**]**/**[**フレーム**]**/**[**テキスト**]**の各タブをドラッグして入れ替えます。

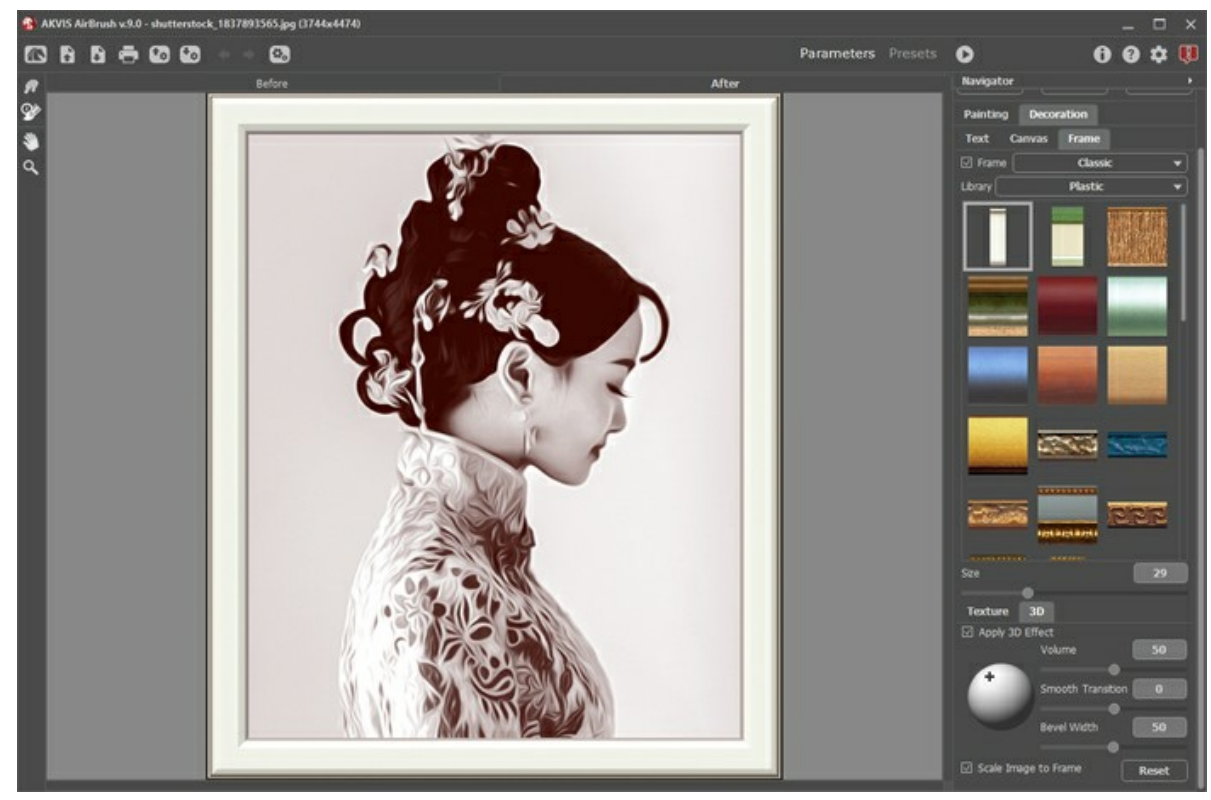

エアブラシ技法を使用した作品にフレームを追加

適用できるフレームの種類:

- [クラシック](https://akvis.com/jp/tutorial/frame/classic.php?utm_source=help)
- [パターン](https://akvis.com/jp/tutorial/frame/pattern.php?utm_source=help)
- [ストローク](https://akvis.com/jp/tutorial/frame/strokes.php?utm_source=help) • [ビネット](https://akvis.com/jp/tutorial/frame/vignette.php?utm_source=help)
- 
- [台紙](https://akvis.com/jp/tutorial/frame/passe-partout.php?utm_source=help)

# <span id="page-31-0"></span>テキストやウォーターマークを追加

**AKVIS AirBrush** の**[**テキスト**]**タブでは、オリジナルの作品を作るために、署名やテキストを追加したり、グリーティング カードを作成したり、ロゴやウォーターマークを 挿入して作品を保護したりできます。

テキストを挿入するには、**[**装飾**] > [**テキスト**]**の順に選択します。初期設定ではタブ内のパラメーターが無効になっています。**[**テキスト**]** または **[**画像**]**のいずれかの モードを選択します。

ヒント**:**装飾効果の適用順を変更するには、**[**キャンバス**]/[**フレーム**]/[**テキスト**]**の各タブをドラッグして入れ替えます。

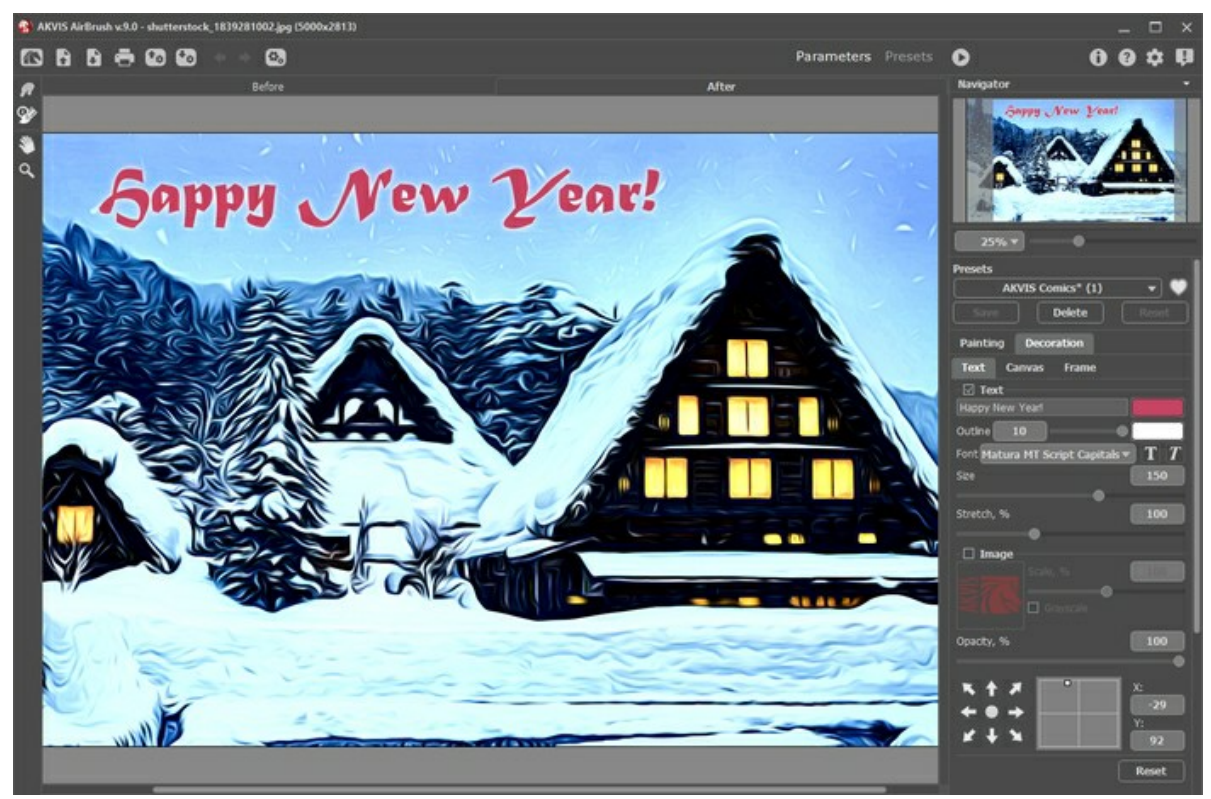

エアブラシ技法と挿入したテキスト

画像にどんなテキストでも追加できます。

テキスト/[ウォーターマークの設定を調整](https://akvis.com/jp/tutorial/decoration/text.php?utm_source=help)(AKVIS社の Webサイトのチュートリアルに移動)。

# <span id="page-32-0"></span>プリセットの操作方法

**AKVIS AirBrush** には、すぐに使えるプリセットが多数用意されています。 内蔵のプリセットは、プログラムを使い始め、使い慣れるのに便利です。エアブラシ技法を 使用した作品はどんな写真からでも簡単に作成できます。

カーソルをドロップダウン リストのプリセット名に移動させると、リストの左側に小さなウィンドウで適用結果が表示されます。

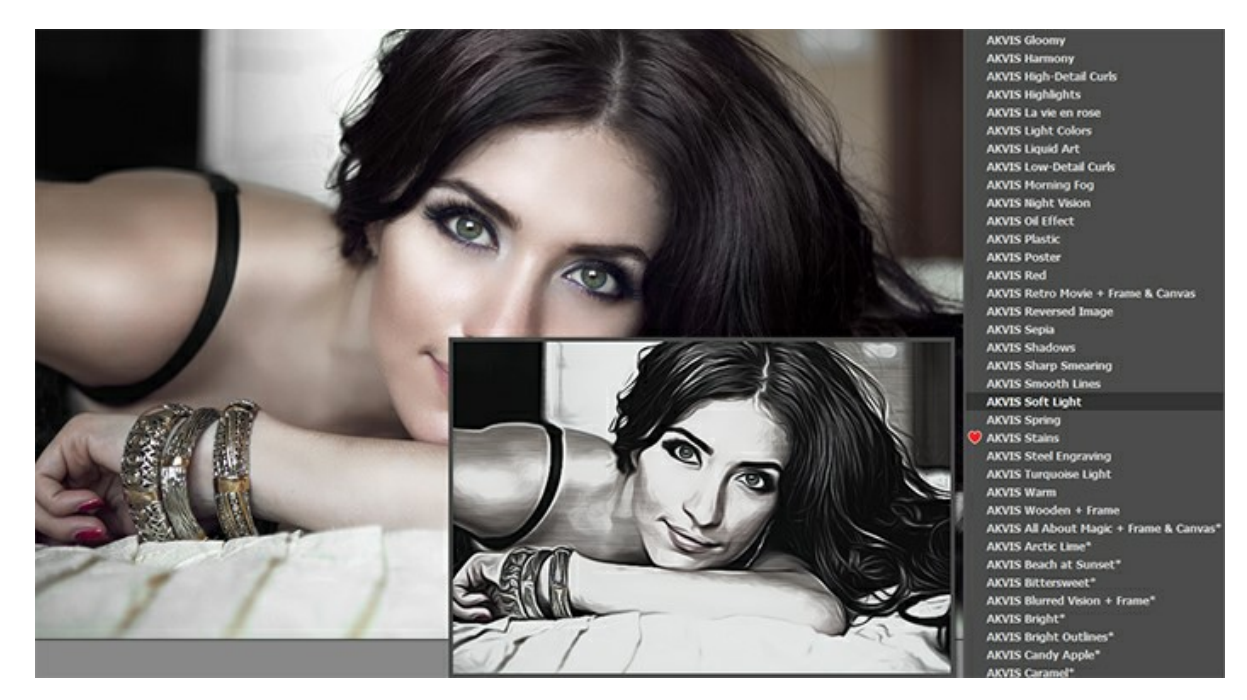

設定のすべてのタブには、共通のプリセット一覧が用意されています。新しいプリセットを作成すると、すべてのタブで設定すべてが利用できるようになります。 プリセットを作成するには、設定を調整し、 **[**プリセット**]**欄にプリセット名を入力し、[保存]ボタンをクリックします。 選択したプリセットをデフォルト設定に戻すには、 **[**リセット**]**をクリックします。 プリセットを削除するには、一覧から目的のプリセットを選択し、 **[**削除**]**クリックします。 AKVIS ビルトイン プリセットは削除できません。

プリセット名の横にハートのアイコン ごめべつ があります。このアイコンをクリックすると、そのプリセットをお気に入りに追加したり、削除したりできます。

# <span id="page-32-1"></span>プリセット ギャラリー

トップパネルの[プリセット]をクリックすると、リアルタイムの大まかなプレビュー表示を含むプリセットの視覚表示モードに切り替えることができます。

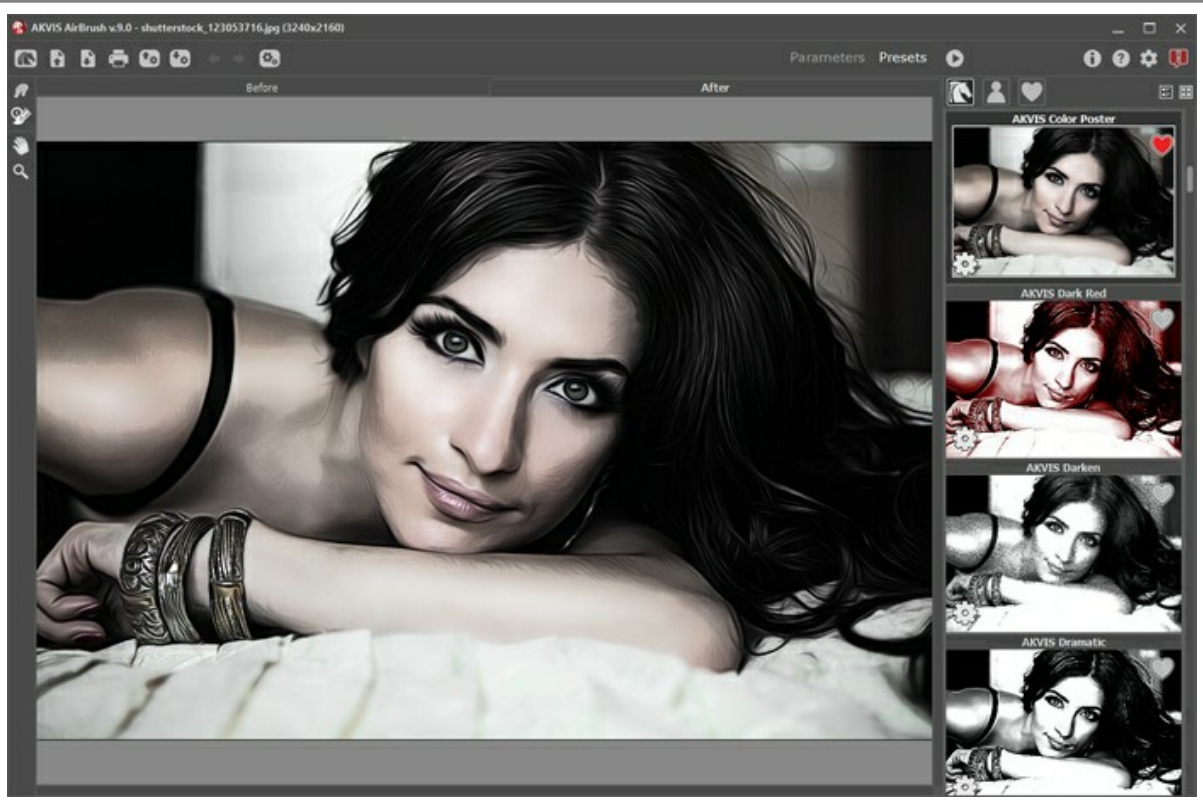

プリセット ギャラリー

プリセットの一覧がアルファベット順 (AKVIS プリセット) または作成日順 (ユーザー プリセット) に表示されます。プログラムにイメージを読み込むと、プリセット サムネ イルが生成されます。

サムネイルをクリックしてプリセットを選択します。サムネイルをダブルクリックすると、イメージ全体への処理を開始します。

ユーザー プリセットのプリセット名をダブルクリックすると、名前を変更できます。AKVIS ビルトイン プリセットの名前は変更できません。

次のボタンで、プリセットの表示方法を変更できます。

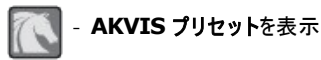

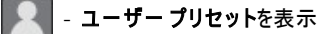

お気に入りに追加されているプリセットを表示

プリセット サムネイルの配置は二通りあります。

- | 縦一列の一覧表示
- ■■ プログラム領域全体にサムネイル表示

プリセットのコントロール ボタンは、コンテキスト メニューのコマンドとしても表示されます。

# ● お気に入りに追加 / ● お気に入りから削除

プリセットの名前を変更 (ユーザー プリセットのみ)

- ■上に移動 (ユーザー プリセットのみ)
- 下に移動 (ユーザー プリセットのみ)
- プリセットを削除 (ユーザー プリセットのみ)
- パラメーターを表示

プリセットを.airbrush ファイルに保存するには、 また を使用します。ファイルからプリセットを読み込みには、 4.c を使用します。

ユーザー プリセットのインポート/[エクスポート方法の詳細はこちらを参照ください。](https://akvis.com/jp/tutorial/import-export-presets.php?utm_source=help)

# <span id="page-34-0"></span>プログラムの環境設定

[環境設定]ダイアログボックスを開くには、 をクリックします。

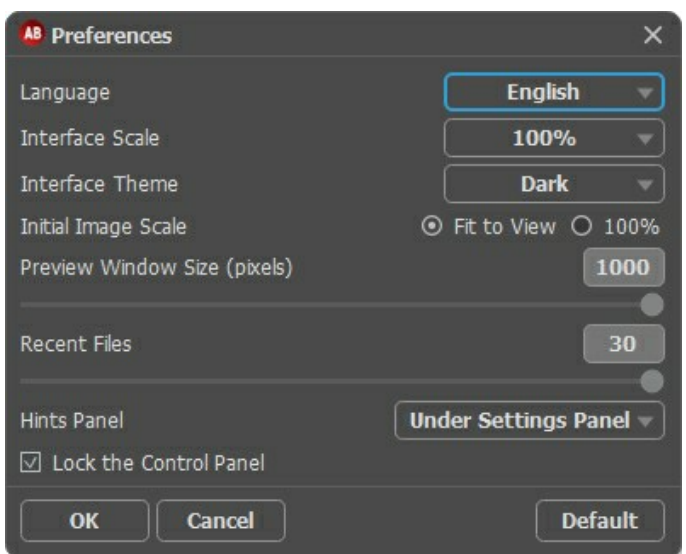

- 言語: ドロップ ダウンメニューから目的の言語を選択して変更します。
- インターフェイスの拡大**/**縮小: インターフェイス要素のサイズを選択します。**[**自動**]**に設定されている場合、ワークスペースは、自動的に画面の解像度に合  $\bullet$ わせて拡大/縮小されます。
- インターフェイス テーマ: インターフェイスのテーマを選択します。明るい、暗いの 3種類から選べます。
- 初期の比率: このパラメーターは、開いたイメージをイメージ ウィンドウに拡大/縮小する方法を設定します。このパラメーターは2つの値のいずれかを設定しま す。
	- **[**画面に合わせる**]**:イメージ ウィンドウに全体が表示されるように、拡大/縮小が調整されます。
	- **[100%]**: イメージは拡大/縮小されません。[100%]に設定すると、ほとんどの場合、イメージの一部のみウィンドウに表示されます。
- プレビューウィンドウサイズ: クイック [プレビュー領域の](#page-20-0)サイズを 200x200 ピクセルから1000x1000 ピクセルの間で自由に設定できます。デフォルトの設定 では、700 (700x700 px) に設定されています。
- 最近使ったファイル (スタンドアロン版のみ): 最近使ったファイルの表示数を指定します。時間でソートされた使用ファイルの一覧は、 ▶ を右クリックすると 表示されます。最大数:設定可能な最大ファイル数は、30ファイルです。
- ヒント パネル: カーソルをパラメーターやボタンに合わせた場合、それらに関する簡単なヒントが表示されます。ヒントの表示方法に関する設定(表示位置)は 以下の通りです。

- イメージウィンドウの下: メインウィンドウ内のイメージの下に表示します。このモードは、ウィンドウの高さが低く、設定パネルの下にヒントを表示するだ けのスペースがない場合に便利です。

- 設定パネルの下: 右側の設定パネルの下にヒントが表示されます。
- 隠す: ヒントの表示する必要がない場合は、このオプションを選択します。
- **[**コントロールパネルを常に表示**]**チェックボックス: トップパネルの表示/非表示の切り替えができなくなります。つまり、このチェックボックスがオンの場合、パネ ルは常に表示されます。

**[**環境設定**]**ウィンドウでの変更内容を保存するには、**[OK]**をクリックします。

既定値に戻す場合は**[**既定値**]**をクリックします。

# <span id="page-35-0"></span>バッチ処理

**[AKVIS AirBrush](#page-2-0)** がサポートしている バッチ処理 機能は、同じ設定で一連の (複数の) 画像を自動的に変換することができ、時間と労力の節約になります。 バッチ処理は、パンフレットに同じスタイルのイラストをたくさん作成する場合やビデオのすべてのフレームを処理する場合に便利です。

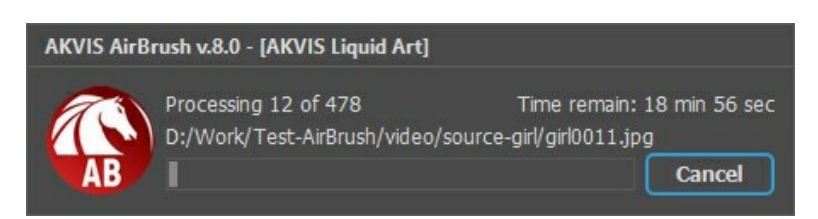

これまでに、バッチ処理機能を使ったことがないとしても、操作方法は簡単に覚えられます。

**AKVIS AirBrush** のスタンドアロン版をご利用の場合は、[こちらの手順](https://akvis.com/jp/tutorial/batch-processing/standalone.php?utm_source=help)をご覧ください。

**AirBrush** のプラグイン版を Photoshop で使用する場合[、こちらのチュートリアルを](#page-36-0)ご覧ください。

# <span id="page-36-0"></span>バッチ処理**:** プラグイン

AKVISバッチ処理を使うと、複数のファイルに自動的にプラグインを適用することができます。

複数のファイルにプラグインを適用するには、まず、**[**バッチ処理**]**コマンドを使ってアクションを作成しておき、そのアクションをイメージが保存されているフォルダに適用しま す。アクションには複数のコマンドを記録することができるため、一度に大量のイメージを処理できます。

ステップ **1:** ハードディスクに'source-files'と'result-files'の2つのフォルダを作成します。 ステップ **2:** 'source-files'フォルダのフレームを1つ選び、**Adobe Photoshop**で開きます。

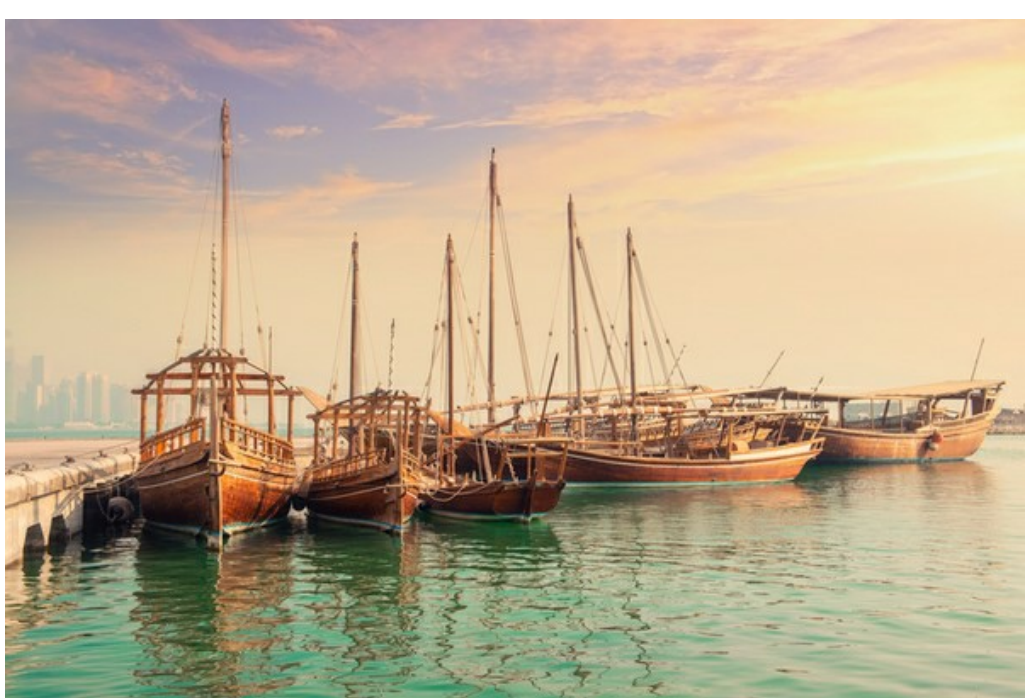

ステップ **3: [**アクション**]**パレットを開き、**[**新規作成**]**ボタンをクリックします。表示されるウィンドウにて、新規アクションセットの名前を設定します(例: **AKVIS**)。

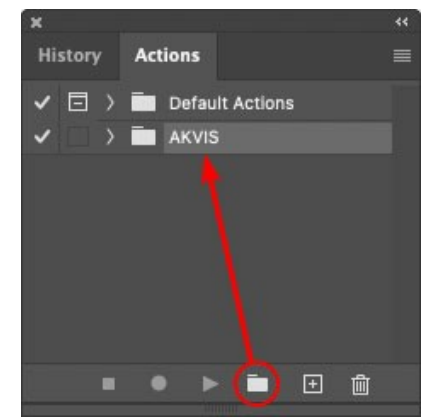

ステップ **4:** パレット下部の**[**アクションの新規作成**]**ボタンをクリックします。表示されるウィンドウにて、アクション名を設定します(例: **Oil**)。

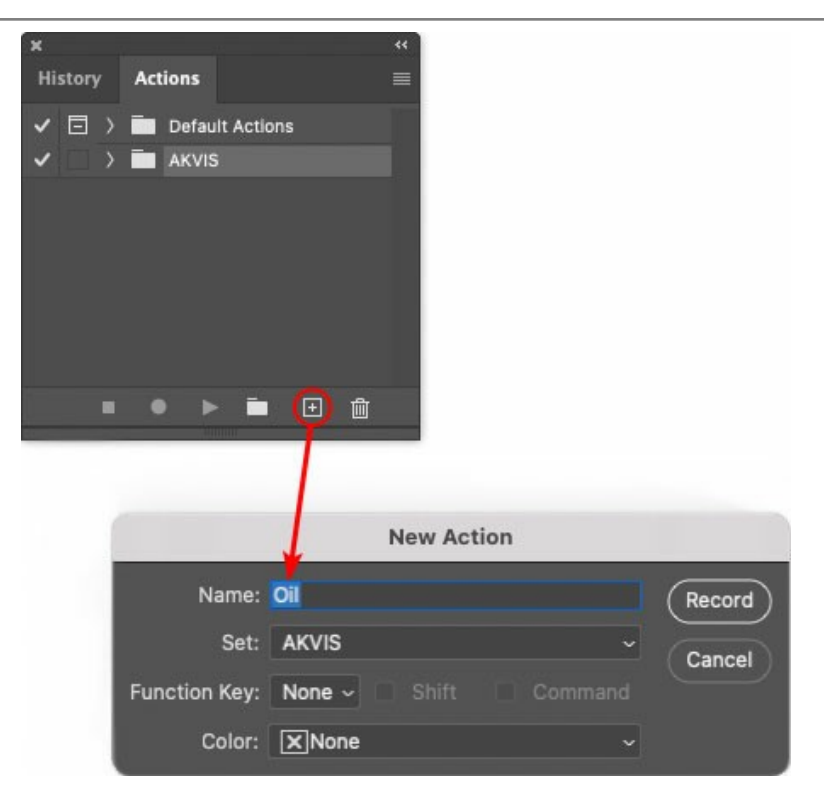

**[**記録**]**ボタンをクリックしてアクションの記録を開始します。

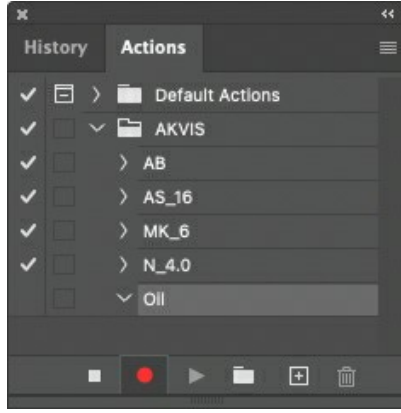

ステップ **5: AKVIS**を呼び出し、最適なパラメータ設定を行います。

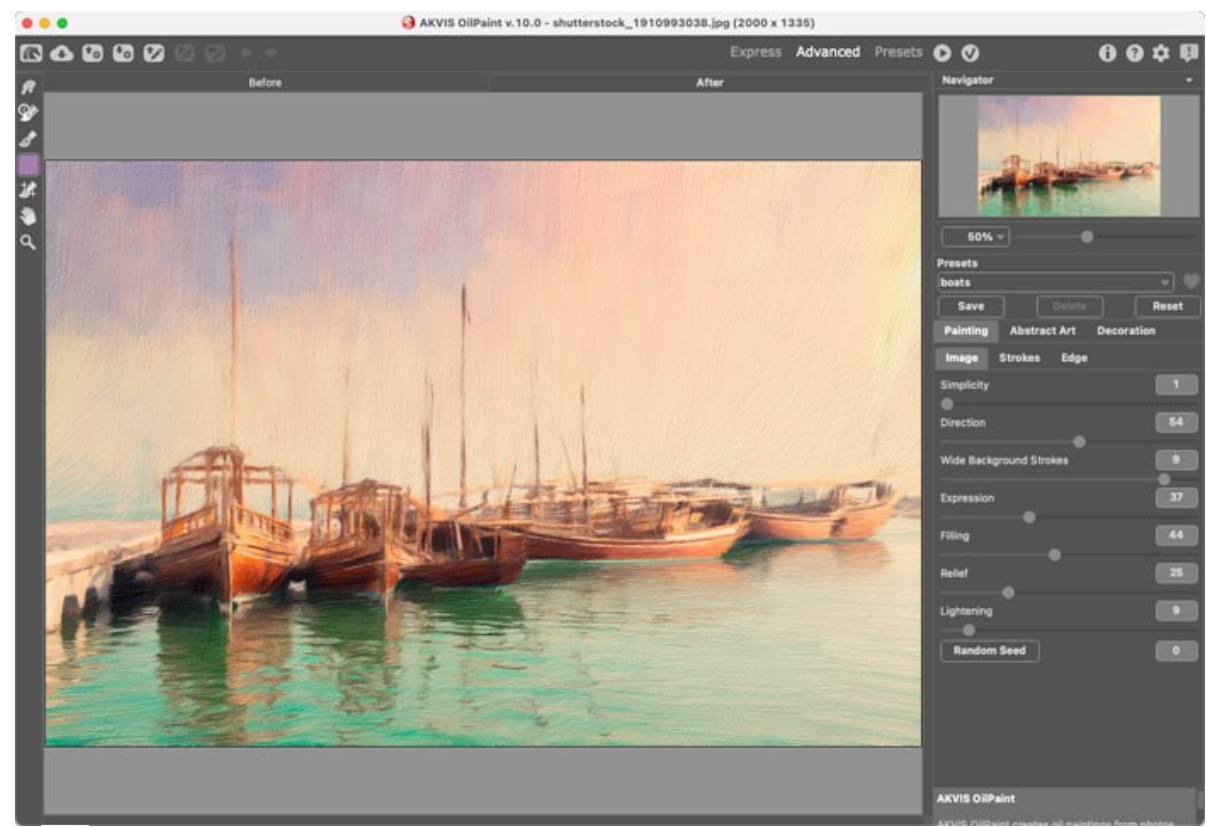

ステップ 6: <>>>>>
をクリックして適用します。

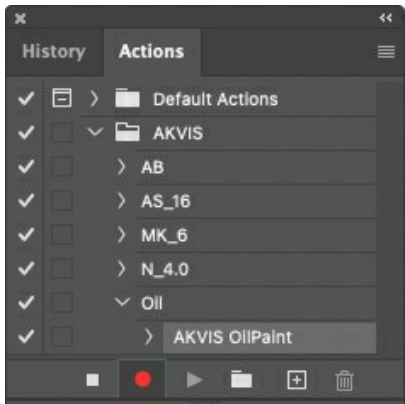

ステップ **7: [**ファイル**]**メニューから**[**名前を付けて保存**]**をクリックし、'result-files'フォルダにイメージを保存します。 ステップ **8: [**アクション**]**パレット下部の**[**停止**]**ボタンをクリックしてアクションの記録を停止します。

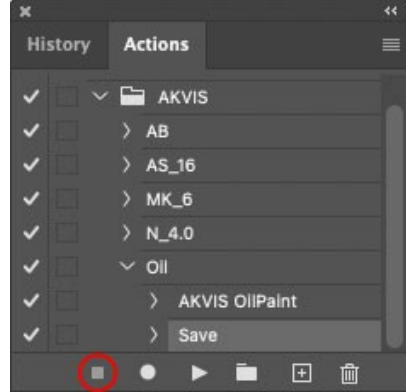

ステップ **9:** イメージを閉じて、'result-files'フォルダに保存したばかりのファイルを削除します。

ステップ **10:** アクションが作成されたので、ビデオフレームのバッチ処理ができるようになりました。エディタの**[**ファイル**]**メニューから**[**自動**] > [**バッチ**]**コマンドを 選択します。

ステップ **11:** 表示されるバッチウィンドウ内のすべてのデータと設定を割り当てます。

**[**セット**]**フィールドで"AKVIS"を選択し、**[**アクション**]**フィールドで"Oil"を選択します。

**[**ソース**]**フィールドはイメージのソース選択に使用します。フォルダ エントリ(特定のフォルダをソースとして指定できます)を指定します。フォルダの**[**選択**]** をクリックし、'source-files'フォルダを指定します。

[ファイルを開く]コマンドをアクションに記録しない場合は、**["**開 く**"**コマンドを無視**]**チェックボックスをオフにしてください。

**[**保存先**]**フィールドでフォルダ エントリを指定し、**[**選択**]**をクリック後、'result-files'フォルダを選択します。

**["**名前を付けて保存**"**コマンドを省略**]**オプションをオンにします。

**[**ファイル名**]**では、処理後のイメージの名前変更方法を設定します。名前を変更しない場合は、最初のフィールドでドキュメント名を指定し、2つ目の

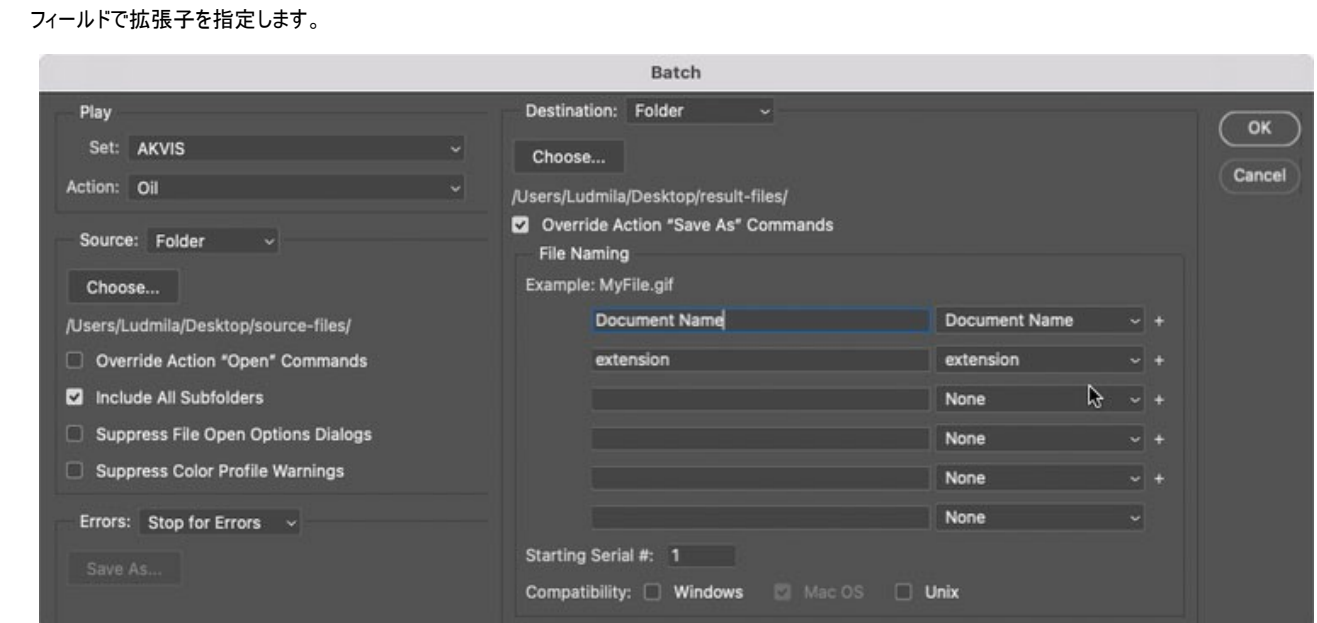

ステップ **12: [**バッチ**]**ウィンドウの**[OK]**ボタンをクリックします。これで、**Photoshop**は'source-files'フォルダ内のフレームを1つづつ処理し、'resultfiles'フォルダに保存していきます。1つのファイルの処理には約18秒かかり、591フレームで構成されたビデオ全体の処理には約3時間かかります。

### <span id="page-40-0"></span>印刷

**AKVIS AirBrush** のスタンドアロン版では、イメージを印刷することもできます。 を押すと **[**印刷**]**オプションが表示されます。

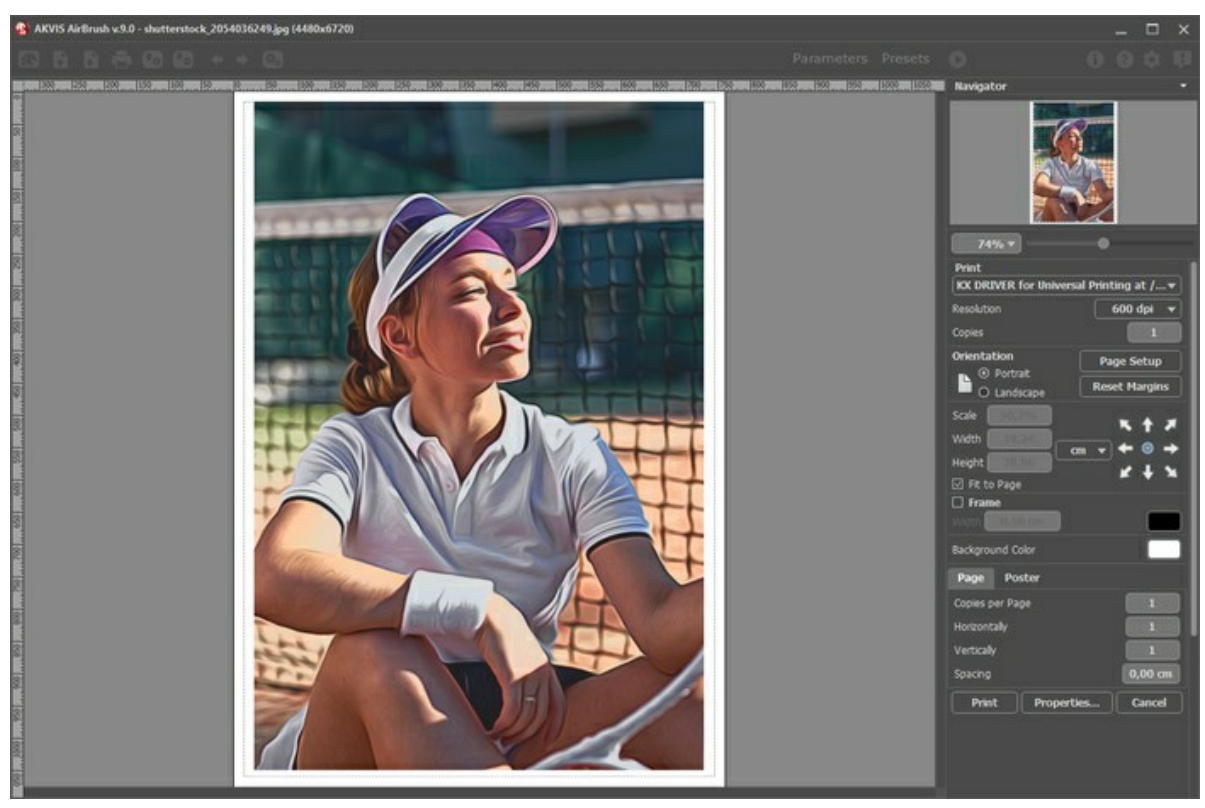

AKVIS AirBrush での印刷オプション

設定パネルのパラメーターを調整します。

リストからプリンターを選択し、希望の解像度と部数を指定します。

**[**印刷の向き**]**では、紙の方向を設定します。**[**縦**]**または**[**横**]**から選択します。

**[**ページ設定**]**をクリックして表示されるダイアログボックスでは、用紙サイズ、印刷の向き、余白などの設定を行うことができます。

**[**余白のリセット**]**をクリックすると、ページのマージンをデフォルトの設定値に戻すことができます。

イメージの印刷サイズを変更するには、**[**比率**]**、**[**幅**]**、**[**高さ**]**、**[**ページに合わせる**]**等のパラメーターを調整します。これらは印刷にのみ影響するものであり、 イメージ自体には影響しません。印刷するイメージのサイズ変更を行うには、[比率]に値を直接入力するか、**[**幅**]**と**[**高さ**]**に値を入力します。

イメージサイズを用紙に合わせる場合は、**[**ページに合わせる**]**チェックボックスをオンにします。

ページ上のイメージをマウスで動かしたり、矢印キーを使って揃えたりできます。

**[**枠**]**を有効にし、枠の幅や色を指定できます。

色パレットをクリックして、**[**背景色**]** を変更できます。

**[**ページ**]**タブでは、1枚にイメージを複数印刷するための設定を行うことができます。

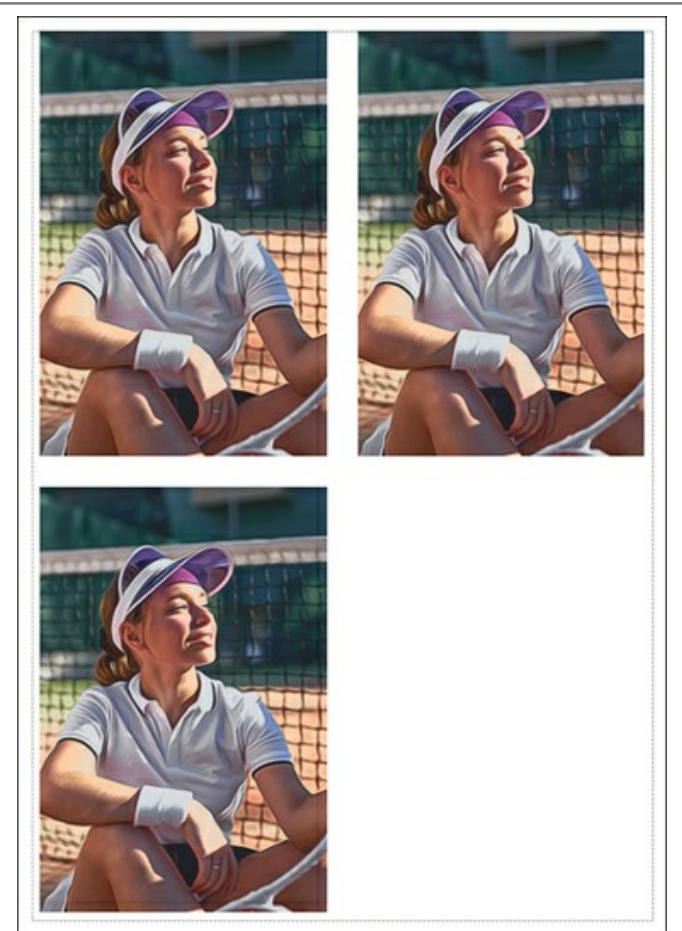

- **[**割り付け**]**: 1ページに画像を何枚印刷するかを指定します。
- **[**水平方向**]** と **[**垂直方向**]**: これらの数は、それぞれイメージの行と列の数を意味します。
- **[**間隔**]**: イメージ同士の間隔を指定します。

**[**ポスター**]**タブでは、大きな画像を複数のページに分け、それぞれの結合部分とともに印刷することができます。

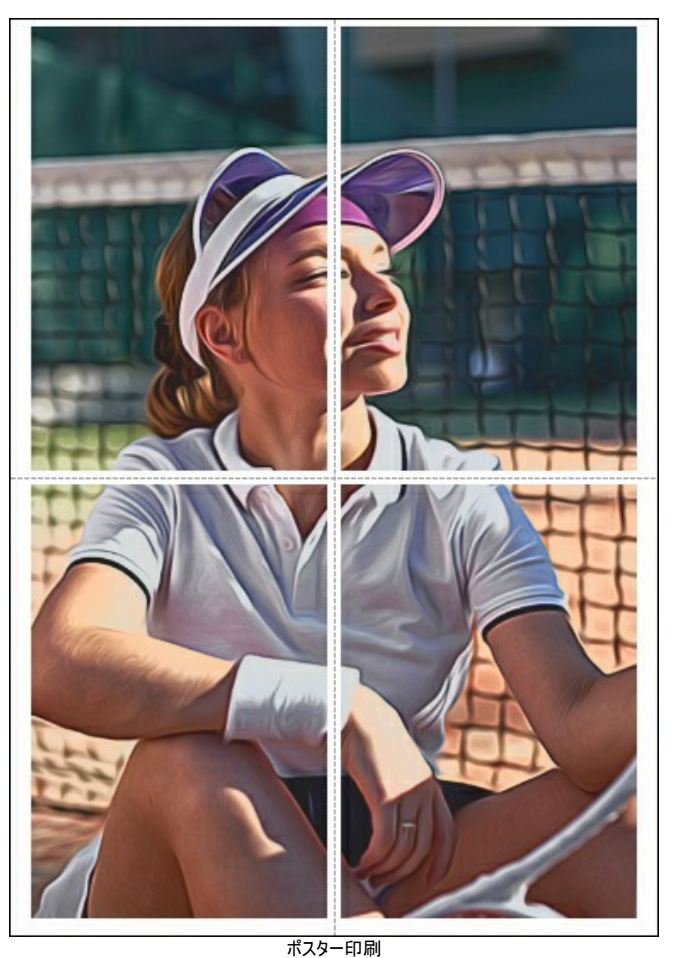

**[**ページ**]**: チェックボックスがオンの場合、イメージを何枚に分けて印刷するかを指定できます。この設定に応じて、イメージの拡大率が調整されます。 チェックボックスがオフの場合、プログラムが実際のサイズに応じて、自動的に最適枚数を選択してくれます。

- **[**のりしろ**]**: チェックボックスがオンの場合、ページの結合部分ののりしろの幅を指定できます。のりしろはページの右側と下部に追加されます。
- **[**切り取り線**]**: チェックボックスがオンの場合、余白に切り取り線を表示させることができます。
- **[**ページ番号の表示**]**: チェックボックスがオンの場合、行と列の番号が余白部分に表示されます。

指定したパラメーターでイメージを印刷するには、**[**印刷**]**ボタンをクリックします。 変更をキャンセルし、ダイアログボックスを閉じるには、**[**キャンセル**]**をクリックします。

**[**プロパティ**...]**ボタンをクリックすると、システム ダイアログボックスが表示され、詳細な設定を行ったり、印刷を行ったりできます。

# <span id="page-43-0"></span>**AIRBRUSH** ギャラリー

**[AKVIS AirBrush](#page-2-0)**を使った作品を集めたギャラリーをご覧ください。すべての作品は写真から変換したもので、ソフトウェアの可能性が一目でわかります。

「二匹のトラ」 作成者:**Claude Girolet**

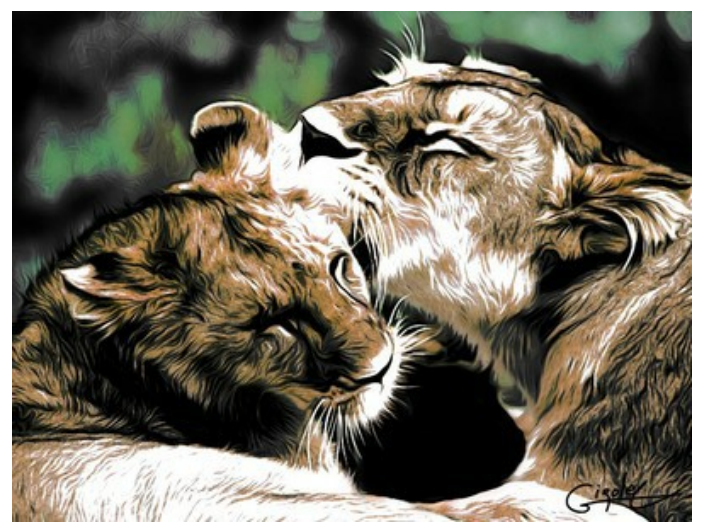

クリックすると、拡大表示

「印象的なフェイス ペイント」 作成者:**Claude Girolet**

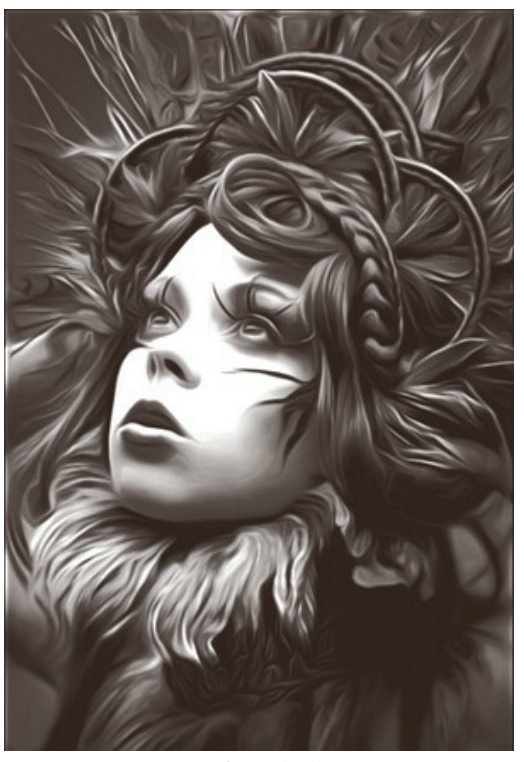

クリックすると、拡大表示

# 「たんぽぽ」 作成者:**W. Demuth**

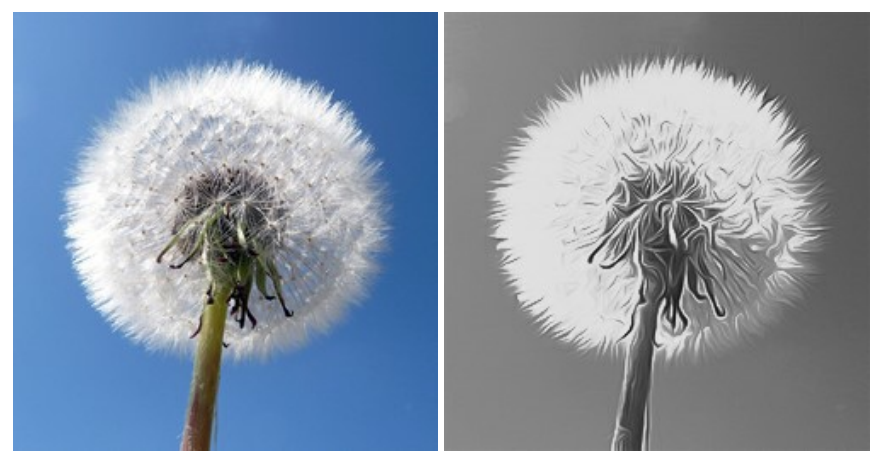

元のイメージ カンファンファンス エアブラシ技法を使用(白黒)

# 「ひまわり」 作成者:**Lidia Rosaliska**

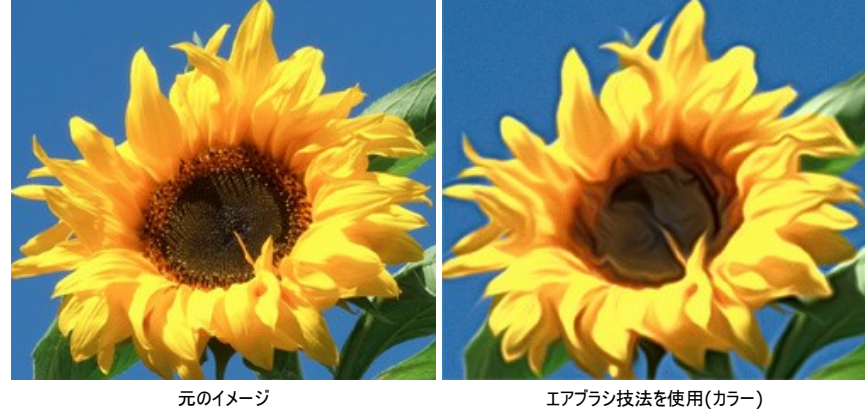

# 「哲学者」 作成者:**Lidia Rosaliska**

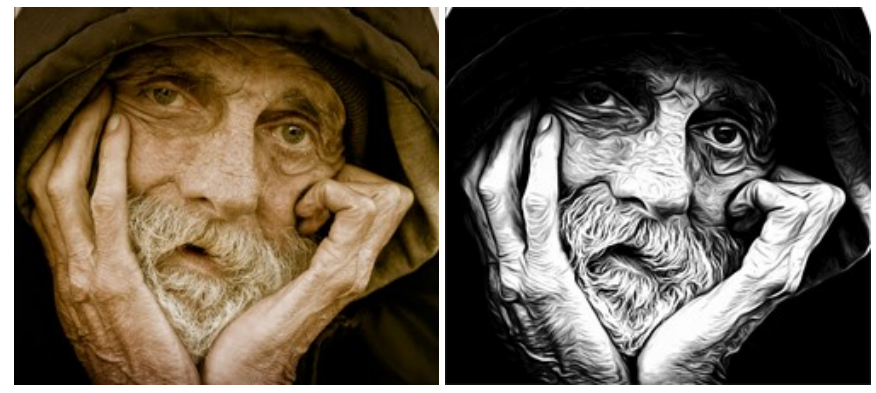

元のイメージ アブラシ技法を使用(白黒)

# <span id="page-45-0"></span>オリジナル**T**シャツをデザイン

**[AKVIS AirBrush](#page-2-0)** を使うと、アーティスティックなイラストを簡単に作成できます。さらに、Tシャツ、マグカップ、ポスターのためのオリジナルのデザインを作成できます。

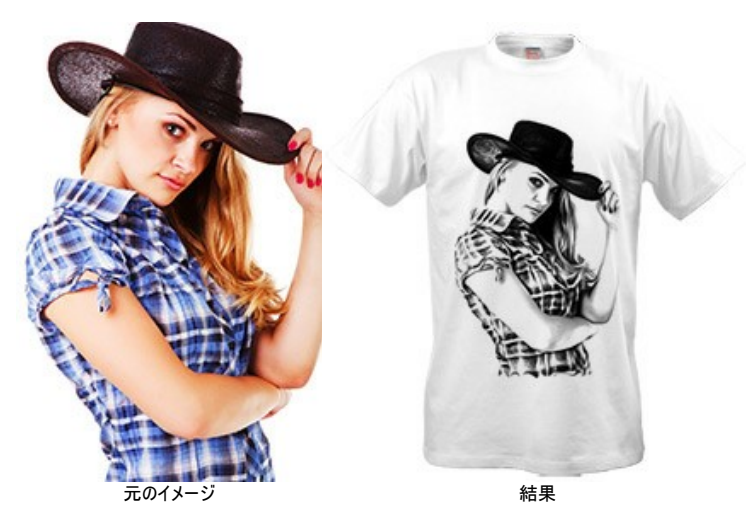

バーチャル(画面上)のTシャツのデザインは、オンラインショップや Web プロジェクトで活用できるでしょう。実際にTシャツに印刷するには、AirBrushで処理した画像を 特別な用紙(アイロン転写紙/Tシャツ転写用プリント紙)に印刷し、アイロンでTシャツに転写するか、一般のプリントサービスをご利用ください。

このチュートリアルでは、**AKVIS AirBrush** のプラグイン版を **AliveColors** と共に使用しました。

ステップ **1: AliveColors** で画像を開き、レイヤーのコピーを作成します(**[**レイヤー**]**メニューの**[**を複製**]**を使用)。 ステップ **2: AKVIS AirBrush** プラグインを呼び出します (**[**効果**]**メニュー **> [AKVIS] > [AirBrush]**の順に選択)。

プレビュー領域には、デフォルトの設定で処理された場合の結果が部分的に表示されます。

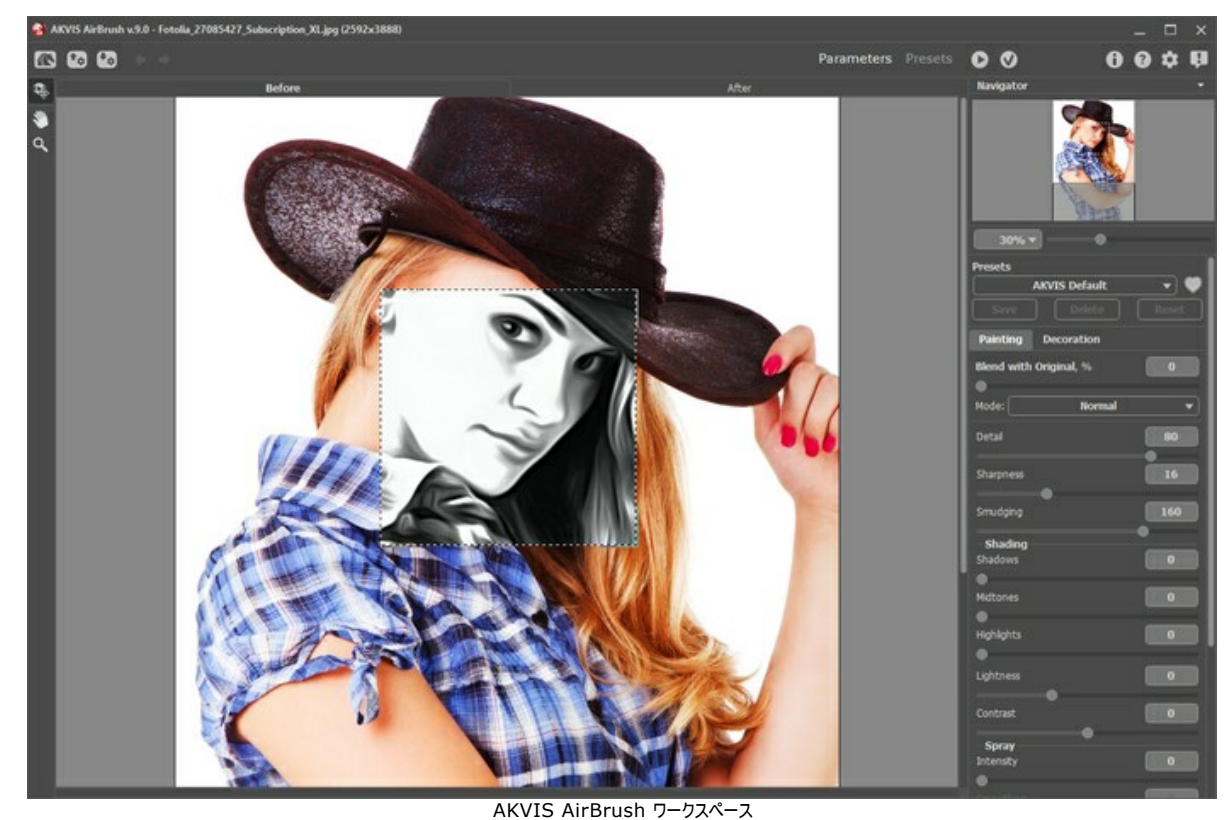

ステップ **3:**プリセットを1つ選択するか設定を任意で調整します。ここでは、表情豊かな画像になるよう設定を調整します。

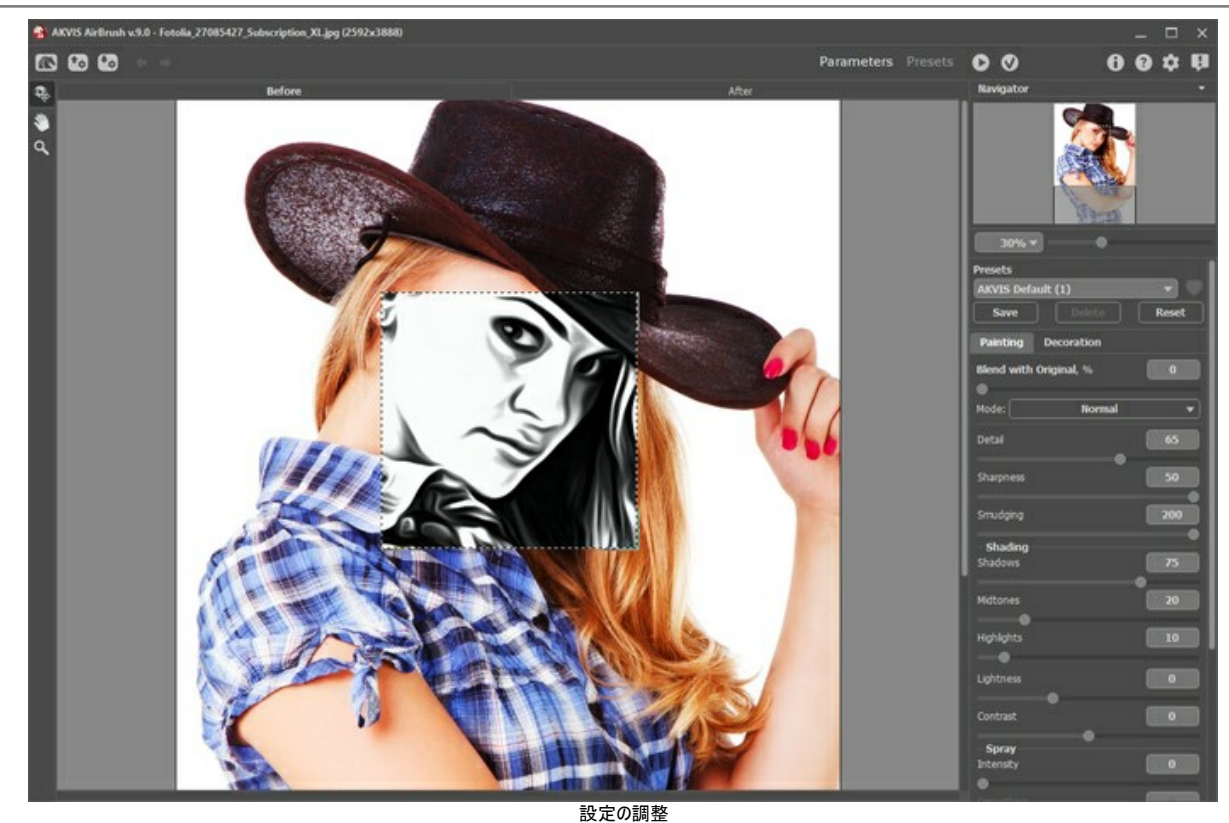

ステップ 4:画像全体の処理を行うには ●● をクリックし、結果を適用するには ● をクリックして、AliveColors に戻ります。

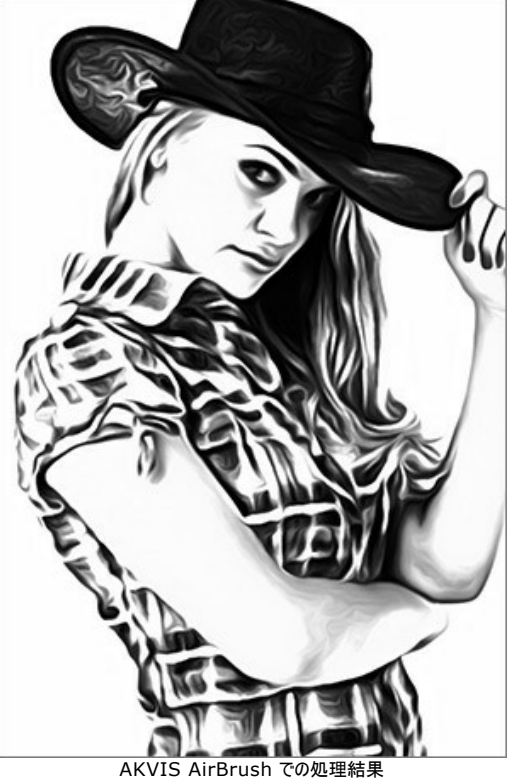

ステップ **5:** 画像領域を広げるため、[**[**イメージ**] > [**サイズ変更**] > [**キャンバスサイズ**]**のコマンドを使用します。 **指先ツール のを有効にし、全体(帽子、腕、シャツの下の部分)のエッジ部分のスムージングを行うために適用します。** 

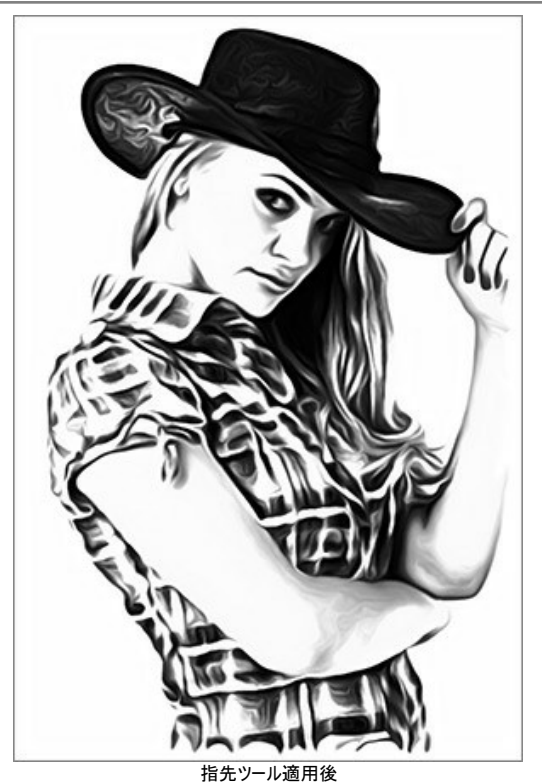

ステップ **6:**白の無地Tシャツの画像を開きます。Tシャツの上に先ほど処理した画像を貼り付け、ブレンドモードの**[**乗算**]** を選択します。

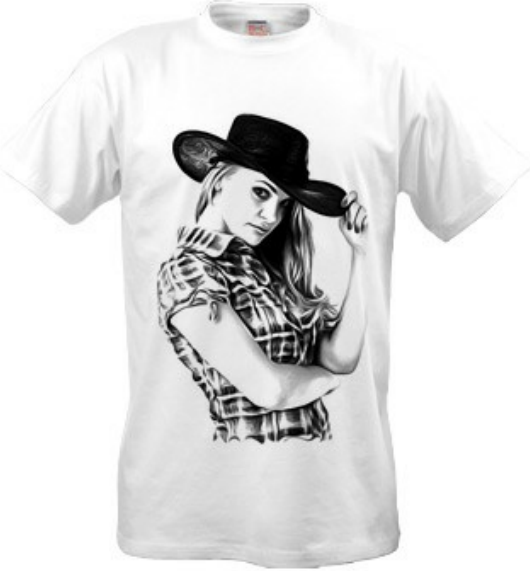

白Tシャツでのデザイン

ステップ **7:** グレーの影を使わずに画像のコントラストを強めるには、しきい値 効果を適用できます。効果を適用するには、**[**イメージ**] > [**調整**] > [**しきい 値**]**の順に選択します。

適用した例として、別の写真を使用しました。

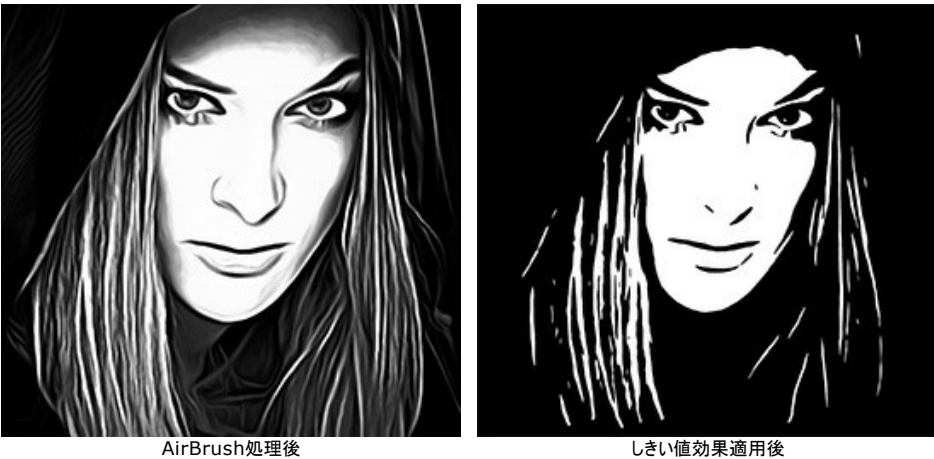

黒の無地Tシャツにデザインを転写できます。ブレンドモードを **[**スクリーン**]**に変更します。画像にテキストを追加することもできます。

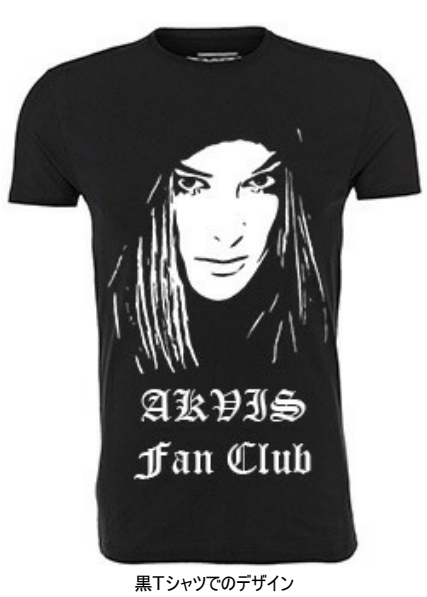

世界に1つしかないオリジナルTシャツに周囲の人も羨むでしょう!

# <span id="page-49-0"></span>**AKVIS**プログラム

### **AKVIS AirBrush —** [エアブラシを使ったぼかし処理を手軽に適用](https://akvis.com/jp/airbrush/index.php?utm_source=help)

**AKVIS AirBrush** は、写真をスプレー塗料またはインキをスプレーする特殊なエアブラシツールで作られたように見える芸術作品に自動的に変換します。ソフトウェア は、選択した写真から絵画への変換設定を使用して、画像からスタイリッシュでカラフルなエアブラシデザインを作成する芸術的なフィルタとして動作します。 [詳細情報](https://akvis.com/jp/airbrush/index.php?utm_source=help)

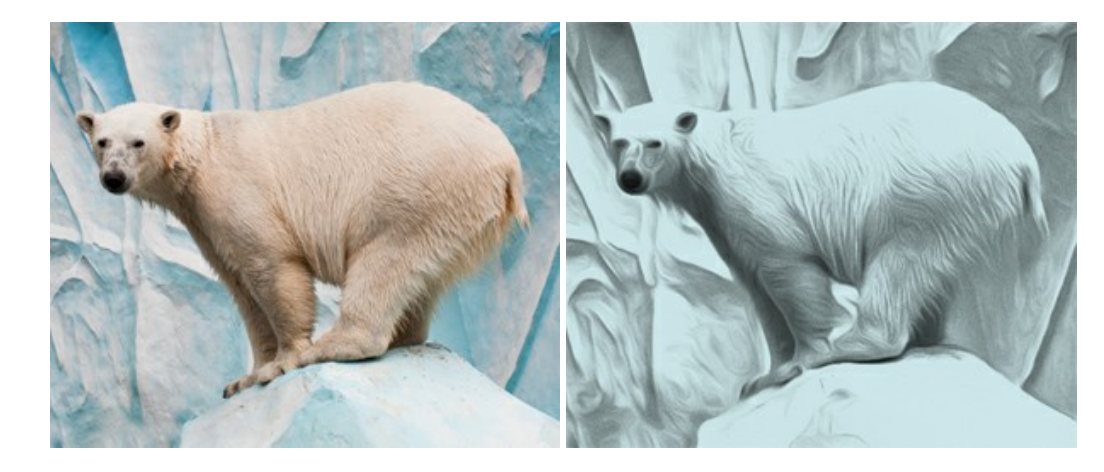

# **[AKVIS Artifact Remover AI — JPEG-](https://akvis.com/jp/artifact-remover/index.php?utm_source=help)**圧縮画像のレストア

**AKVIS Artifact Remover AI**は、AIアルゴリズムを使用して、JPEG 圧縮アーテファクトを取り除き、圧縮した画像本来の品質へと補整します。このプログラムは 4つの画像修復モードを提供し、それぞれ今回特別に開発された独自のニューラルネットワークを使用します。このソフトウェアは、ホームユーザーは無料で利用できま す。商用利用には、ビジネスライセンスを提供しています。 [詳細情報](https://akvis.com/jp/artifact-remover/index.php?utm_source=help)

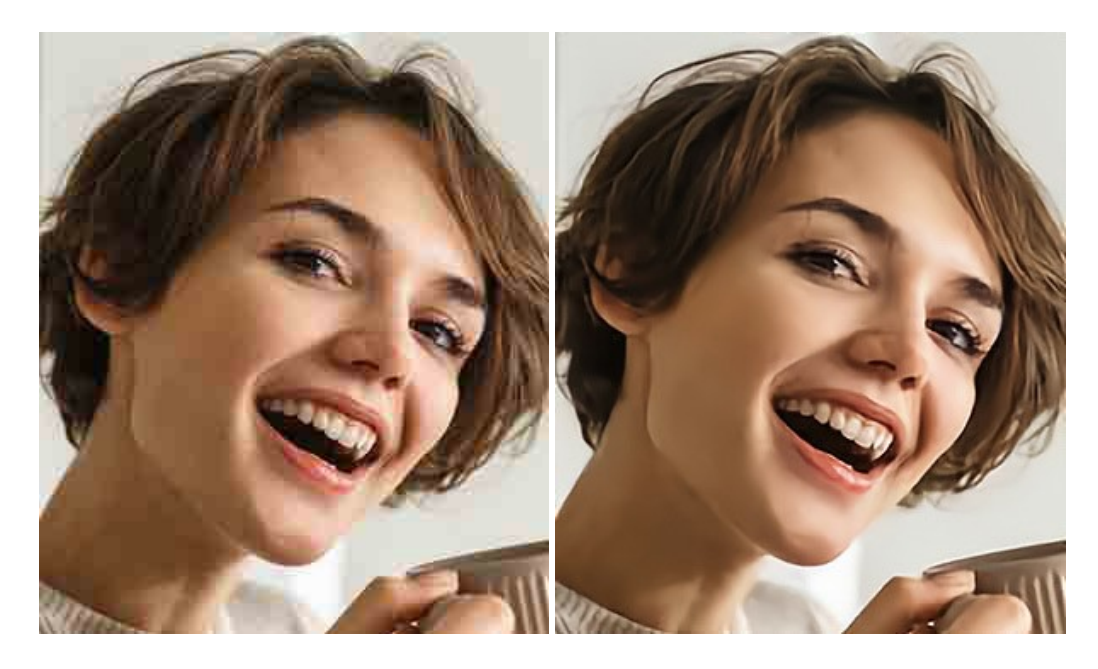

### **AKVIS ArtSuite —** [写真をオリジナルで華やかに飾ります](https://akvis.com/jp/artsuite/index.php?utm_source=help)**!**

**AKVIS ArtSuite** は、写真を飾るための印象的かつ多用途な効果を集めたものです。 写真をオリジナルで華やかに飾ります! 友人へ送るポストカードの作成、旅 の思い出アルバムの作成、デスクトップ用の壁紙、または、アート感覚で楽しむためなど、さまざまな場合で必要になるでしょう。 ArtSuiteは、いくつかの基本的な効果 が用意されており、効果を適用したバージョンを無限に作成できます。 [詳細情報](https://akvis.com/jp/artsuite/index.php?utm_source=help)

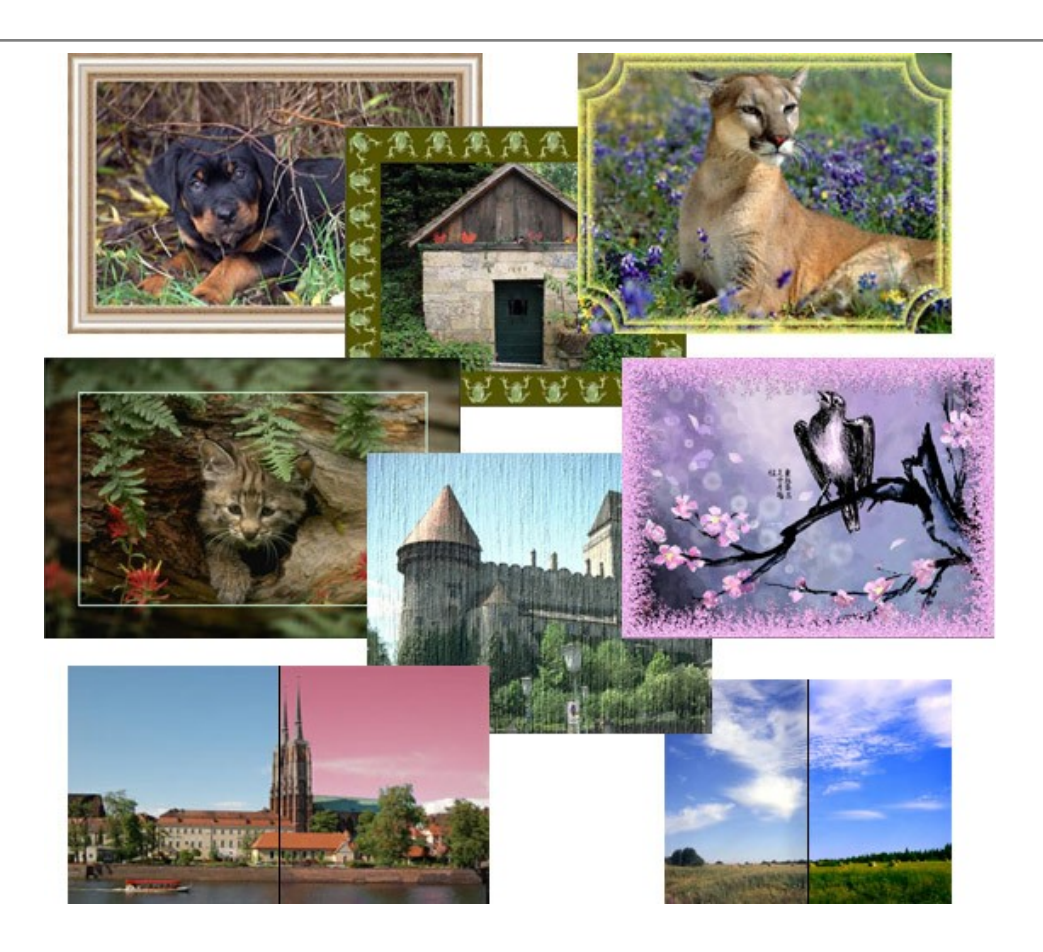

# **[AKVIS ArtWork —](https://akvis.com/jp/artwork/index.php?utm_source=help)** 多彩なペイント**/**描画技法

**AKVIS ArtWork** は、様々な芸術技術を写真に与えるための画像変換ソフトウェアです。油絵、水彩、グワッシュ、コミック、ペン&インク、リノカット、ステンシル、パ ステル、点描画法です。Artwork を使うと、デジタル写真が芸術作品に早変わり! [詳細情報](https://akvis.com/jp/artwork/index.php?utm_source=help)

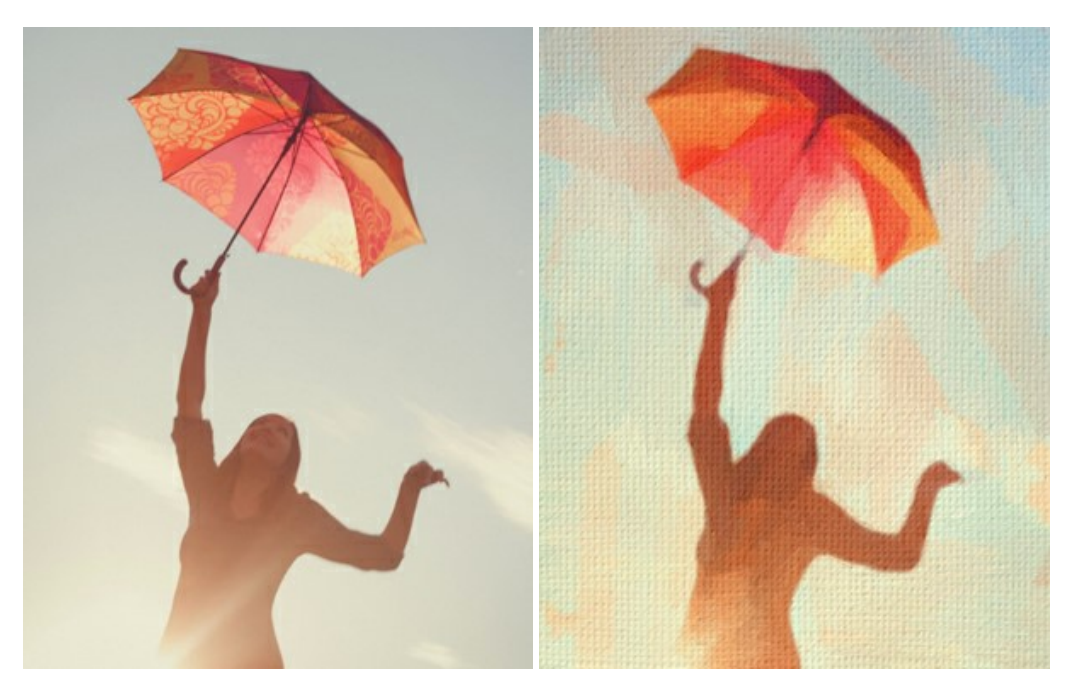

# **AKVIS Chameleon - フォトコラージュ作成**

**AKVIS Chameleon** は、挿入した被写体の自動調整、対象のイメージカラー範囲の調整、被写体の境界の円滑化などができる効果的なツールです。 このツー ルはいくつかの目的に役立ちます: 写真に新しい被写体を挿入したいけれど、従来のツールよりもフレキシブルで簡単なものがほしい(コラージュ作成), いらない不具 合を、イメージの近くのパーツと置き換えて隠したい(クローンツールと類似)。 [詳細情報](https://akvis.com/jp/chameleon/index.php?utm_source=help)

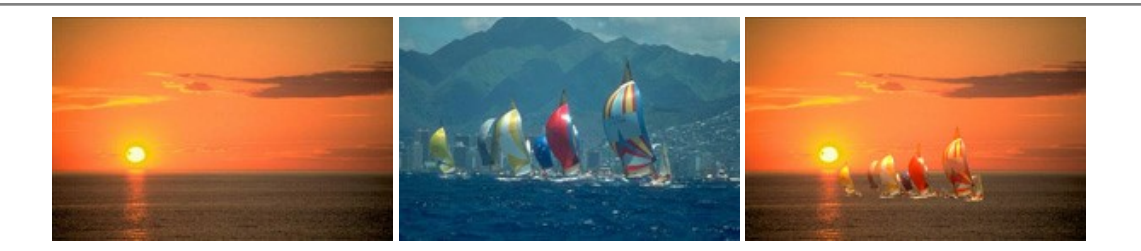

### **AKVIS Charcoal – [簡単なステップで写真が木炭画になります!](https://akvis.com/jp/charcoal/index.php?utm_source=help)**

**AKVIS Charcoal** は、写真を木炭やチョークを使用して描いた絵のように変換することのできる芸術的なツールです。黒と白の著しい違いを使用した材料の統合も できます。 色やオプションを使用することによって、素晴らしい芸術的な効果を作り上げることができます。 [詳細情報](https://akvis.com/jp/charcoal/index.php?utm_source=help)

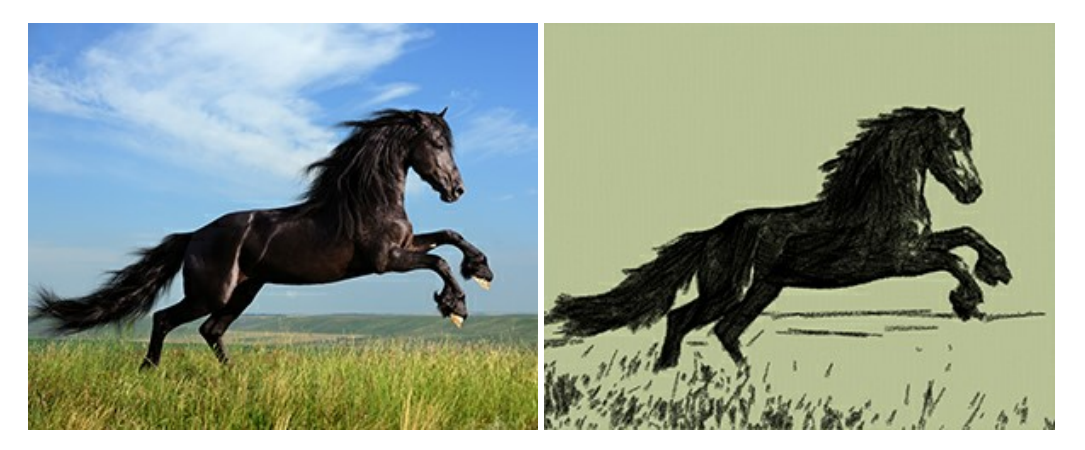

# **[AKVIS Coloriage AI —](https://akvis.com/jp/coloriage/index.php?utm_source=help)** 白黒写真を色付け

**AKVIS Coloriage AI** では白黒写真の色付けができます。このプログラムは、機械学習に基づくAIによる画像カラー化モードと、ゾーン選択を使用した手動カラー 化の古典的な方法を搭載しています。 古い家族写真に新しい命を吹き込みましょう! [詳細情報](https://akvis.com/jp/coloriage/index.php?utm_source=help)

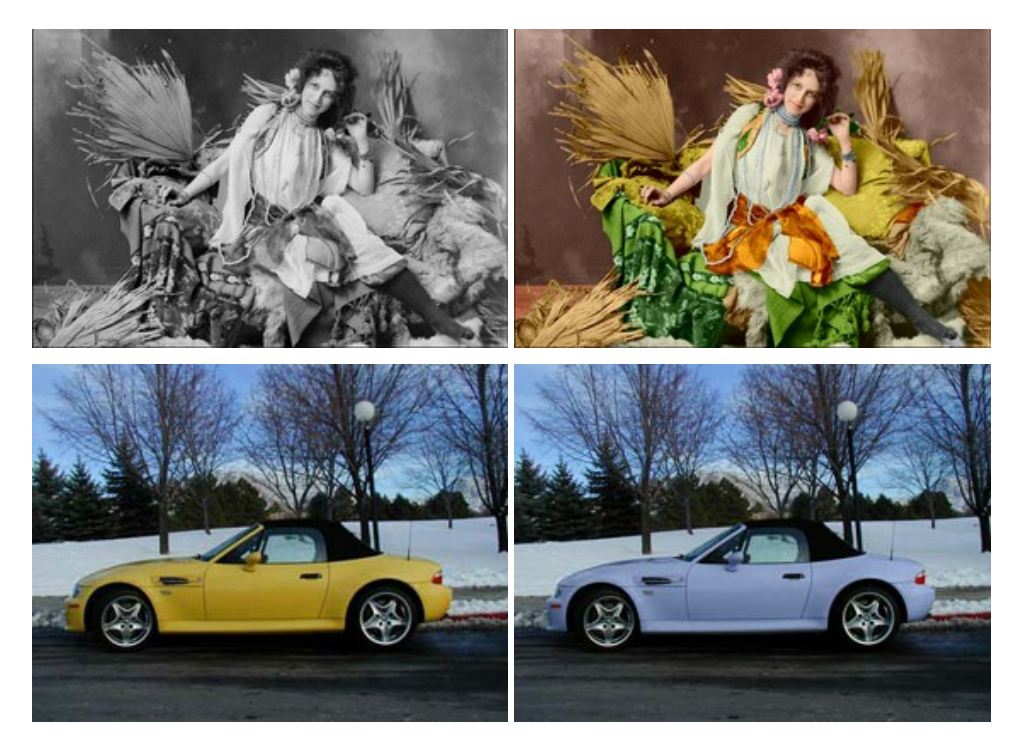

# **AKVIS Decorator —** [被写体の模様や色を変更](https://akvis.com/jp/decorator/index.php?utm_source=help)

**AKVIS Decorator** は、被写体表面の色や模様を違和感なく変更することができるソフトウェアです。 このソフトウェアを使用すると、女性のドレス、車体、家具な ど、写真の一部を選択して、新しい色や模様を適用することが可能です。 [詳細情報](https://akvis.com/jp/decorator/index.php?utm_source=help)

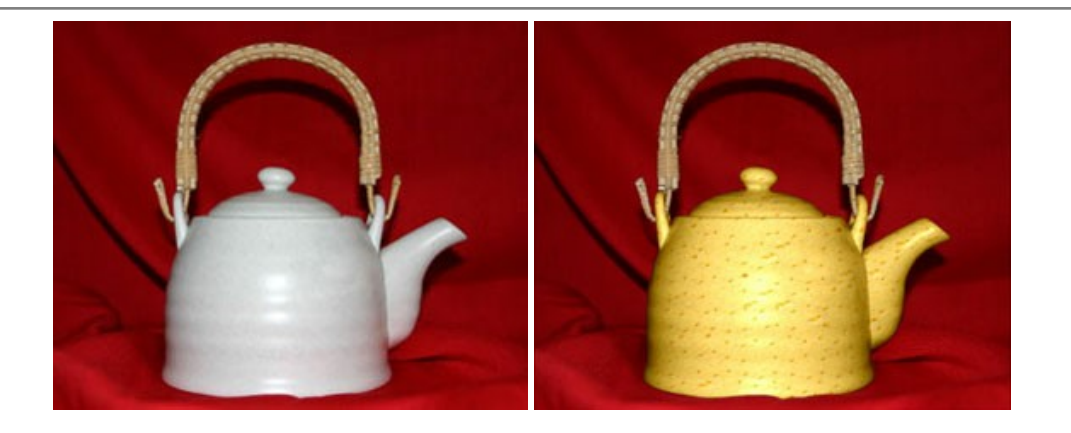

# **AKVIS Draw —** [手書きの鉛筆画への変換](https://akvis.com/jp/draw/index.php?utm_source=help)

**AKVIS Draw** は、デジタル画像から、手書きの鉛筆画やラインアートを作成します! [ソフトウェアは非常に使いやすく、ワンクリックで自然な鉛筆画を作成します。](https://akvis.com/jp/draw/index.php?utm_source=help) 詳 細情報

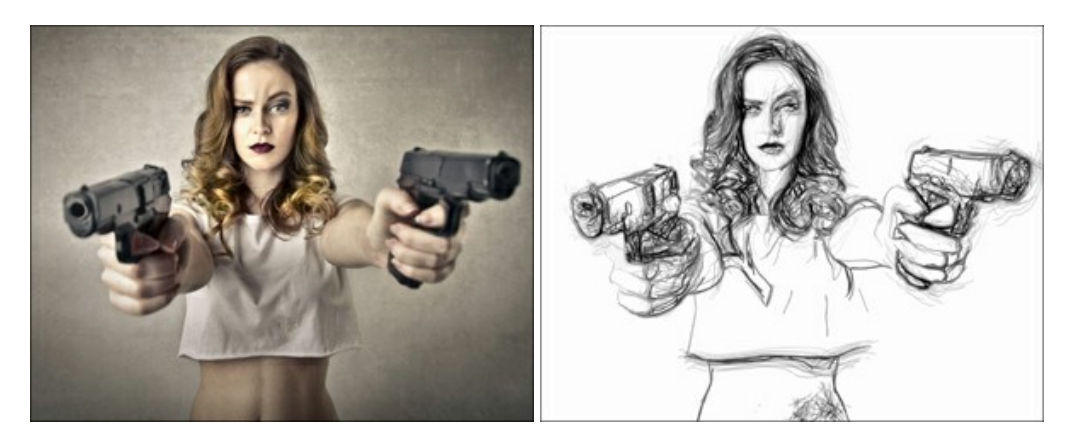

## **[AKVIS Enhancer —](https://akvis.com/jp/enhancer/index.php?utm_source=help)** 詳細を引き立てるツール

**AKVIS Enhancer** は、不鮮明になってしまった原因に関わらず、ディテールを高めることができるイメージ補正ソフトウェアです。 本プログラムは、露出が均一ではな い写真から露出不足、露出過度、中間調の各領域のディテールを検出します。 [詳細情報](https://akvis.com/jp/enhancer/index.php?utm_source=help)

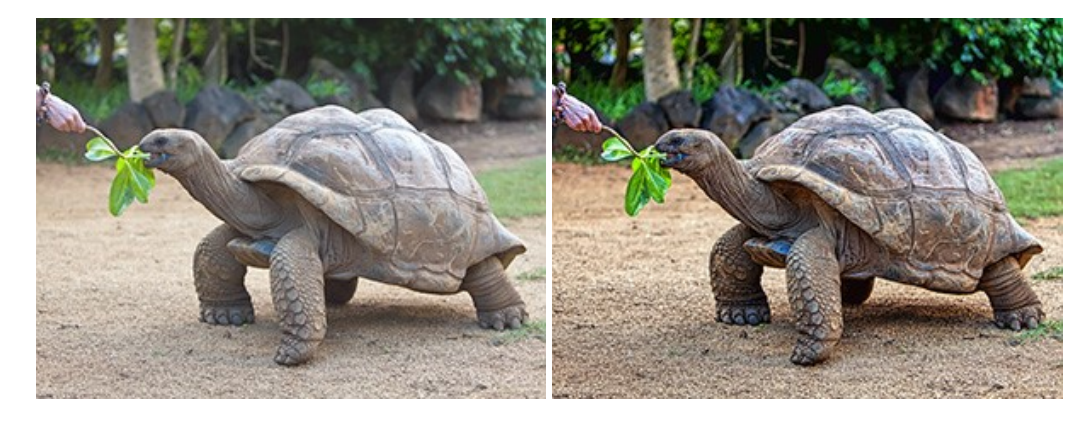

# **AKVIS Explosion —** [素晴らしい粒子の爆発効果](https://akvis.com/jp/explosion/index.php?utm_source=help)

**AKVIS Explosion** は、写真に爆発効果を追加し、砂などの粒子を適用します。このソフトウェアを使用することで、人目をひくグラフィックを数分で作成できます! [詳細情報](https://akvis.com/jp/explosion/index.php?utm_source=help)

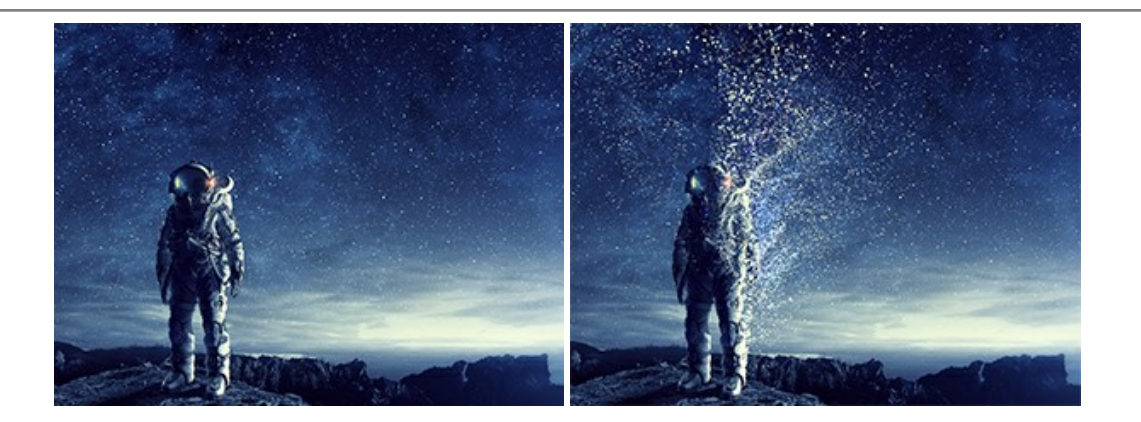

### **AKVIS Frames —** [あなたの写真をフレームで飾りましょう](https://akvis.com/jp/frames/index.php?utm_source=help)

**AKVIS Frames** は、AKVISフレームパックと共に機能する無料写真校正ソフトウェアです。

このプログラムを使えば、専用の写真フレームであなたの写真を簡単にデコレートすることができます! [詳細情報](https://akvis.com/jp/frames/index.php?utm_source=help)

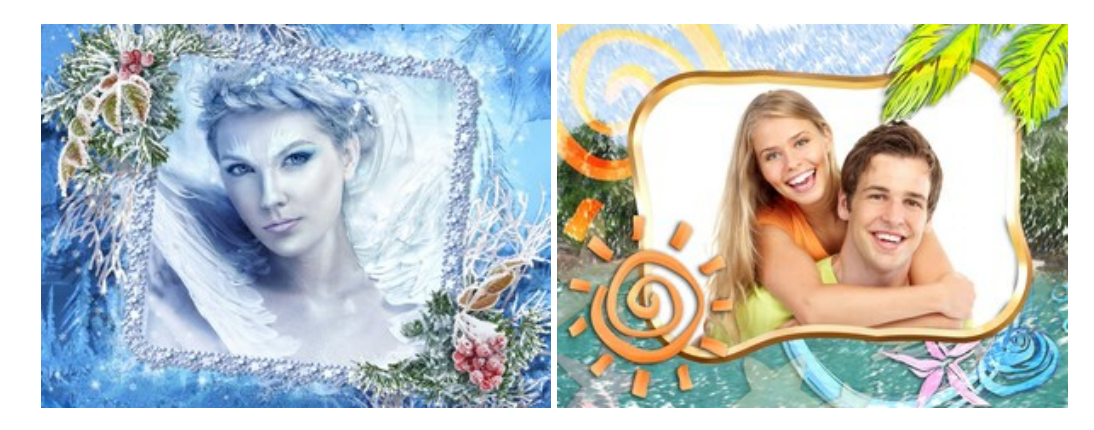

### **[AKVIS HDRFactory —](https://akvis.com/jp/hdrfactory/index.php?utm_source=help)** 実際よりも明るい画像に**!**

**AKVIS HDRFactory** では、単一イメージまたは同様のイメージを複数枚を使用して、HDRイメージを作成できます。このプログラムは画像修正を行うために使用 することもできます。 AKVIS HDRFactoryで写真に息吹、そしてより鮮やかな色合いを! [詳細情報](https://akvis.com/jp/hdrfactory/index.php?utm_source=help)

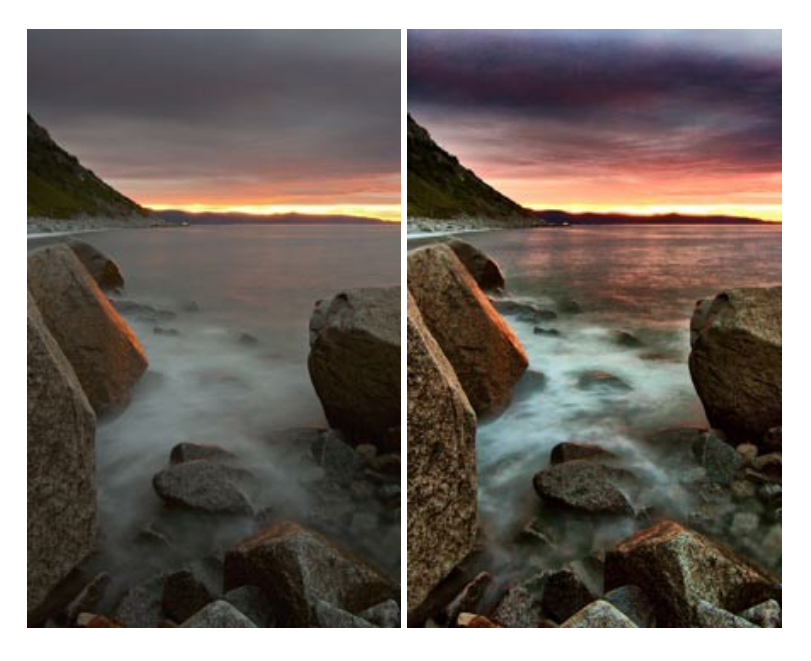

### **AKVIS Inspire AI —** [イメージの芸術的スタイル化](https://akvis.com/jp/inspire/index.php?utm_source=help)

**AKVIS Inspire AI** は、様々な絵画のサンプルを使用してイメージをスタイル化します。AIに基づくプログラムが、選択した芸術作品のカラースキームとスタイルを写 真に適用し、新しい芸術作品を作り出します。このソフトウェアは、芸術スタイルのギャラリーを備えており、カスタム サンプルを読み込むことができます。世界中の有名な アーティストのスタイルを模倣しましょう! [詳細情報](https://akvis.com/jp/inspire/index.php?utm_source=help)

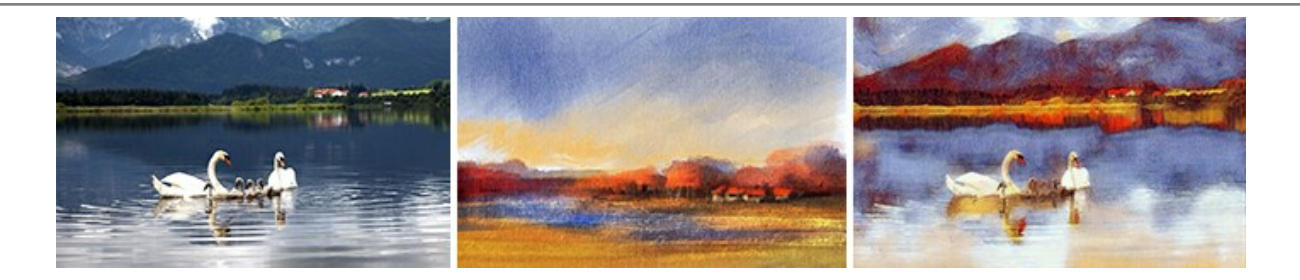

# **[AKVIS LightShop —](https://akvis.com/jp/lightshop/index.php?utm_source=help)** 光と星の効果

**AKVIS LightShop** を使って、無限の光のイメージ効果を作成してみましょう。荒れ模様の空にある光、町を横切るカラフルな虹、雫に映る反射、暖炉の燻ってい る木の炎、夜空の中で輝く未知のサイン、太陽の揺らめく炎、遠方の惑星の光、花火 - 貴方の想像の限りに! [詳細情報](https://akvis.com/jp/lightshop/index.php?utm_source=help)

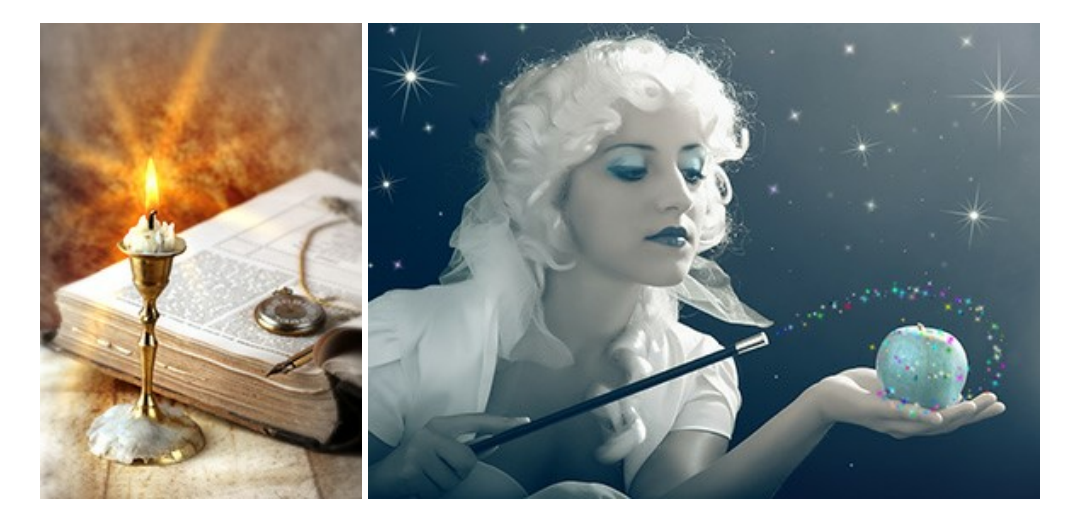

### **AKVIS Magnifier AI —** [きれいに画像解像度を上げることができます!](https://akvis.com/jp/magnifier/index.php?utm_source=help)

**AKVIS Magnifier AI** を使えば、効率的に画像解像度を上げることができます。 Magnifier AI は、先進の拡大アルゴリズムを用い、ポスターサイズ印刷にまで 対応できるよう、デジタル画像を驚くほど美しく超高解像度に拡大します。Magnifier AI で写真の解像度と品質を向上させましょう! [詳細情報](https://akvis.com/jp/magnifier/index.php?utm_source=help)

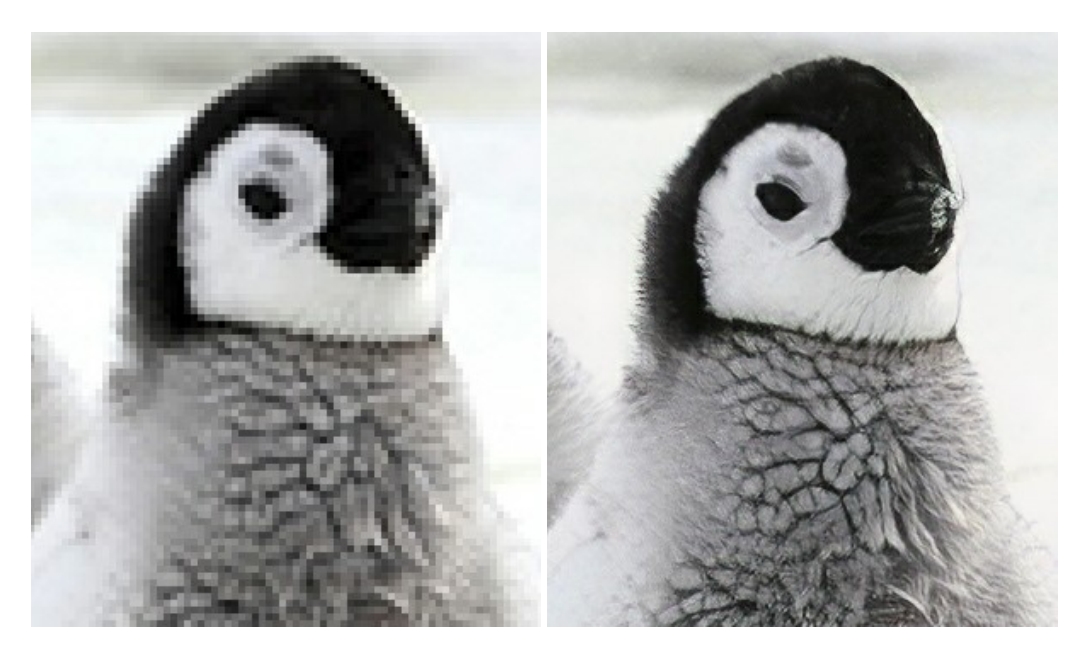

### **AKVIS MakeUp —** [理想の肖像画を作成しましょう!](https://akvis.com/jp/makeup/index.php?utm_source=help)

**AKVIS MakeUp** を使うと、写真に魅力が加わり、プロのような仕上がりが期待できます。 肌に見られるシミなどのレタッチを行い、輝きがあり、美しく、滑らかで、澄んだ肌を作り出します。 [詳細情報](https://akvis.com/jp/makeup/index.php?utm_source=help)

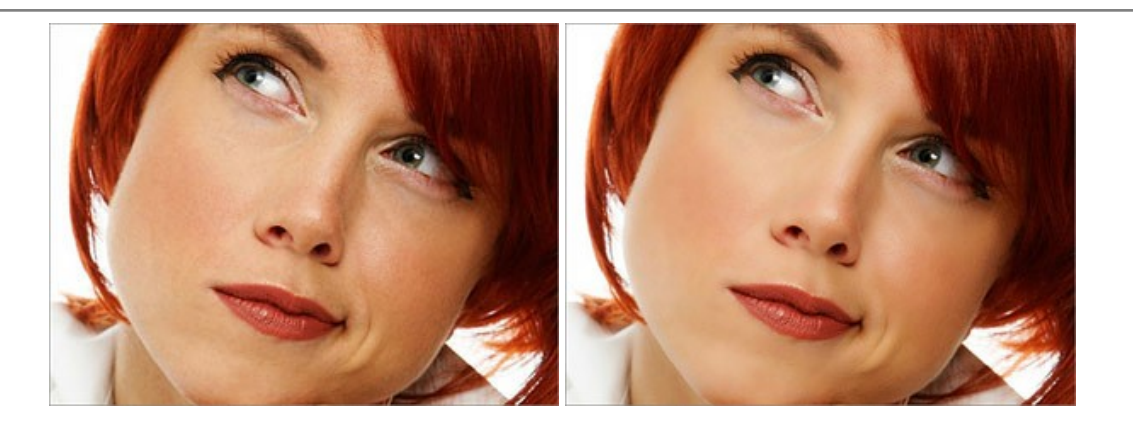

### **AKVIS NatureArt - [リアルな自然現象がデジタルアートで再現できる!](https://akvis.com/jp/natureart/index.php?utm_source=help)**

**AKVIS NatureArt** は、壮大な自然現象をデジタル写真に再現するための素晴らしいツールです。自然の効果は、私たちが受ける印象に与える影響が大きく、写 真からくる印象を強調するために使用することもできます。 自然現象の効果を劇的に追加したり、天気を変えたりできます! [詳細情報](https://akvis.com/jp/natureart/index.php?utm_source=help)

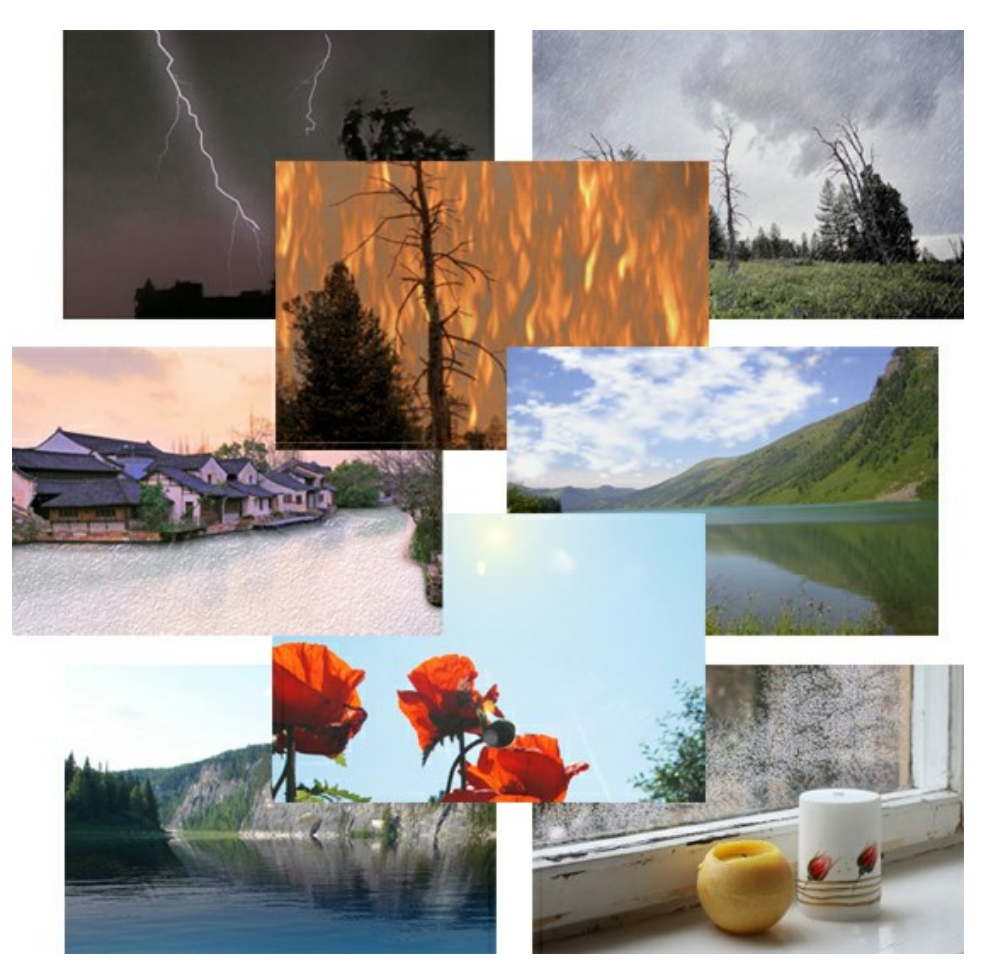

# **[AKVIS Neon —](https://akvis.com/jp/neon/index.php?utm_source=help)** グローエフェクト

**AKVIS Neon** は、ネオンのような発光インクを使用して描いたように見える写真に変換します。このツールを使用すると、驚くような輝くラインエフェクトを作成できま す。まるで光を使って描く画家になったような気分が味わえます! [詳細情報](https://akvis.com/jp/neon/index.php?utm_source=help)

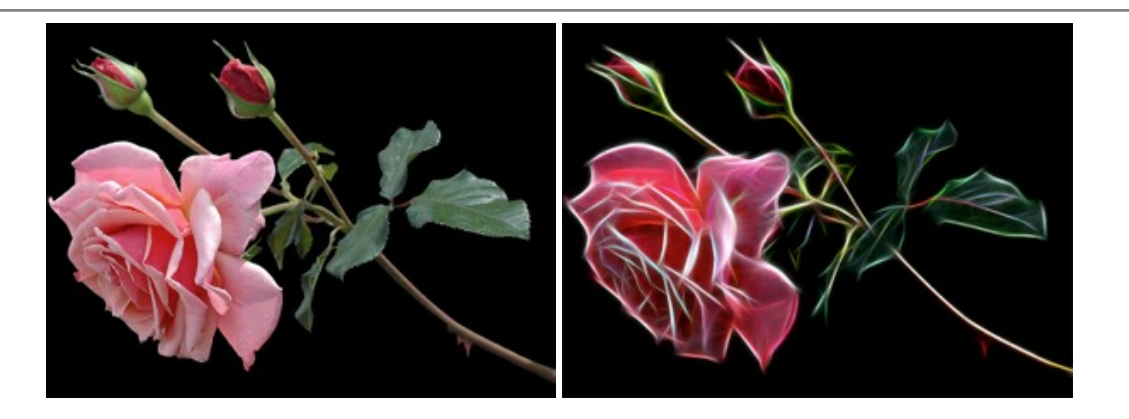

# **[AKVIS Noise Buster AI —](https://akvis.com/jp/noise-buster/index.php?utm_source=help)** デジタルノイズリダクション

**AKVIS Noise Buster AI** を使用すると、写真の印象を損なうことなく、デジタル写真上の輝度ノイズとカラー ノイズの両方を低減することができ、プロの写真家が 撮影したような仕上がりが得られます。 [詳細情報](https://akvis.com/jp/noise-buster/index.php?utm_source=help)

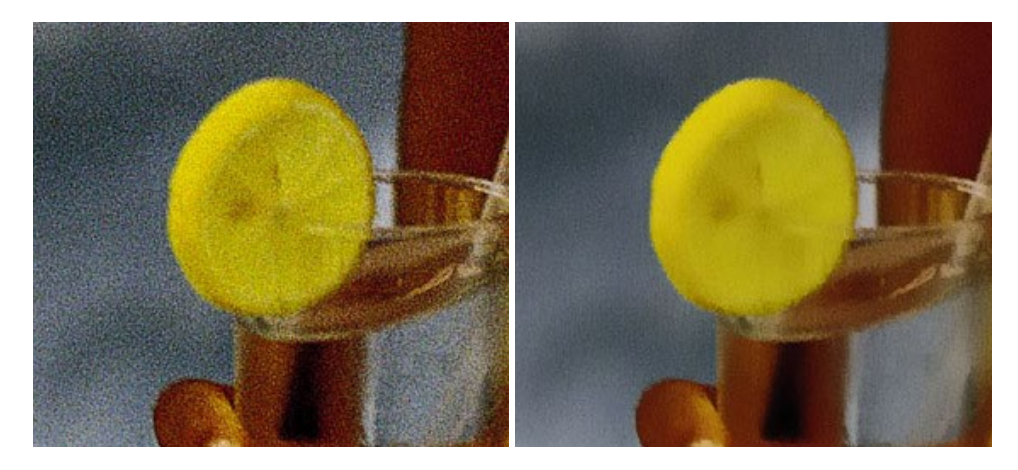

# **[AKVIS OilPaint —](https://akvis.com/jp/oilpaint/index.php?utm_source=help)** 油絵効果

**AKVIS OilPaint** は、写真を油絵に変換するソフトウェアです。プログラムの特長は、ブラシ ストロークの芸術的な適用を行うユニークなアルゴリズムにより、可能な 限り本物のブラシで描いたように見えるよう変換されるという点です。 [詳細情報](https://akvis.com/jp/oilpaint/index.php?utm_source=help)

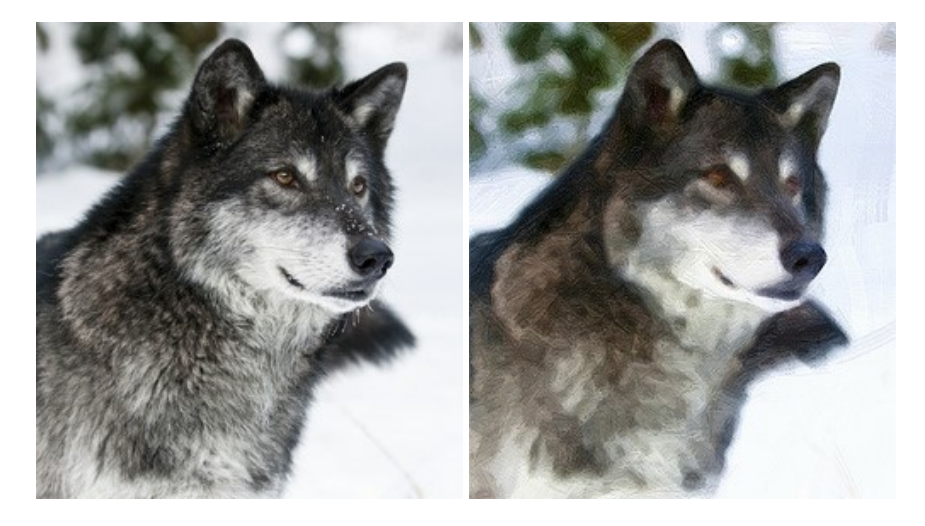

# **AKVIS Pastel —** [写真をパステル画に変換](https://akvis.com/jp/pastel/index.php?utm_source=help)

**AKVIS Pastel** は写真をパステル画調に変換します。 このプログラムは、芸術的テクニックの一つでもあるパステルアートをデジタル画像で作りだそうというものです。 [詳細情報](https://akvis.com/jp/pastel/index.php?utm_source=help)

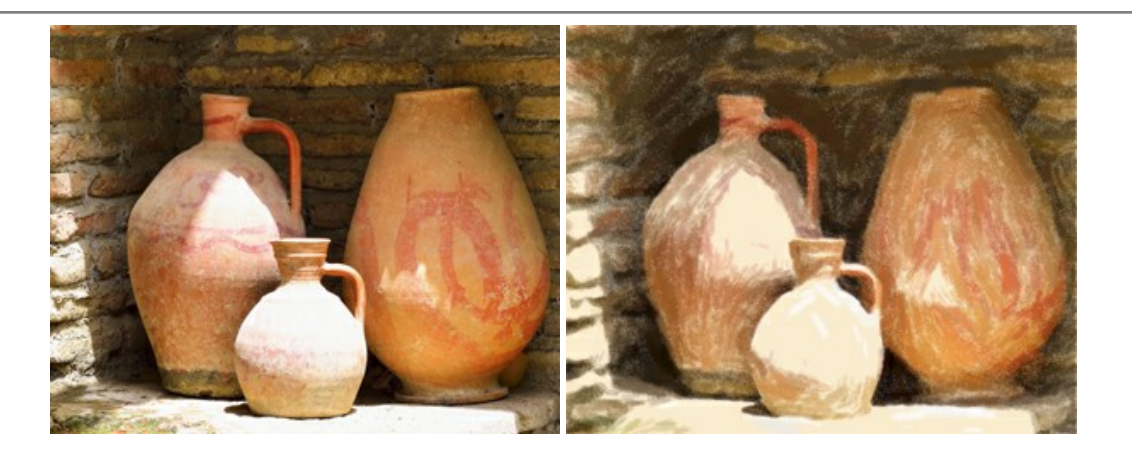

# **AKVIS Points —** [写真に点描画法の効果を適用](https://akvis.com/jp/points/index.php?utm_source=help)**!**

プログラムを使用することで、イメージを点描画法を使用した芸術作品に変換できます。写真であっても、点描画法を使用した素晴らしい絵画になります! [詳細情報](https://akvis.com/jp/points/index.php?utm_source=help)

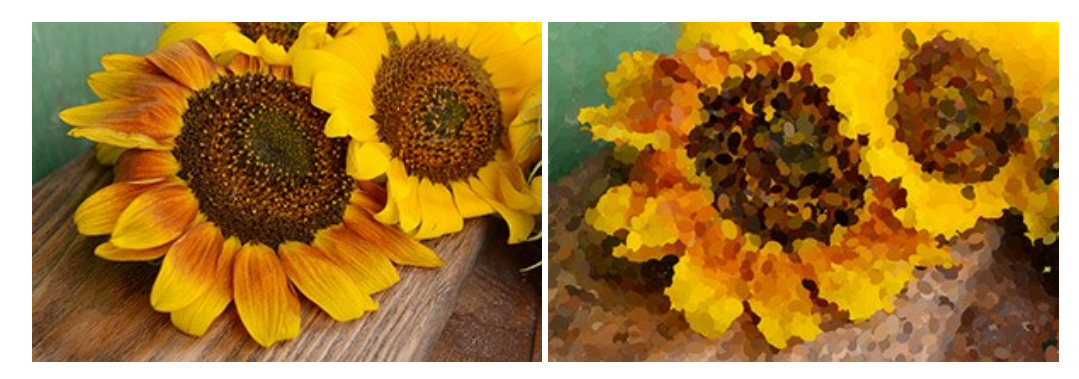

### **AKVIS Refocus AI —** [ピンボケの修正とぼかし効果](https://akvis.com/jp/refocus/index.php?utm_source=help)

**AKVIS Refocus AI** は、ピンぼけしたイメージを鮮明にします。イメージ全体の処理を行うことはもちろん、背景に対して手前の被写体などが目立つように指定部分 のみピントの調整を行うこともできます。 本ソフトウェアには、[リフォーカス AI]、[逆ティルト効果]、[アイリスぼかし]、[移動ぼかし]、[放射状ぼかし]の5つのモードがあ ります。 [詳細情報](https://akvis.com/jp/refocus/index.php?utm_source=help)

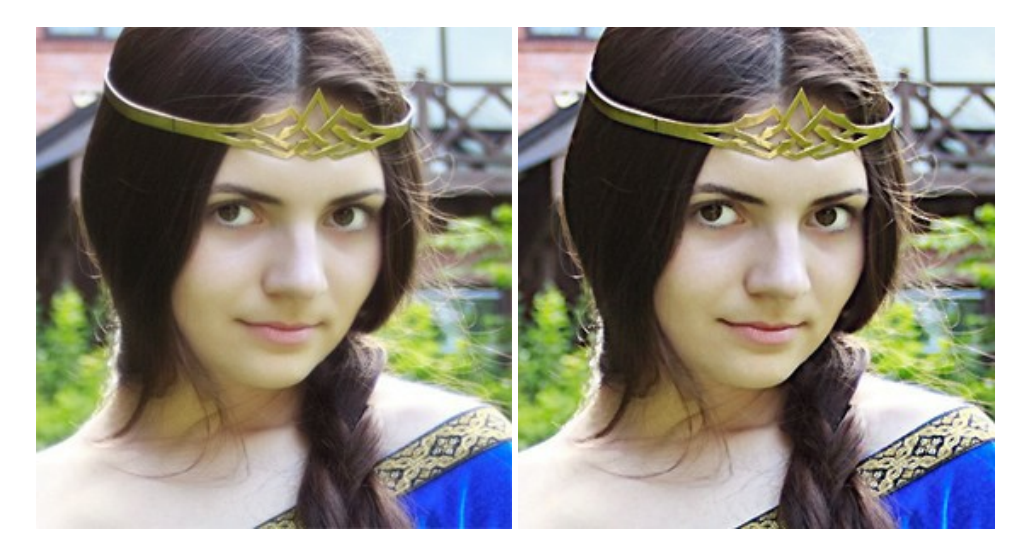

# **[AKVIS Retoucher —](https://akvis.com/jp/retoucher/index.php?utm_source=help)** 画像修復ソフトウェア

**AKVIS Retoucher** は、傷やチリを効果的に除去できるソフトウェアです。 Retoucherでは、チリ、傷、破片、しみ、水腐れ、その他損傷を受けた写真に見受け られる不具合を除去することができます。 Retoucherは、生産性を向上し、表面の不具合による作業を減らすことができるのです。 [詳細情報](https://akvis.com/jp/retoucher/index.php?utm_source=help)

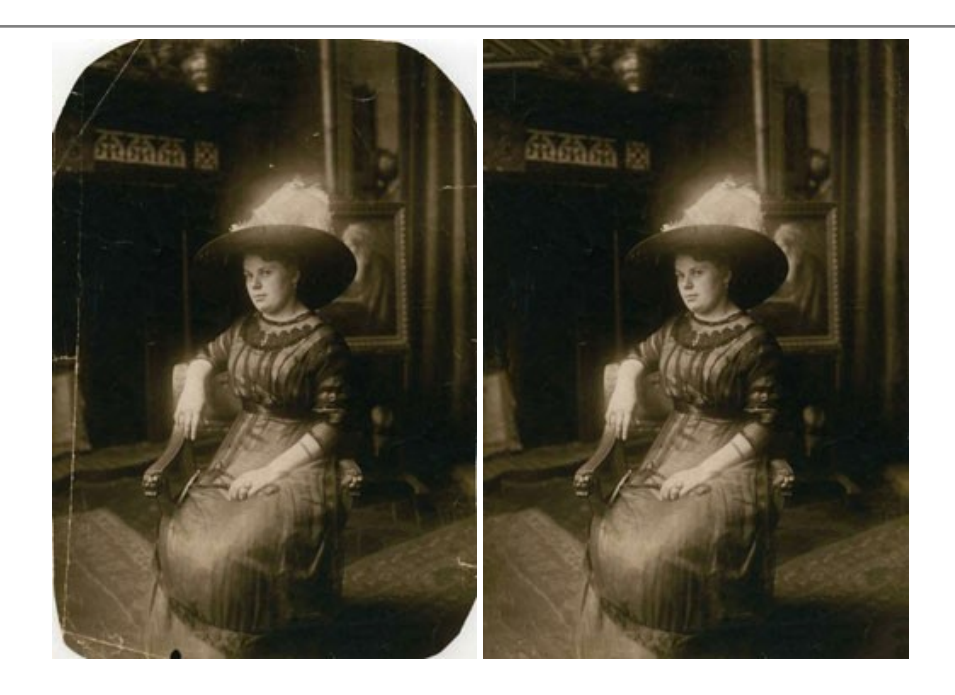

### **AKVIS Sketch – [写真を鉛筆画に変換](https://akvis.com/jp/sketch/index.php?utm_source=help)**

**AKVIS Sketch** は、写真を素晴らしい鉛筆画へと自動的に変換するためのソフトウェアです。本物のようなカラーの鉛筆画 、白黒のスケッチ画を作り出し、黒鉛、 色鉛筆の技法を真似た効果を写真に与えることもできます。写真からスケッチ画に変換するための技法として、クラシック、アーティスティック、マエス*トロ*の 3種類と、それ ぞれプリセットが用意されています。AKVIS Sketch を使うと、プロの芸術家になったような気分を味わえるでしょう! [詳細情報](https://akvis.com/jp/sketch/index.php?utm_source=help)

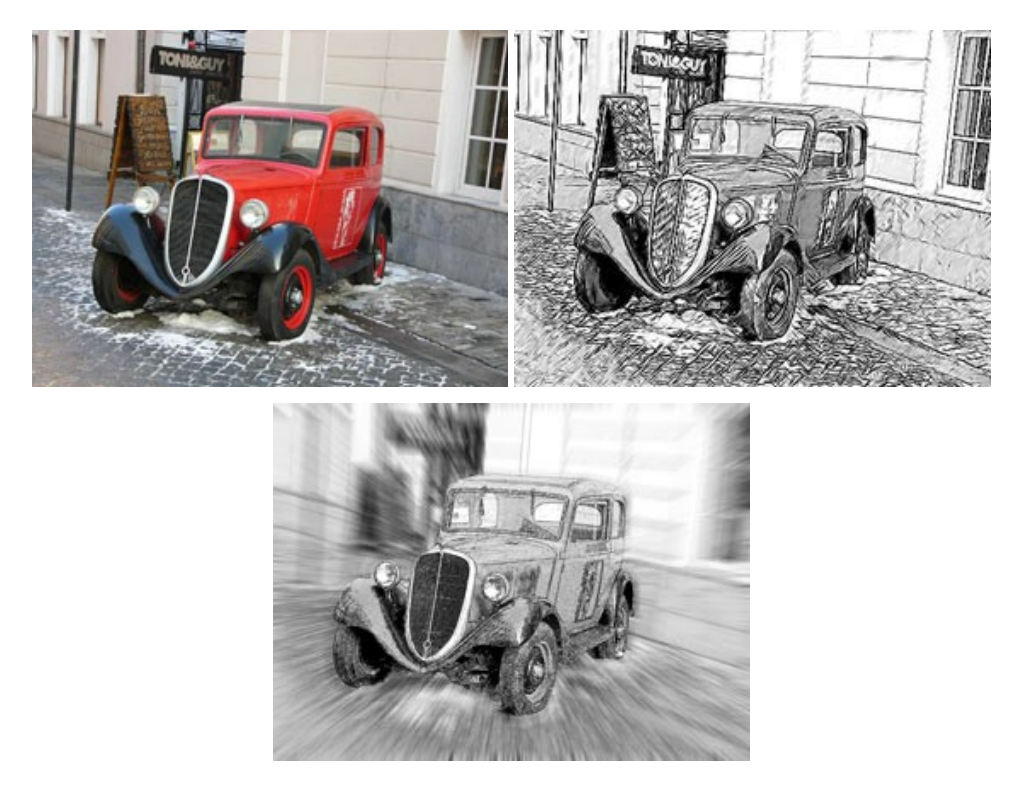

# **AKVIS SmartMask —** [選択範囲の作成を簡単にします](https://akvis.com/jp/smartmask/index.php?utm_source=help)

**AKVIS SmartMask** は楽しみながら使え、時間も節約できる効率的な選択範囲用ツールです。 今までにはない、シンプルな選択範囲用ツールです! 選択範囲 の指定にかかる時間が短縮される分、創作活動に時間を使うことができます。 [詳細情報](https://akvis.com/jp/smartmask/index.php?utm_source=help)

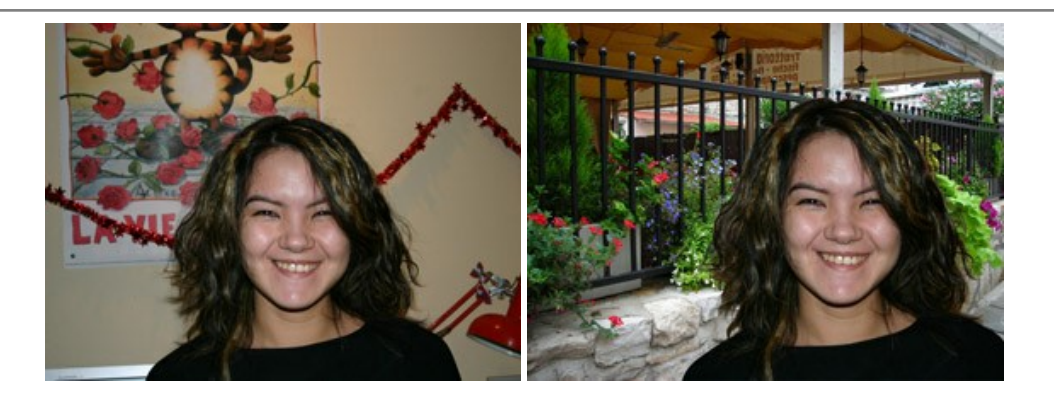

# **[AKVIS Watercolor —](https://akvis.com/jp/watercolor/index.php?utm_source=help)** 水彩画

**AKVIS Watercolor** は、本物さながらの素晴らしい水彩画を生成できます。 Watercolor には、写真変換技法が二種類用意されています。水彩 (クラシック) または水彩 (輪郭)を選択できます。写真が本物の絵画のようになります! [詳細情報](https://akvis.com/jp/watercolor/index.php?utm_source=help)

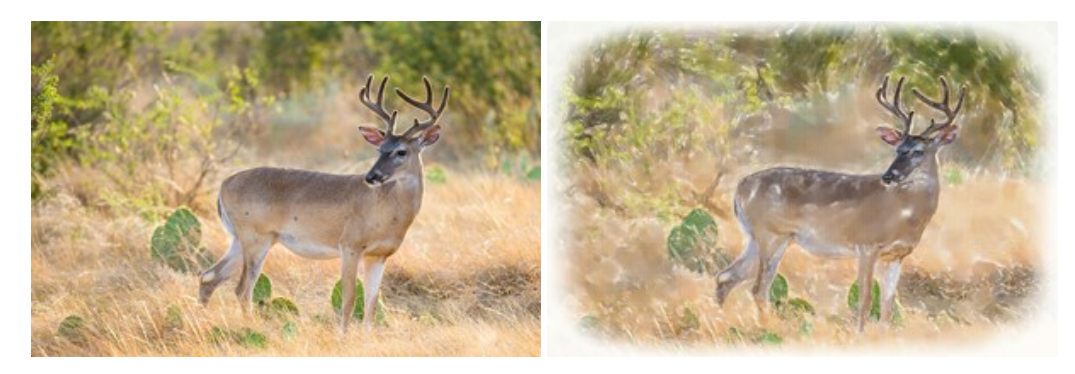